## **Rowe 3600** Bedienerhandbuch **ReproPLOT 3100**

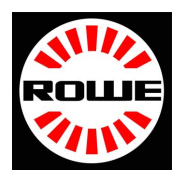

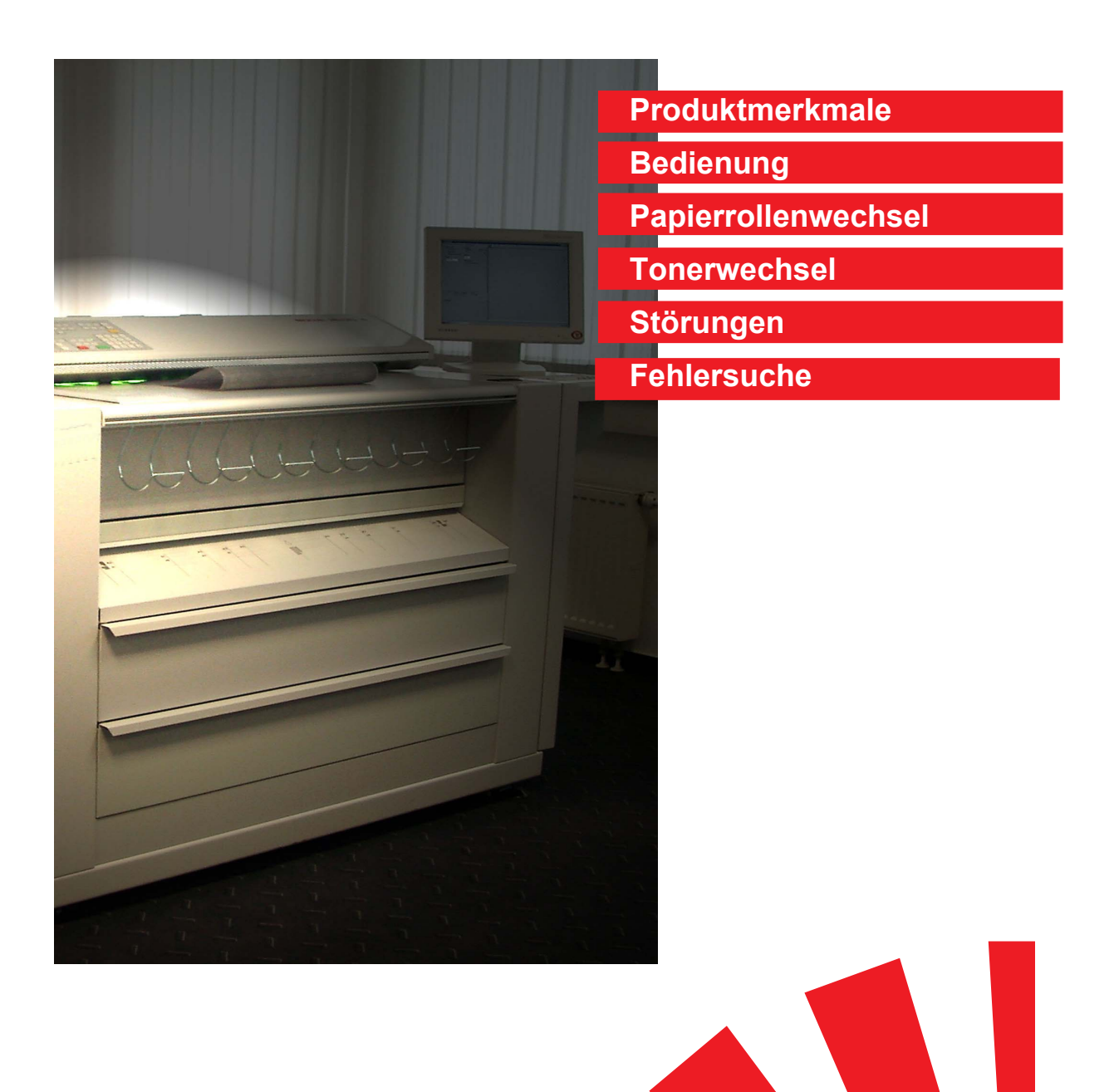

### Betriebsanleitung

# **Einleitung**

ist nach dem neuesten Stand und den anerkannten Regeln der Technik konzipiert und gebaut. Dennoch können bei der Anwendung Gefahren für Gesundheit und Sachwerte entstehen. Das Plotsystem ist nur in technisch einwandfreiem Zustand sowie bestimmungsgemäß, sicherheits- und gefahren-bewußt unter Beachtung der Betriebsanleitung zu benutzen. Insbesonders müssen Störungen, die die Sicherheit beeinträchtigen, umgehend beseitigt werden. Das Plotsystem ist ausschließlich für die in der Bedienungsanleitung beschriebenen Funktionen zu benutzen. Der Plotter Rowe 3600

Eine andere oder darüber hinaus gehende Benutzung gilt als nicht bestimmungsgemäß. Für hieraus resultierende Schäden haftet der Hersteller nicht. Das Risiko trägt alleine der Anwender.

Das Plotsystem wird von unterschiedlichen Personengruppen genutzt. Demzufolge gliedert sich die Bedienungsanleitung in einzelne Handbücher, die spezielle Informationen für diese Personengruppen enthalten. Alle Personen, die mit der Aufstellung, Inbetriebnahme, Bedienung, und Wartung des Gerätes zu tun haben, müssen entsprechend qualifiziert und ausgebildet sein.

Für **Ihre Sicherheit** ist es wichtig, daß Sie diese Betriebsanleitung genau beachten**.**

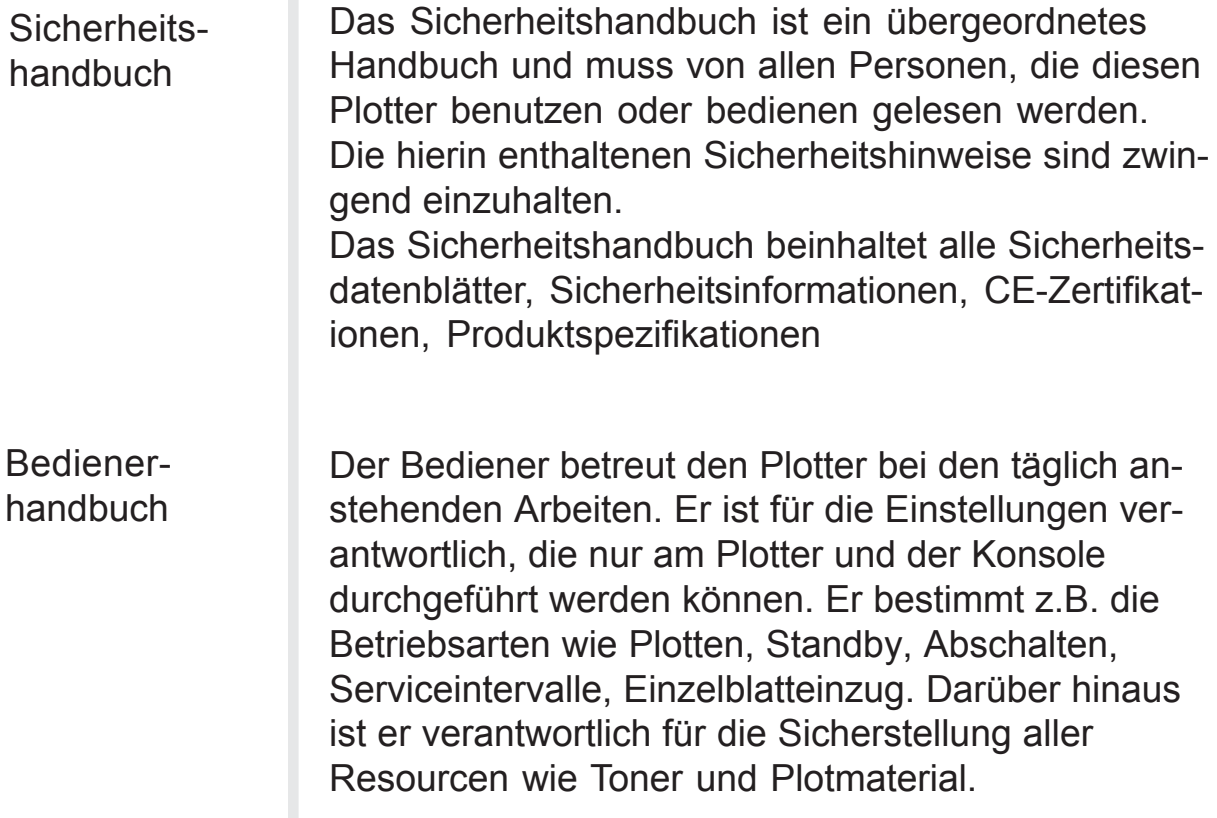

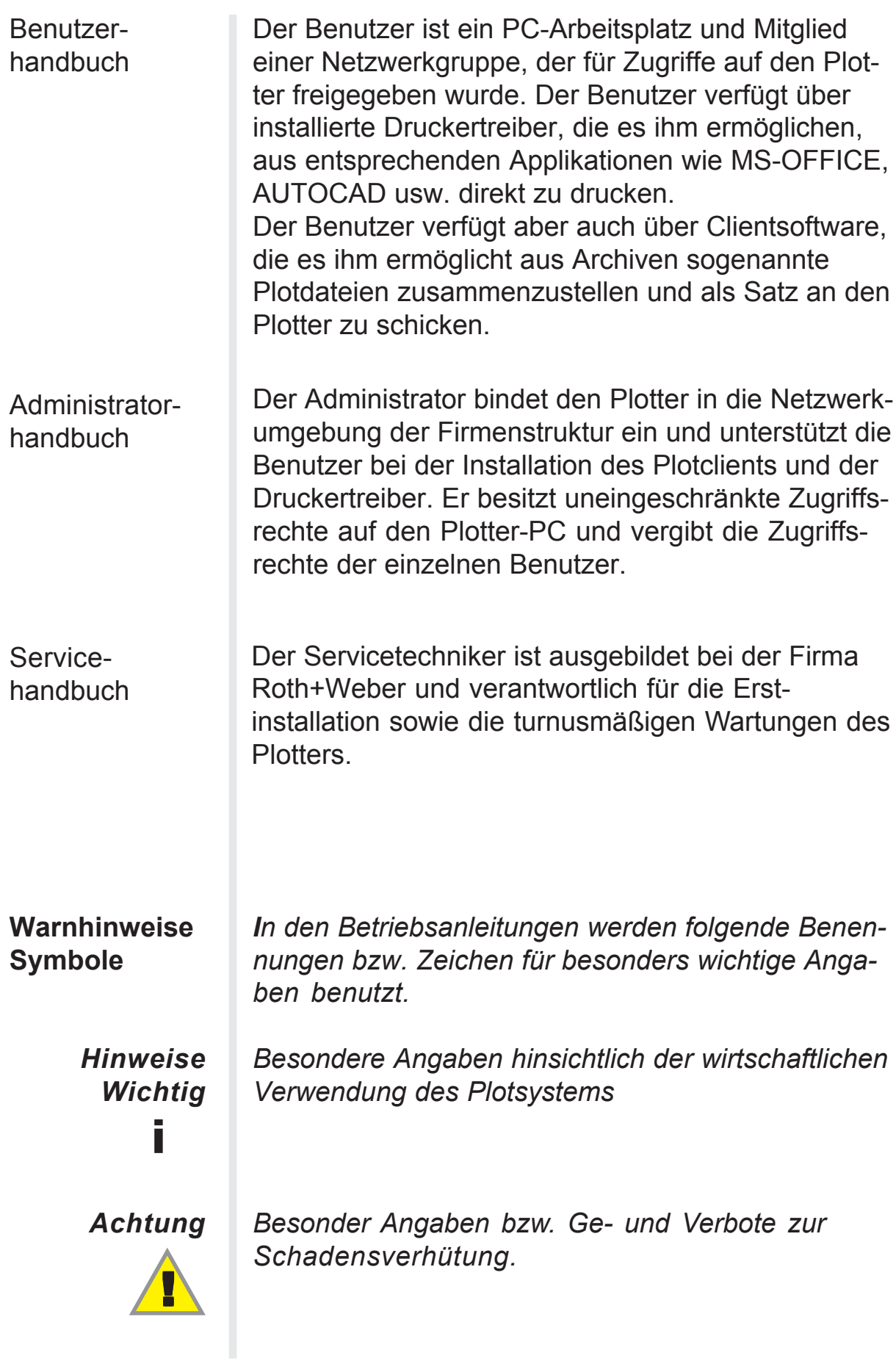

## Inhaltsverzeichnis

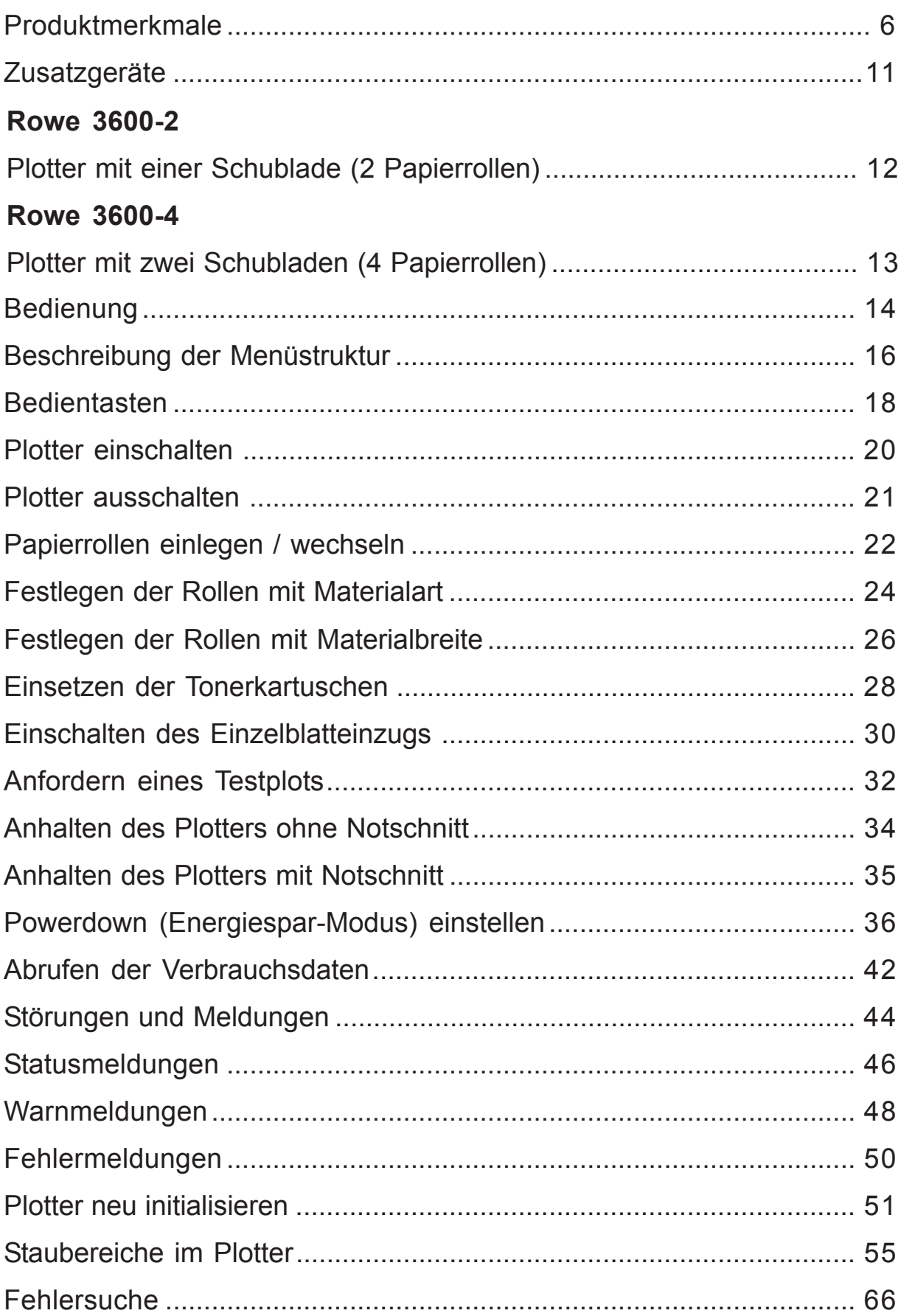

<span id="page-5-0"></span>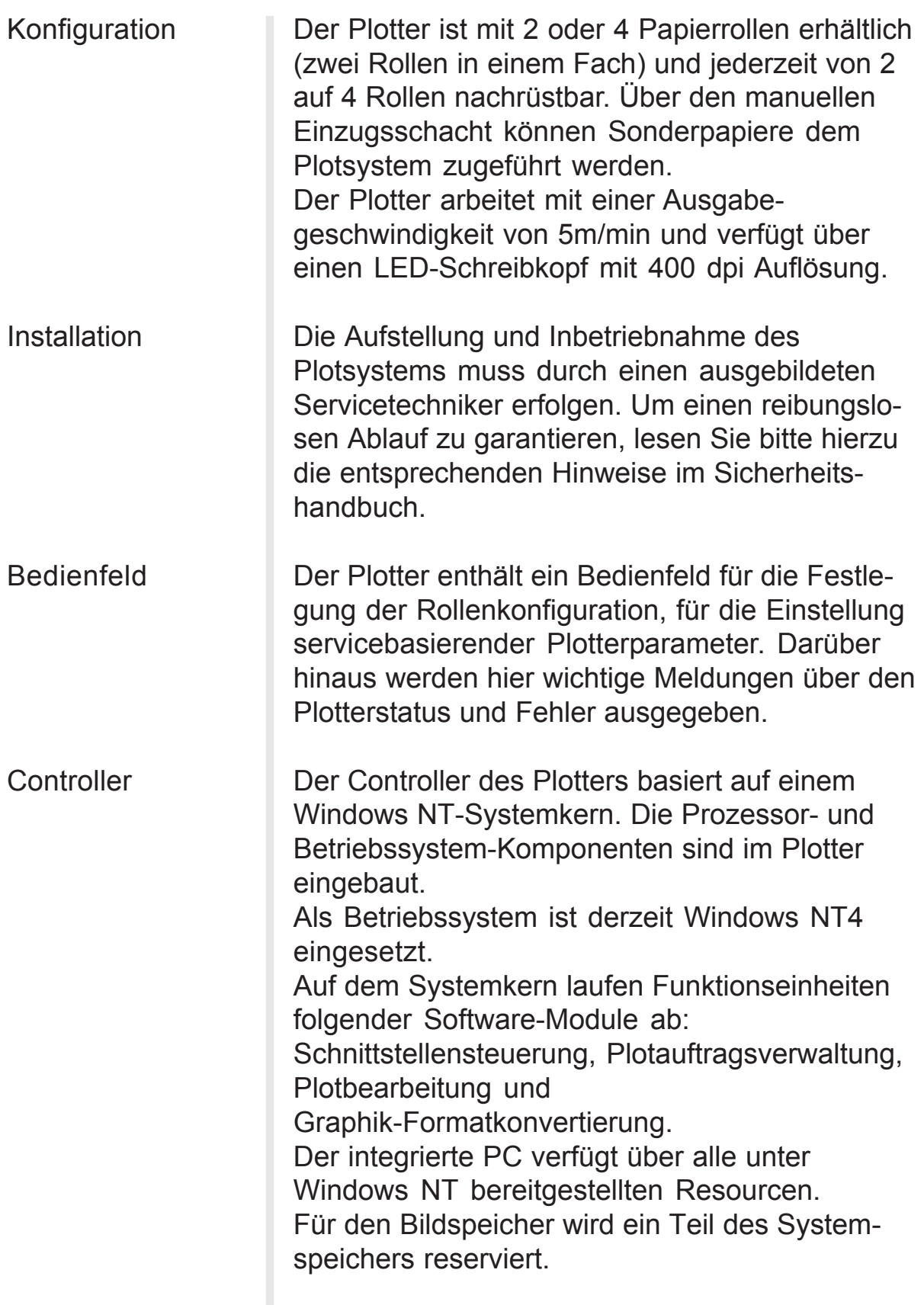

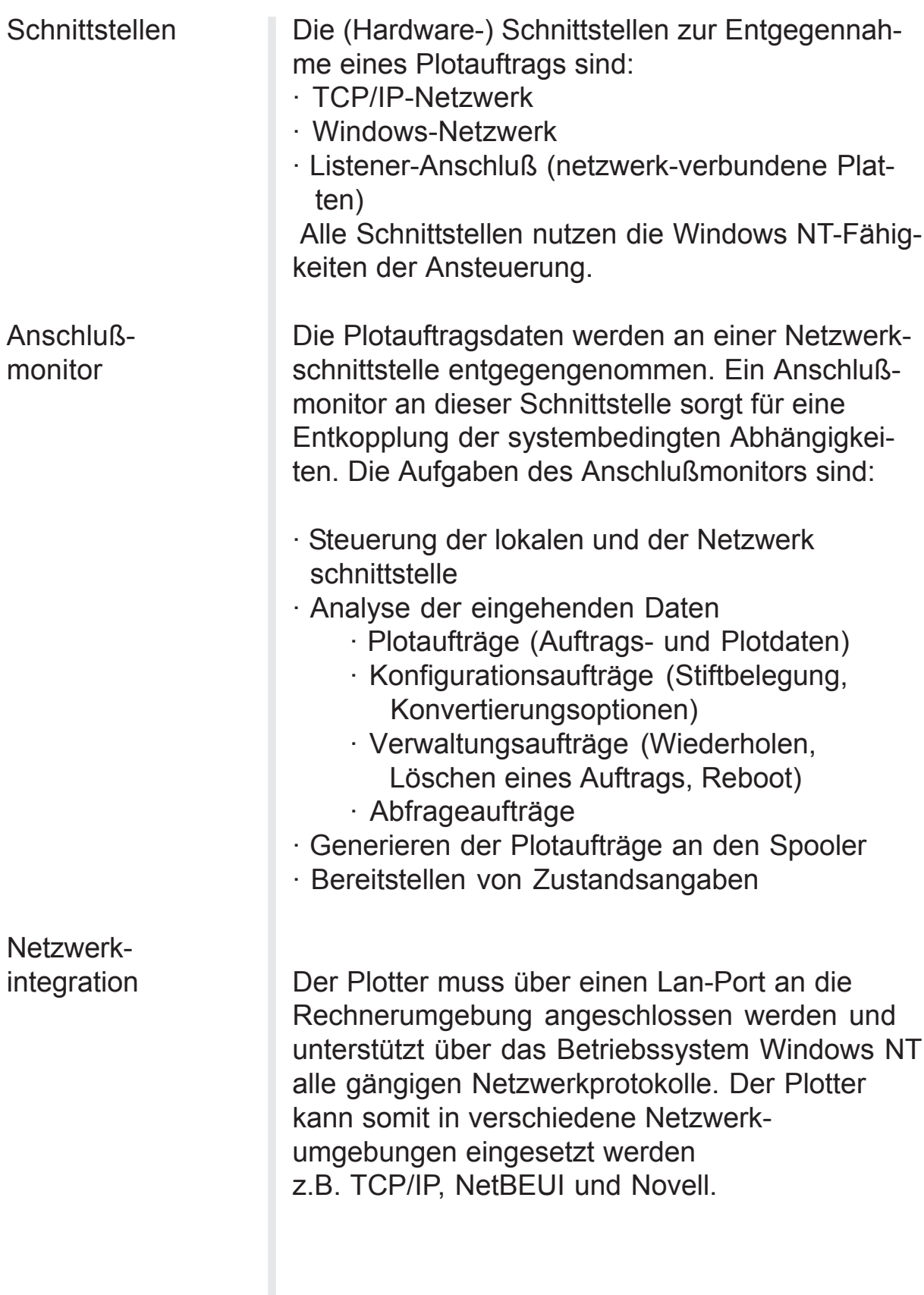

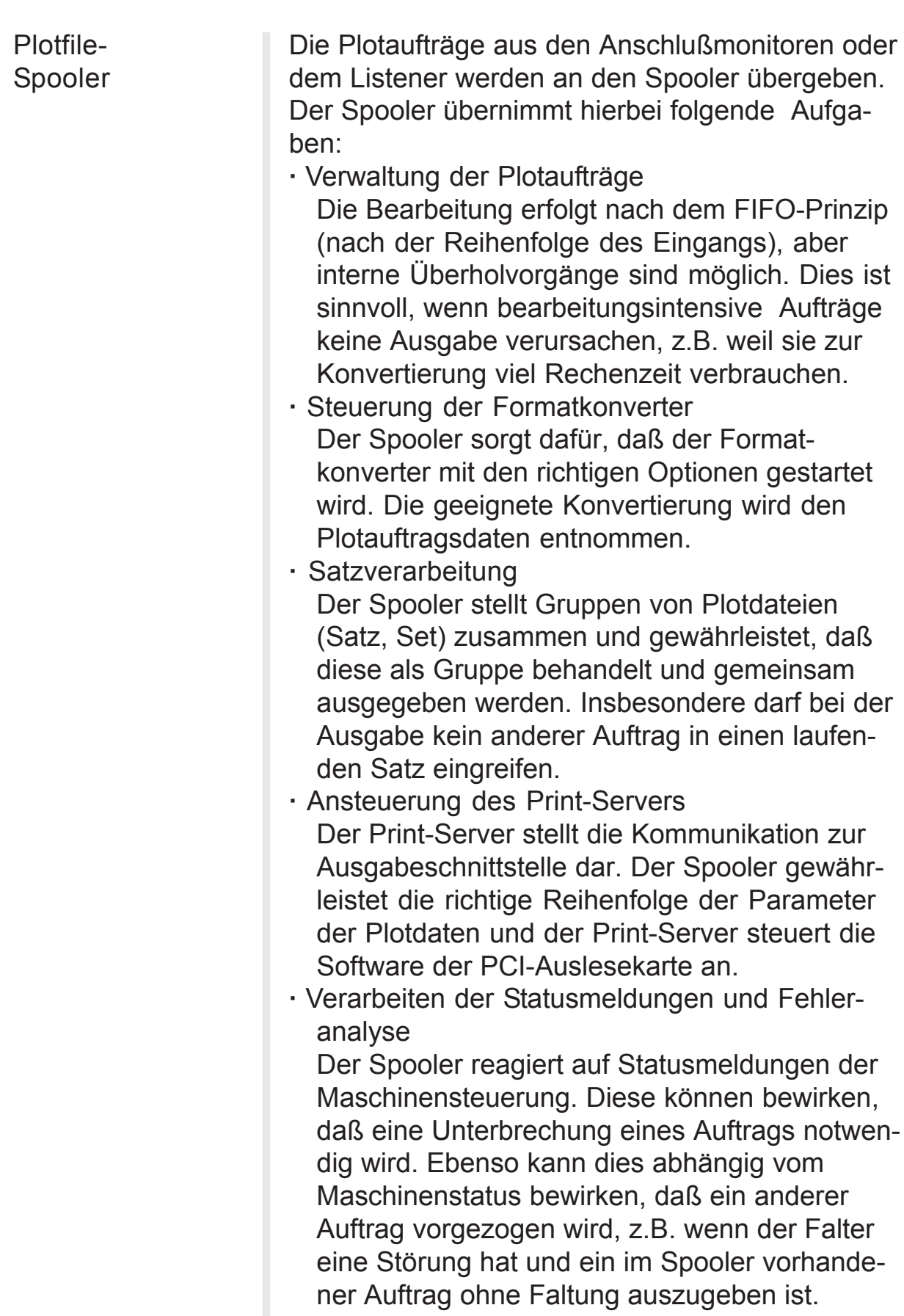

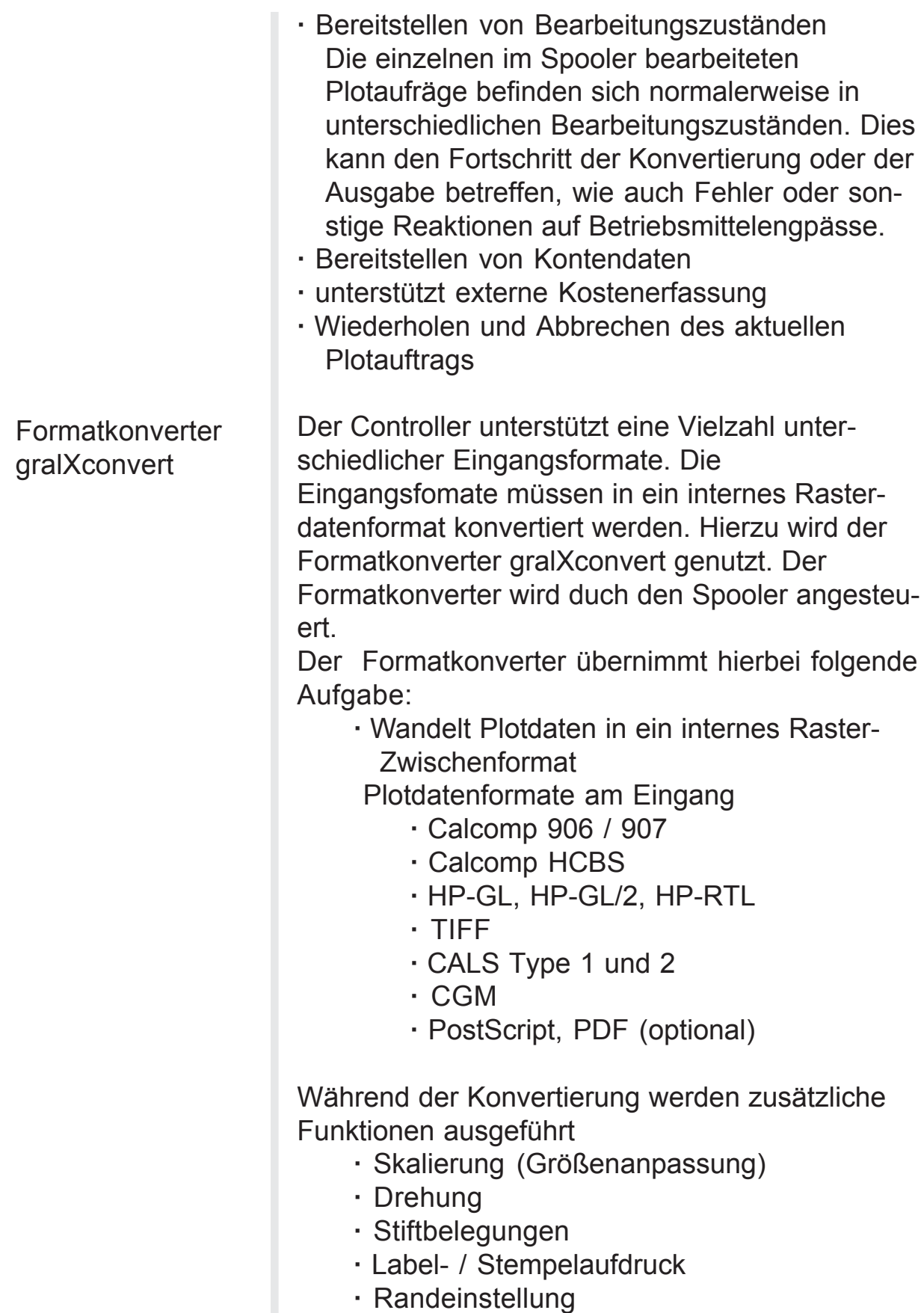

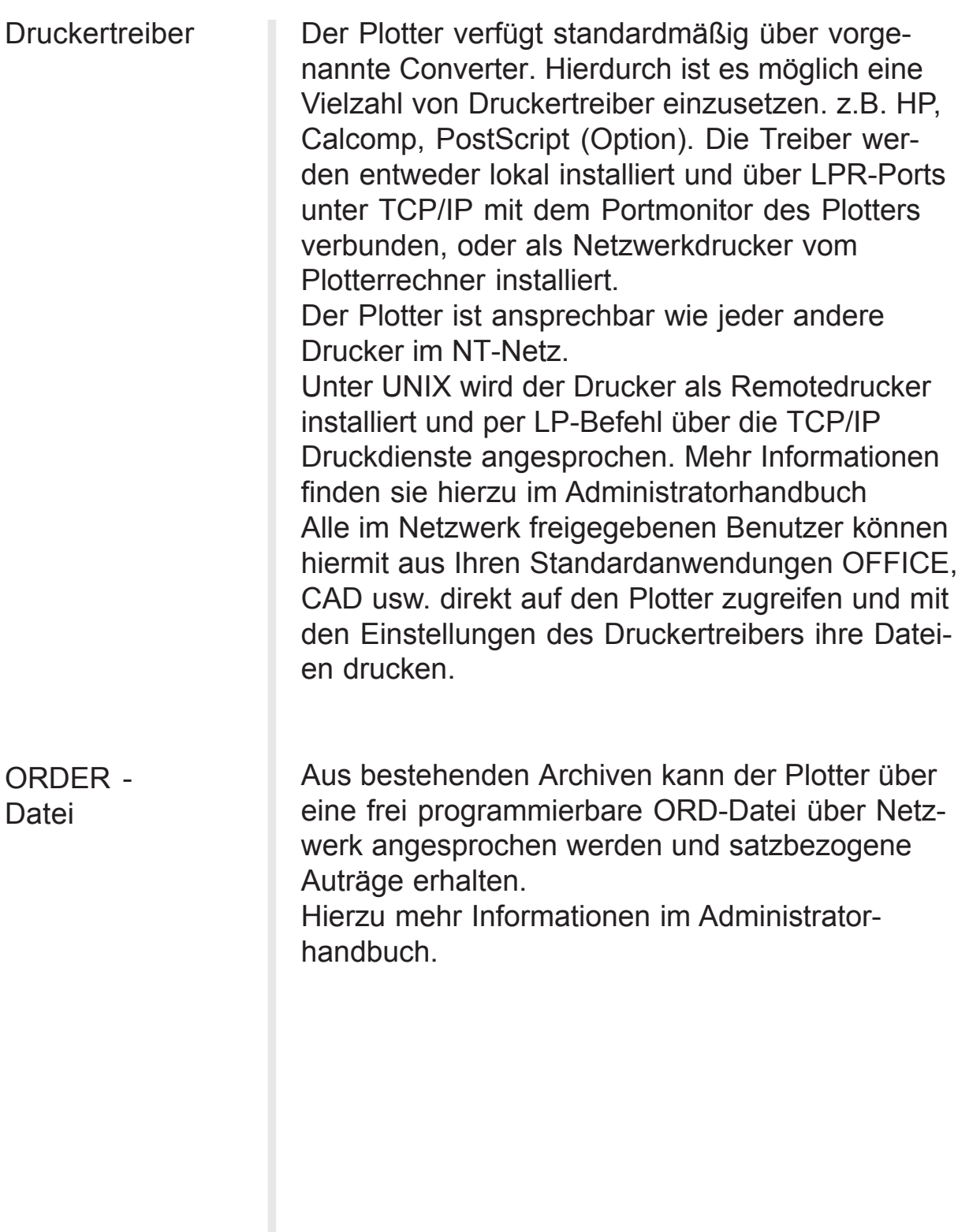

## <span id="page-10-0"></span>**Zusatzgeräte**

Je nach Anforderung ist der Plotter mit entsprechenden Ausgabeoptionen adaptierbar. Die ausführlichen technischen Beschreibungen entnehmen Sie bitte den zugehörigen Betriebsanleitungen.

Auslaufgitter **MANA**<br>MANA

Der Plotter ist standardmäßig mit einem Auslaufgitter ausgerüstet. Dieses Gitter besitzt eingeschränkte Stapelfunktionen. Auslaufende Plots sollten möglichst frühzeitig dieser Ablage entnommen werden. Die Ablage ist auf max. ca. 100 DIN A0-Plots begrenzt.

Plotablagetisch

Die optimalste Ausgabe der Plotpläne ist neben der Faltmaschine der Plotablagetisch. Er garan-

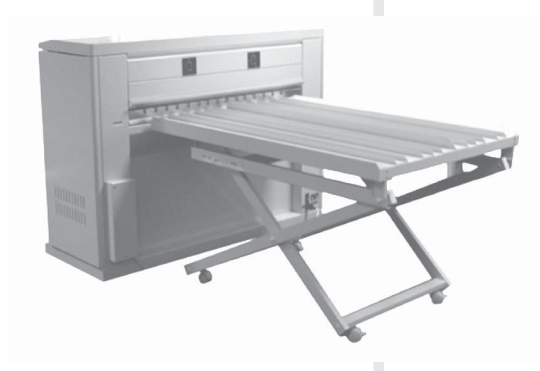

tiert eine automatische Übernahme, sowie eine saubere Stapelung aller Formate von DIN A4 bis DIN A0.

Über das Papiergewicht senkt sich die Tischebene automatisch ab und paßt sich so immer dem Plotauslauf an. Ein Tagesvolumen von ca. 500 Plots kann hier problemlos abgelegt werden.

**Faltmaschine** 

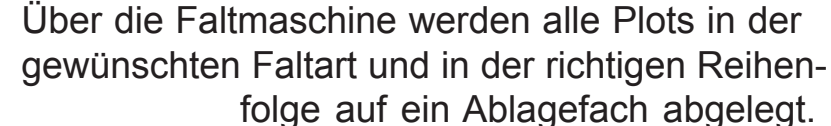

Soll gleichzeitig eine Plansortierung erfolgen, so kann die Faltmaschine mit bis zu drei Auslaufebenen ausgerüstet werden. Die Steuerung der Online-Faltmaschinen erfolgt über den Plotter-Controller (einschließlich der Abageebenen).

Weitere Informationen entnehmen Sie bitte der Bedienungsanleitung für die Faltmaschine.

咖啡

# Rowe 3600-2

Plotter mit einer Schublade ( 2 Papierrollen ) **Überblick Plotter**

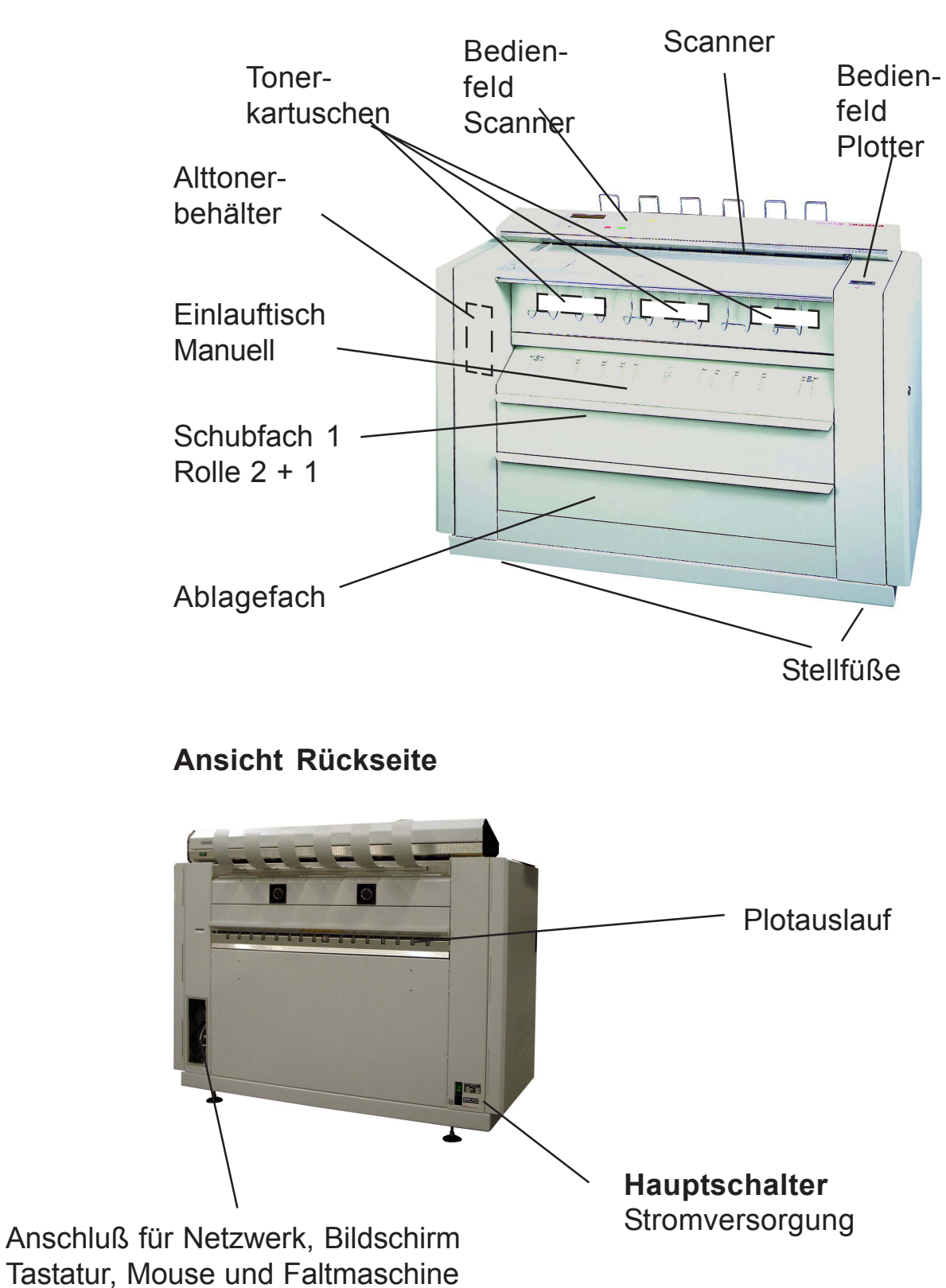

**Ansicht Vorderseite**

## Rowe 3600-4

Plotter mit zwei Schubladen ( 4 Papierrollen ) **Überblick Plotter**

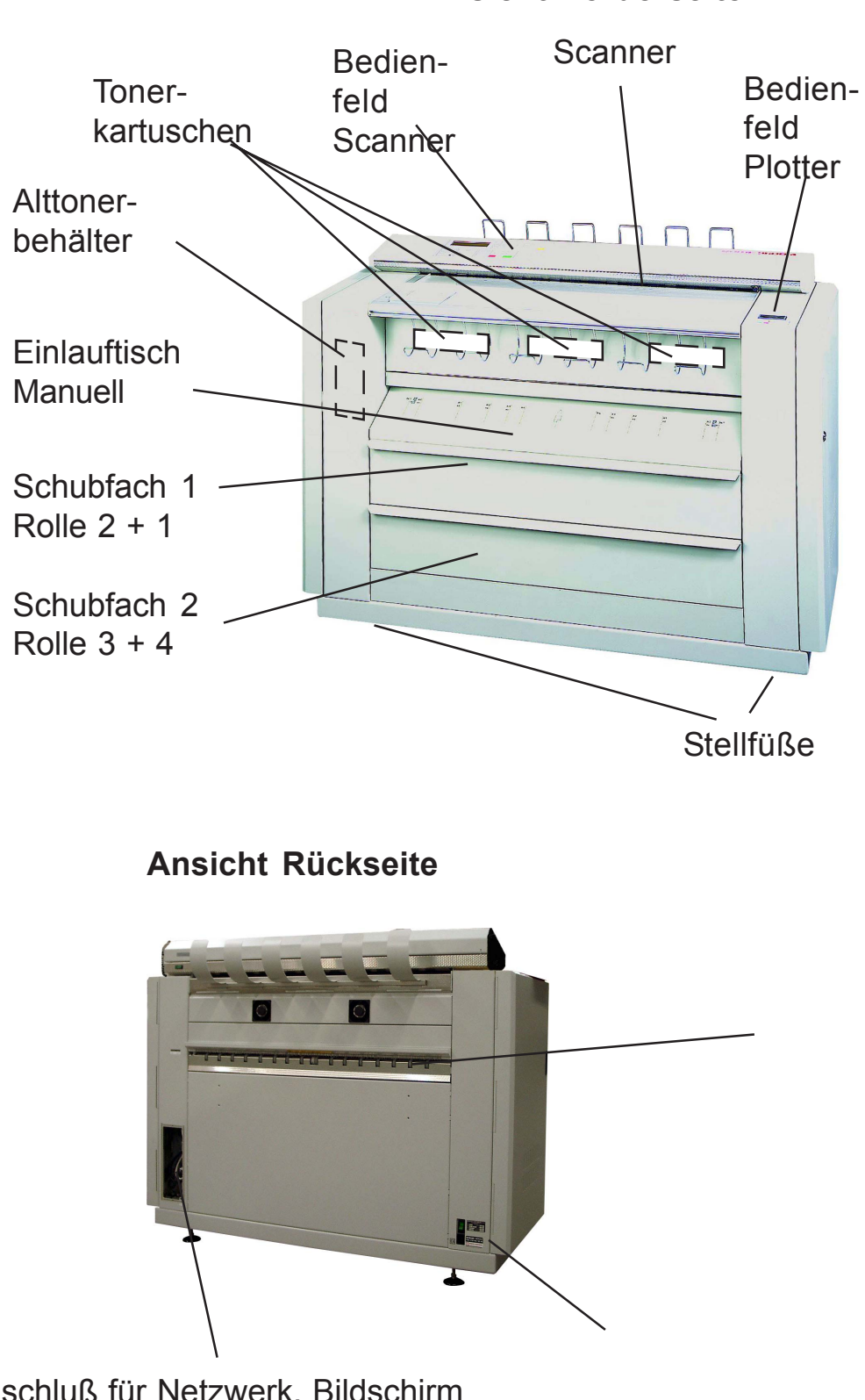

**Ansicht Vorderseite**

Anschluß für Netzwerk, Bildschirm Tastatur, Mouse und Faltmaschine

# <span id="page-13-0"></span>Bedienung

Das Bedienfeld befindet sich rechts auf der Plotterabdeckung und beinhaltet ein

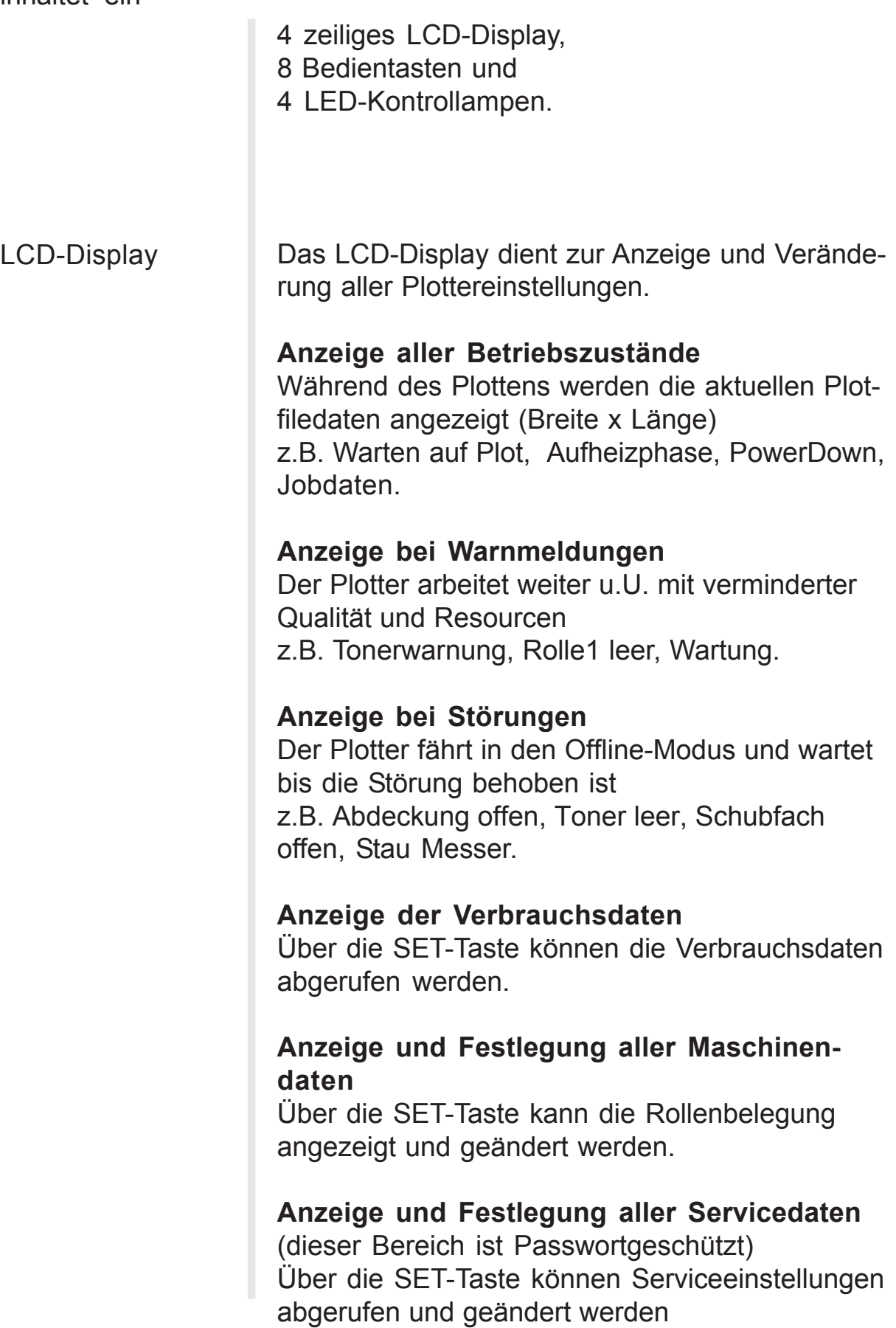

#### **LCD-Display**

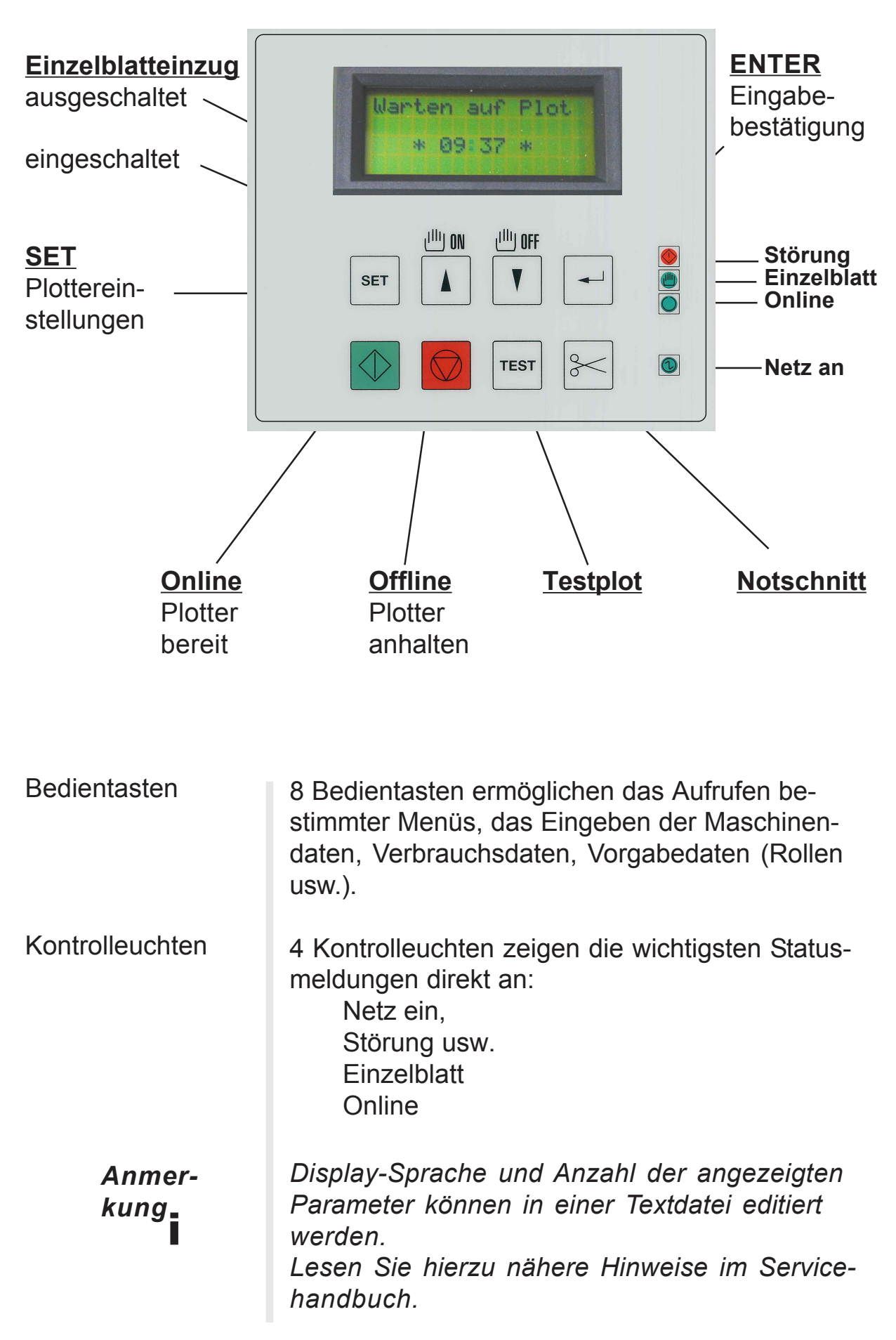

# <span id="page-15-0"></span>Beschreibung der Menüstruktur

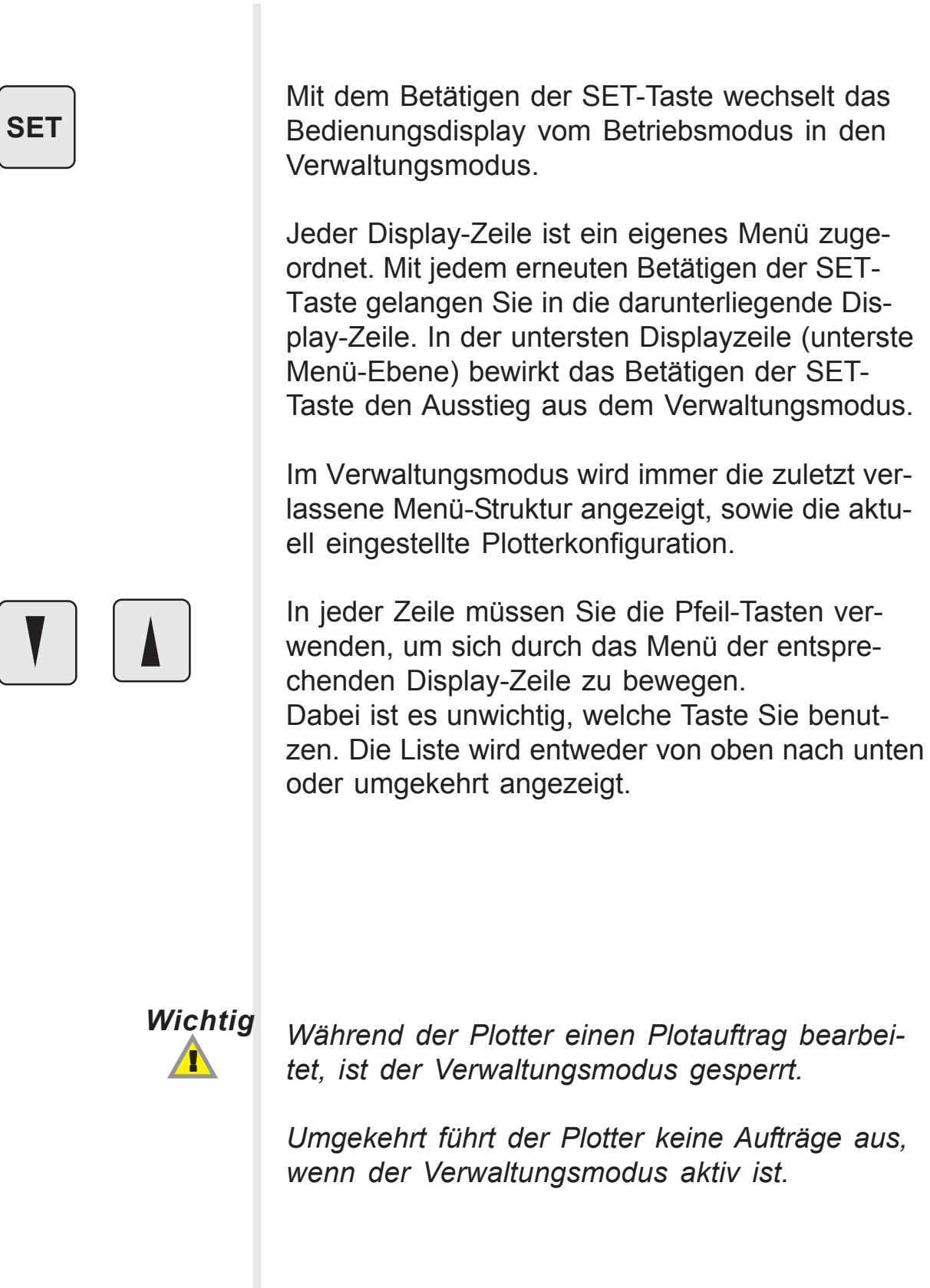

## Beschreibung der Menüstruktur

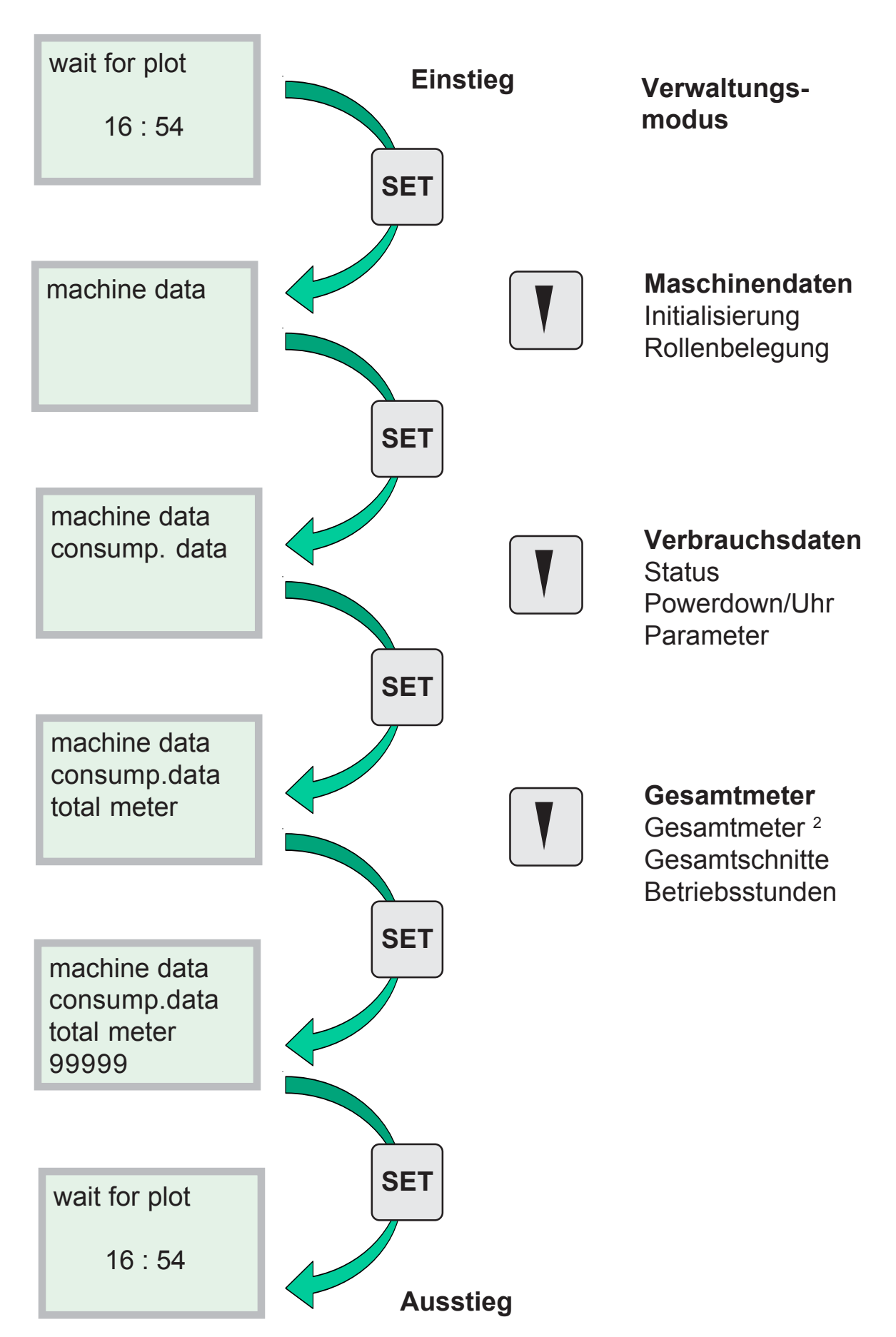

### <span id="page-17-0"></span>Bedientasten

untere Gruppe

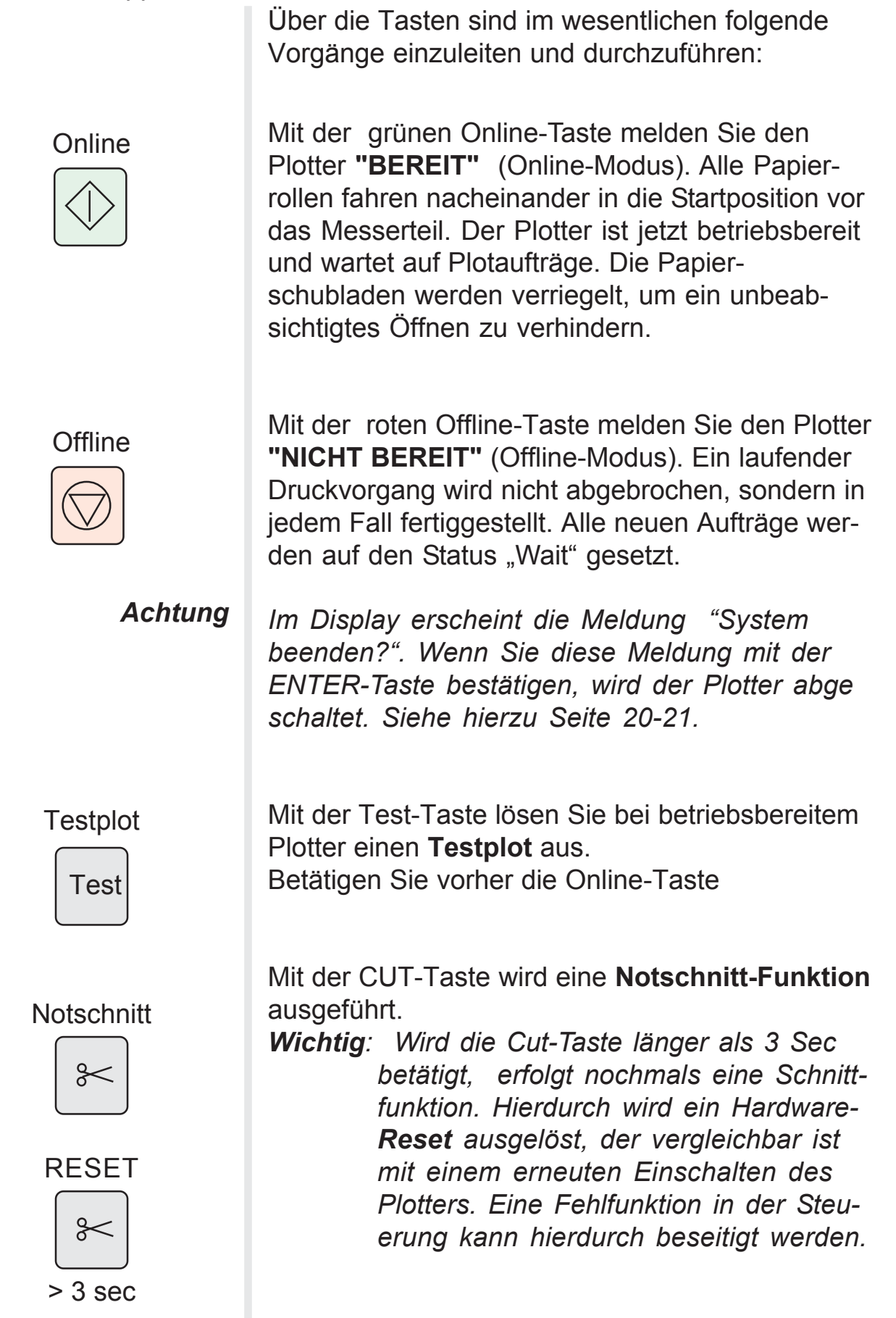

### Mit der Taste SET aktivieren Sie den Verwaltungsmodus, um **Plotterkonfigurationen** (z.B. Rollenbelegung ) zu ändern, Verbrauchsdaten abzurufen oder einen Service-Modus mit entsprechenden Maschinenparametern einzustellen. Durch Betätigen dieser Taste schalten Sie den Plotter in die Betriebsart **Einzelblatteinzug** (manuelle Papierzuführung). Im Display erscheint die Meldung "Manuell" Durch Betätigen dieser Taste schalten Sie den Plotter von Einzelblatteinzug in **autom. Rollenzuführung.** Die Meldung "Manuell" verschwindet. Mit der ENTER-Taste bestätigen Sie Meldungen, die vom Plotter in der unteren Display-Zeile angezeigt werden. z.B. System beenden? Bedientasten obere Gruppe **SET** Über die Tasten sind im wesentlichen folgende Vorgänge einzuleiten und durchzuführen: **Plotter** Konfiguration **Finzelblatt** EIN **Einzelblatt** AUS Bestätigung

## <span id="page-19-0"></span>Plotter einschalten

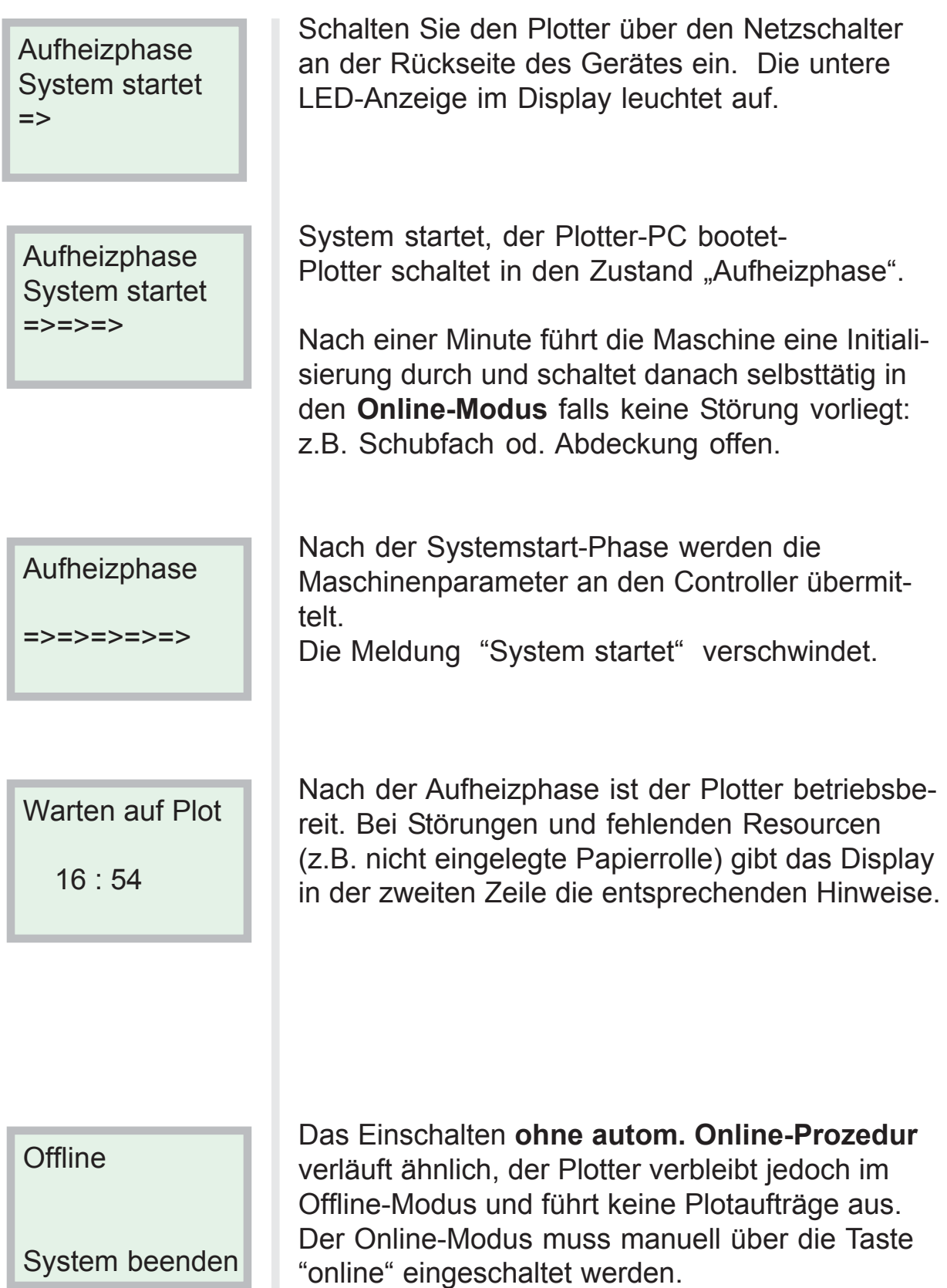

## <span id="page-20-0"></span>Plotter ausschalten

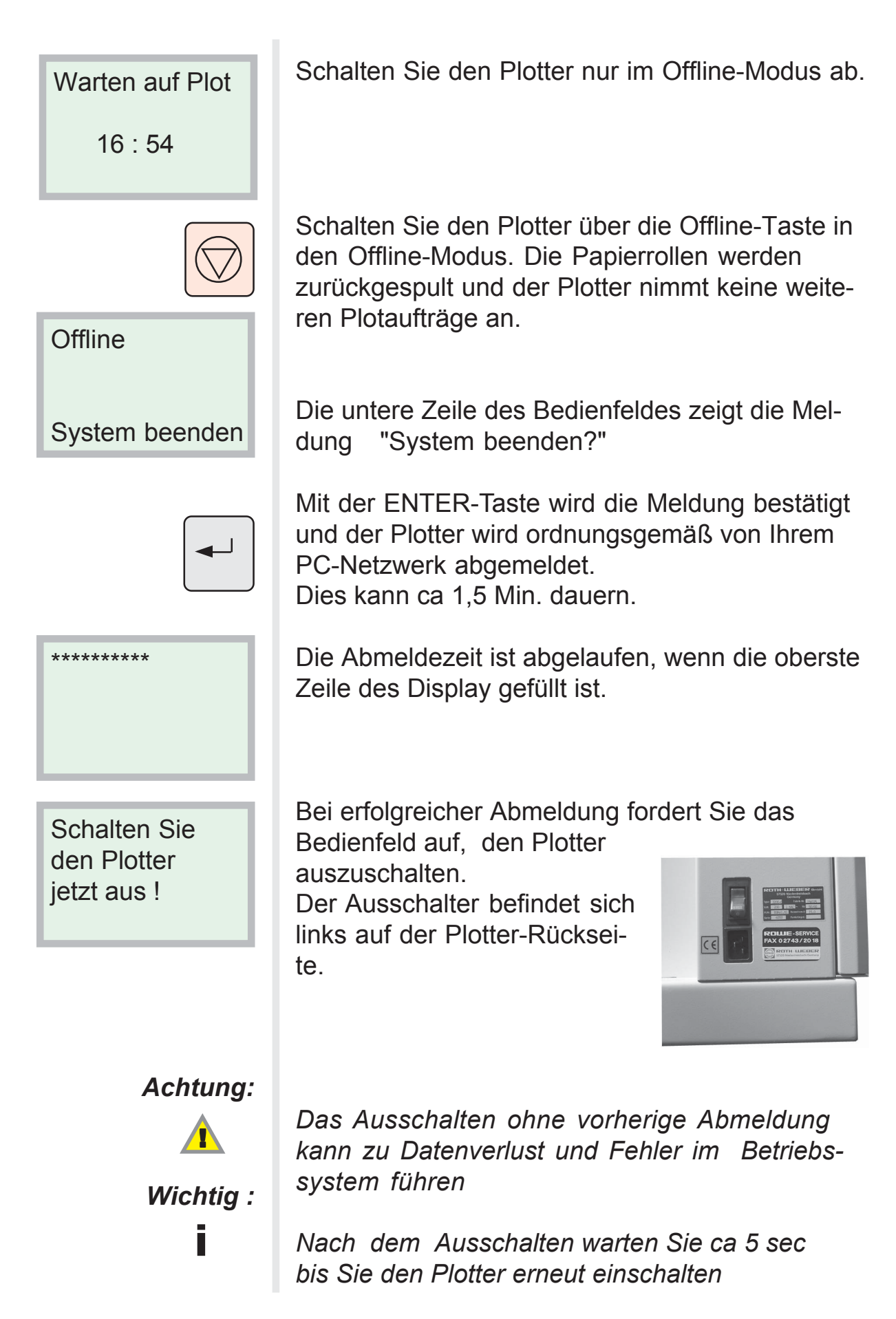

### <span id="page-21-0"></span>Papierrollen einlegen / wechseln

Resource fehlt Rolle 3 leer **Papier** ISO A0 (841)

Im Display erscheint die Meldung "Rolle 3 leer". Wenn der Plotauftrag nicht auf einer andere vorhandene Rolle ausgegeben werden kann, erscheint zusätzlich eine Meldung über die fehlende Resource. Der Papierrest der leeren Papierrolle fährt automatisch zurück in die Schublade.

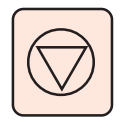

Betätigen Sie die **Offline-Taste** und melden Sie den Drucker "Nicht bereit". Der gerade laufende Plotauftrag wird zunächst abgeschlossen. Nach dem Zurückfahren der Papiere wird die Zwangsverriegelung der Schubladen aufgehoben. Ziehen Sie die Schublade bis zum Anschlag auf.

Nehmen Sie den Rollenhalter aus dem Schubfach, indem Sie in die Rohrenden links und rechts greifen. Entfernen Sie die Papierreste aus der Schublade.

> Ziehen Sie den Rollenhalter durch gleichzeitiges Drücken auf den innen im Rohr befindlichen Hebel aus dem Pappkern.

Legen sie die neue Papierrolle auf einen Tisch. Schieben Sie den Rollenhalter durch gleichzeitiges Drücken des innen im Rohr befindlichen Hebels wie abgebildet in die neue Papierrolle.

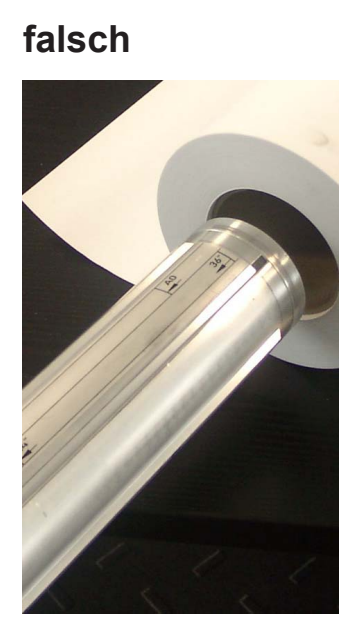

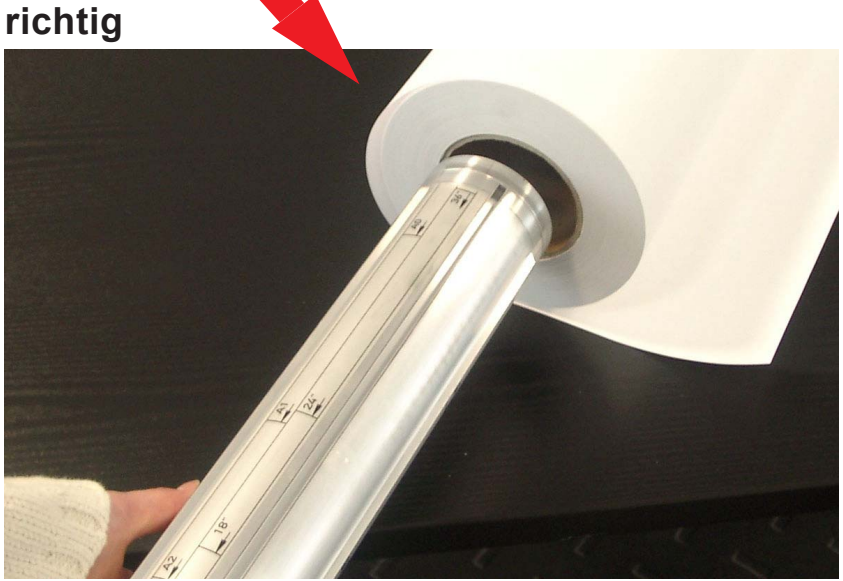

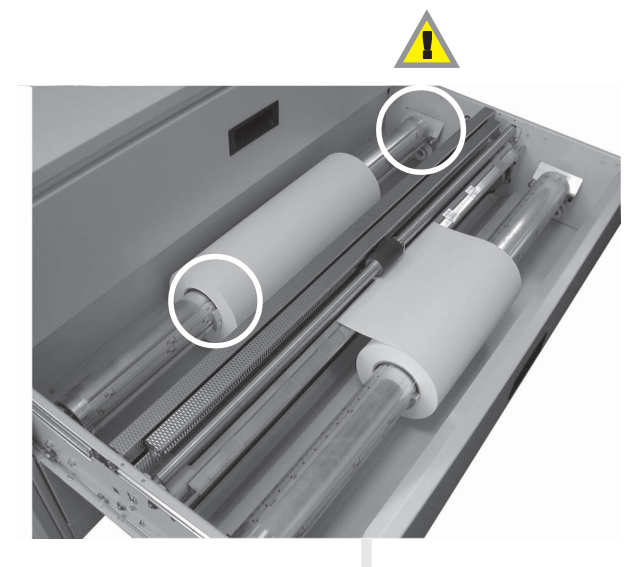

Legen Sie die Papierolle mit Rollenhalterung mit beiden Händen in das Rollenfach, indem Sie in die Rohrenden links und rechts greifen.

Achten Sie darauf, daß die

Rollenhalterung zwischen dem Bund der Laufrollen liegt.

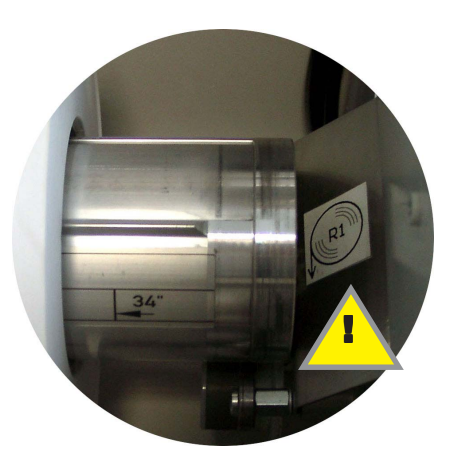

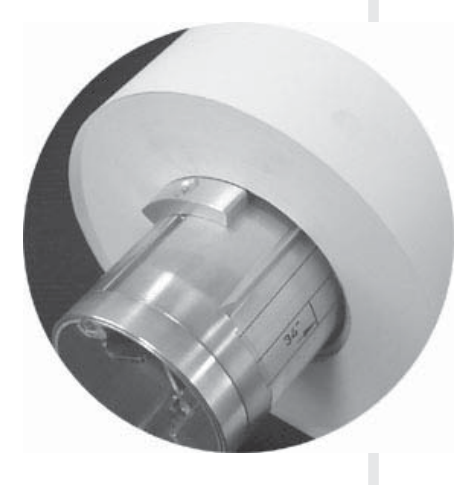

Jeder Rollenhalter ist mit einem einstellbaren Anschlag versehen. Justieren Sie diesen Anschlag so, daß die linke Papierkante mit dem Plotdokument abschließt.

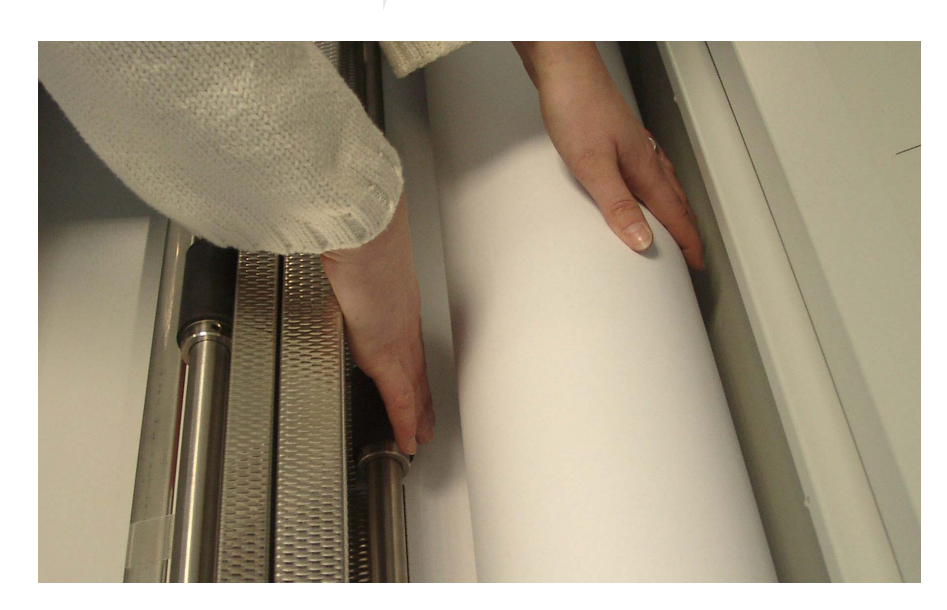

Drehen Sie mit der Hand die Papierrolle in Laufrichtung, bis der Papieranfang gegen die vordere **Transportrolle** stößt.

Drehen Sie jetzt die obere Andruckrolle, bis der Papieranfang sicher gefaßt ist.

## <span id="page-23-0"></span>Festlegen der Materialart

Der Plotter erkennt Art und Breite des Papiers nicht selbsttätig. Deshalb muss die Zuordnung zwischen Papierrolle und Materialart einmalig festgelegt werden. Über das Plotmanagement wird aufgrund der vorgewählten Materialart automatisch die entsprechende Papierrolle angewählt. Eine fehlerhafte Zuordnung führt zwangsläufig zu fehlerhaften Plotergebnissen.

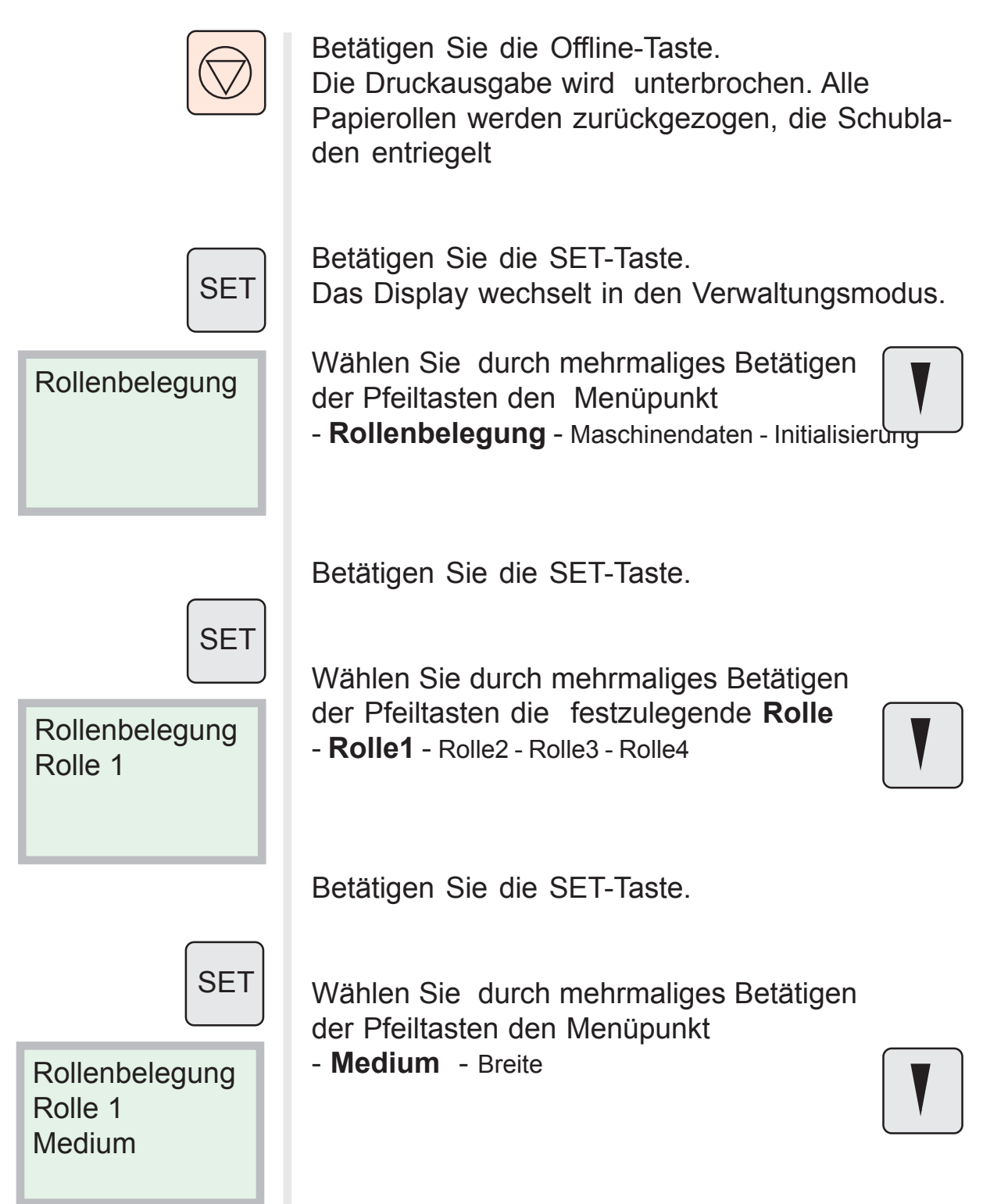

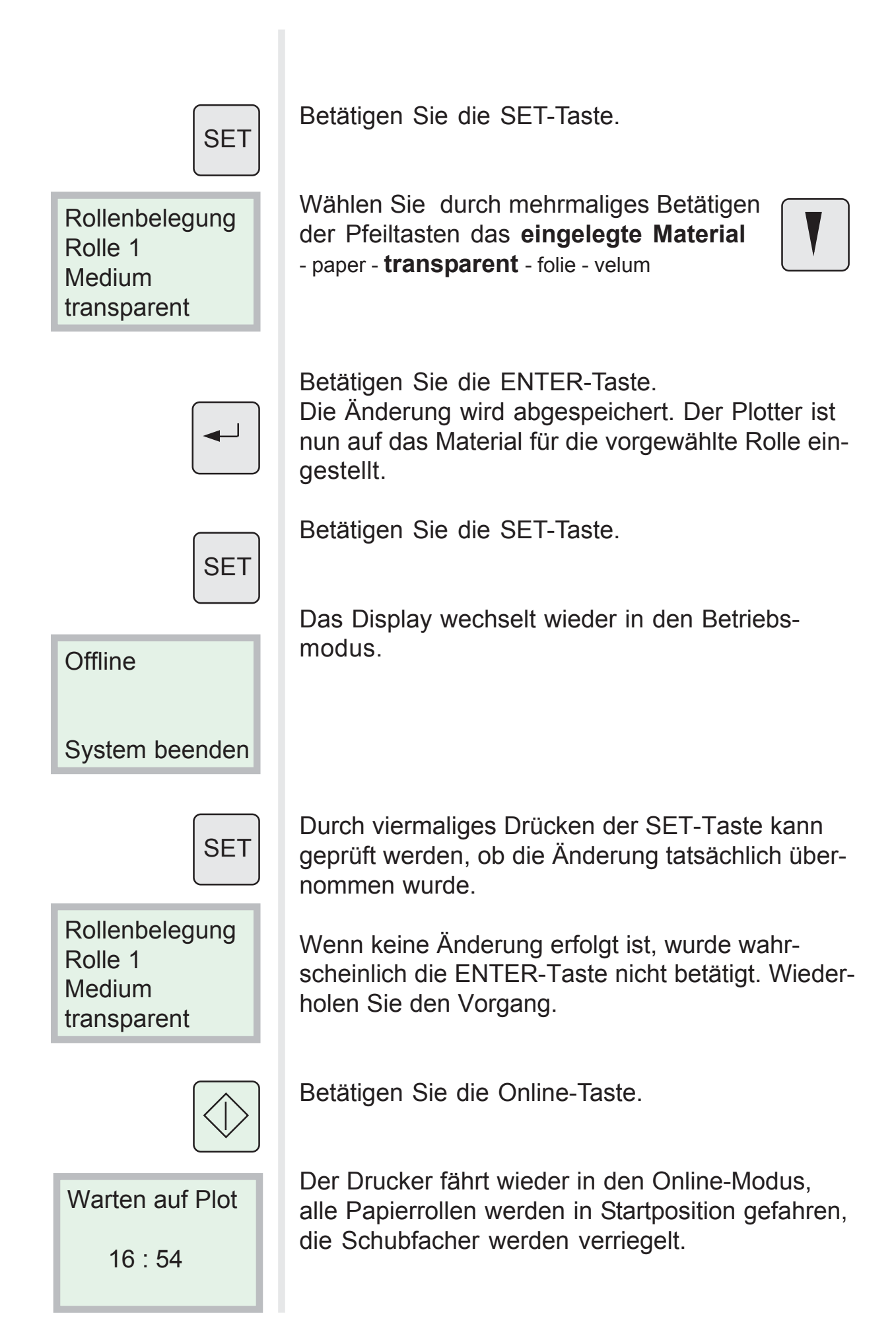

## <span id="page-25-0"></span>Festlegen der Materialbreite

Der Plotter erkennt Art und Breite des Papiers nicht selbsttätig, deshalb muss die Zuordnung zwischen Papierrolle und Breite einmalig festgelegt werden. Über das Plotmanagement wird aufgrund der Breite des Plotdokumentes automatisch die entsprechende Papierrolle angewählt. Eine fehlerhafte Zuordnung führt zwangsläufig zu fehlerhaften Plotergebnissen, z.B fehlende Information oder zu breiter Rand.

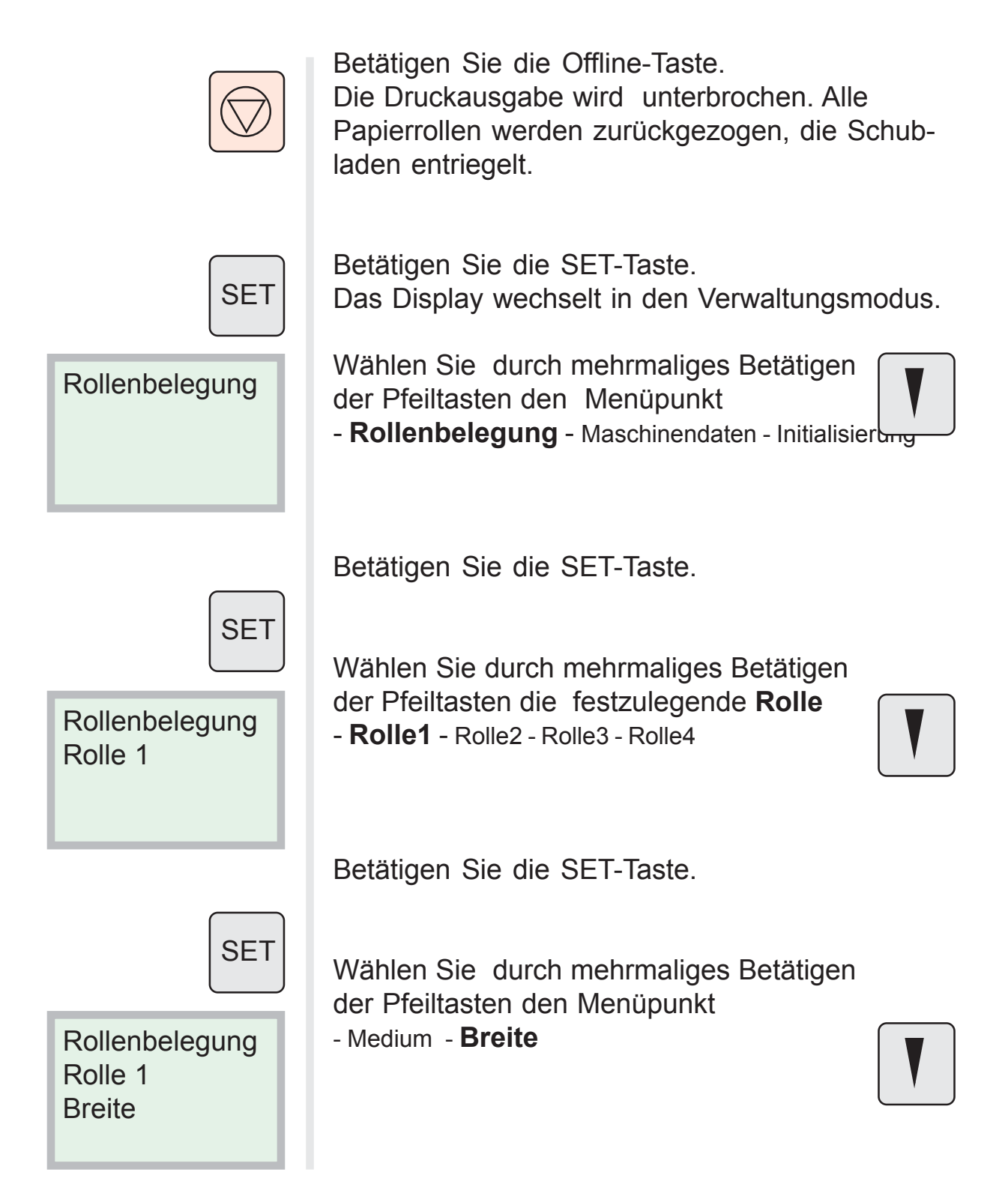

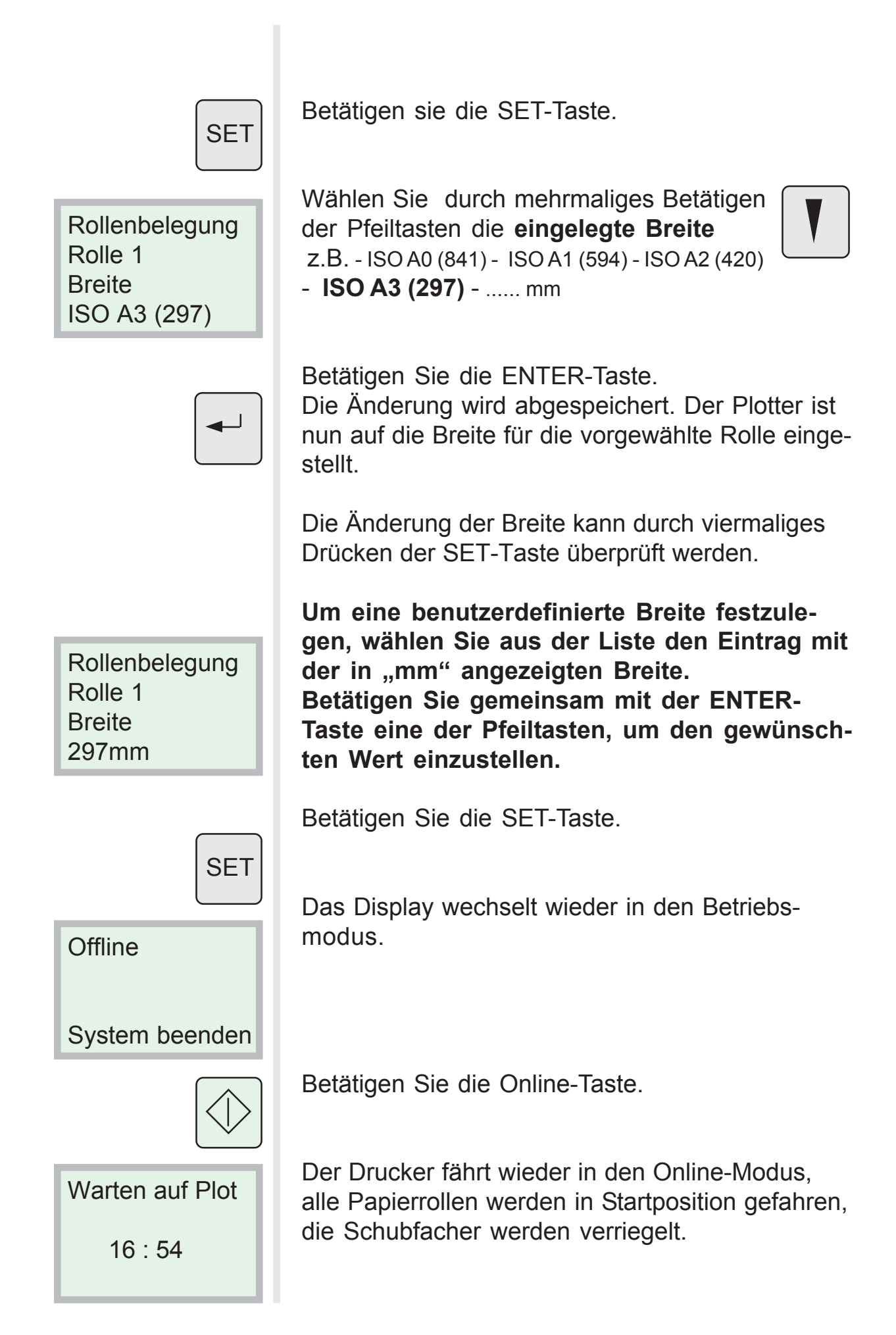

### <span id="page-27-0"></span>Einsetzen der Tonerkartuschen

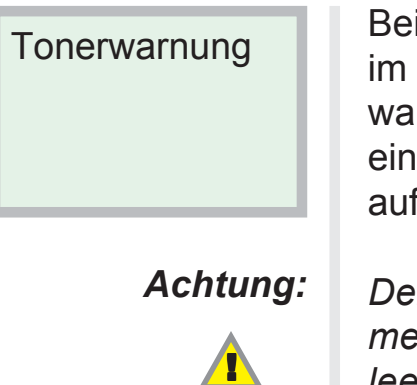

Bei Nachlassen der Tonerkonzentration erscheint im Display zunächst die Meldung "Tonerwarnung". Es sollten jetzt neue Tonerkartuschen eingesetzt werden, da mit zunehmenden Druckaufträgen die Druckqualität nachläßt.

*Der Plotter nimmt keine weiteren Druckaufträge mehr an, wenn im Display die Meldung "Toner leer" erscheint.*

**i** *Wichtig:* *Ersetzen Sie immer alle 3 Kartuschen.*

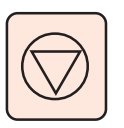

Betätigen Sie die **Offline-Taste**, damit der Plotter keine Druckaufträge mehr annimmt. Öffnen Sie die obere Abdeckhaube.

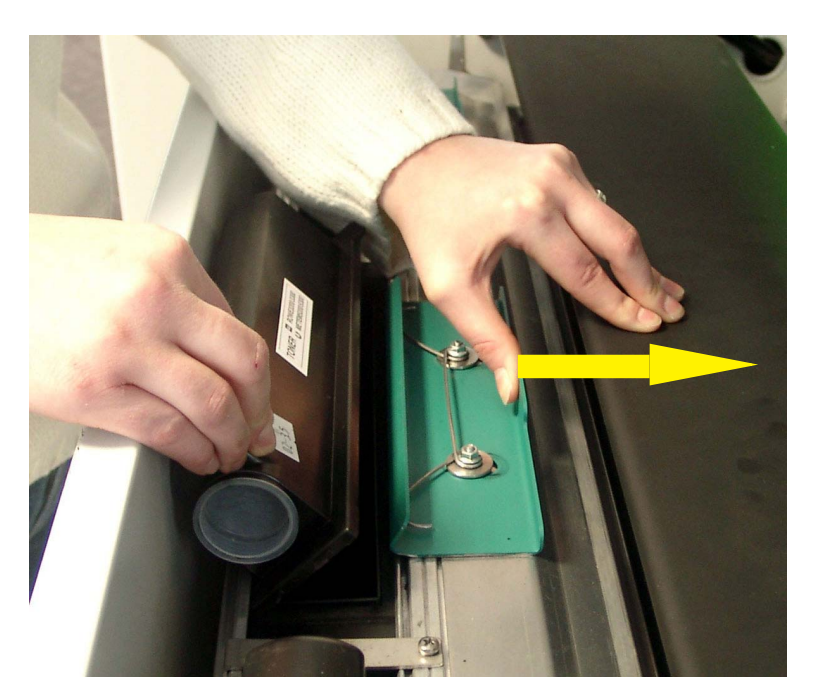

Entfernen Sie durch Verschieben der Verriegelung die drei leeren Tonerkartuschen. Kippen Sie die Kartuschen leicht nach hinten, dies erleichtert das Herausnehmen.

Setzen Sie drei neue Tonerkartuschen so ein, daß die Haltenase der

Kartusche in die entsprechende Aussparung gelangt. Bei richtiger Lage ist das Siegelband links an der Kartusche angeordnet.

Setzen Sie die Kartusche durch leichte Schrägstellung zunächst in die vordere Führungsnut ein. Drücken Sie anschließend die Kartusche nach unten, so daß die Verriegelung einschnappt.

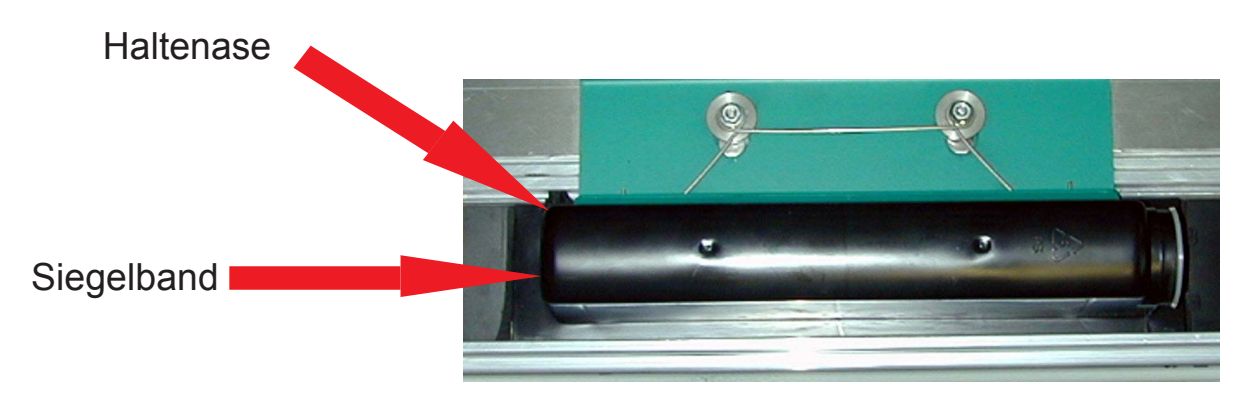

**Nichtig:** 

*Toner vor dem Einsetzen durch Schütteln der Kartuschen gut mischen.*

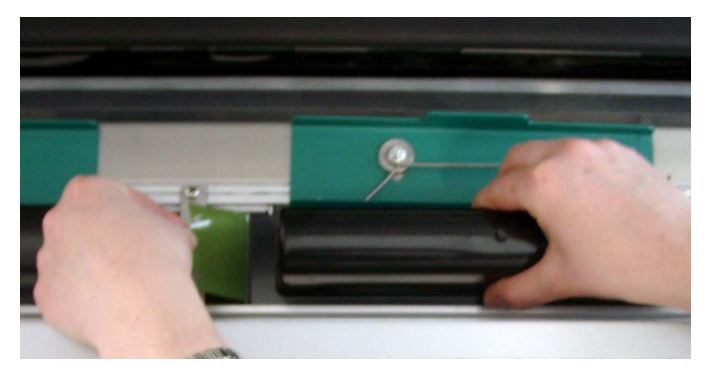

Halten Sie die Tonerkartusche fest, während Sie die Zunge am Siegelband greifen und das Siegelband ganz herausziehen

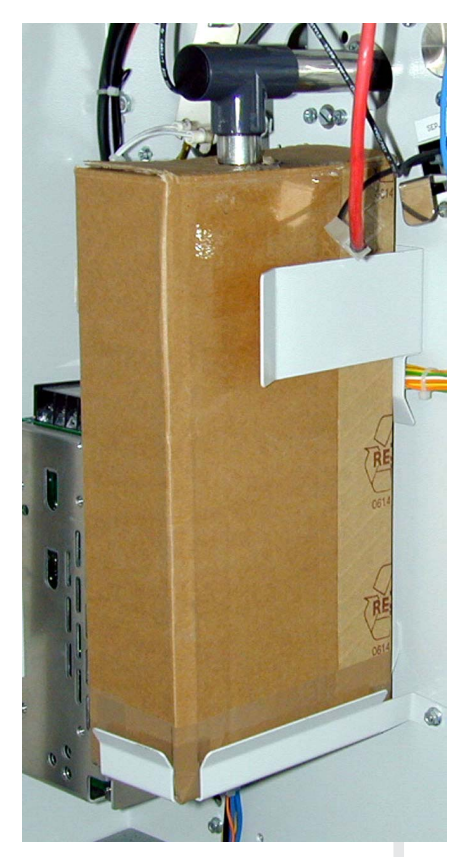

Die Verpackung der drei Tonerkartuschen dient gleichzeitig als Alttonerbehälter. Deshalb werfen Sie diese niemals fort. Es ist wichtig, daß mit dem Tonerkartuschenwechsel auch der Alttonerbehälter ausgetauscht wird. Der Alttonerbehälter befindet sich im linken Seitenteil der Maschine.

Öffnen Sie die Halteklammern und nehmen Sie den Behälter aus der Halterung. Verschließen Sie die Öffnung mit dem Klebeband am Behälterdeckel, um ein Auslaufen des Alttoners zu vermeiden.

Setzen Sie den neuen Behälter in die Halterung ein, indem Sie zunächst das Rohr des Alttonerkanals in die vorgesehene Öffnung einführen.

Schließen Sie alle Türen und Abdeckungen.

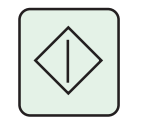

Schalten Sie über die **Online-Taste** den Plotter **"BEREIT".**

## <span id="page-29-0"></span>Einschalten des Einzelblatteinzugs

Über die Einzelblatteinführung können Sie von Hand spezielle Papierbögen einlegen.

Über das Papierformat "Manuell" im Plotauftrag (Setplot oder Scanner) erhält der Plotter einen Auftrag für den Einzelblatteinzug.

> Mit dem Plotauftrag erscheint im Display die Meldung:

Resource fehlt Manuell

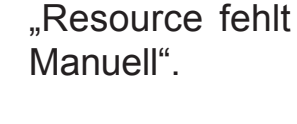

Dies zeigt dem Operator an, daß der Einzelbaltteinzug aktiviert werden muss.

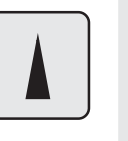

Job Nr......... **Manuell** transparent ISO A2 (594)

Durch Betätigen der Pfeiltaste "nach oben" wird der Plotter in den Manuell-Modus geschaltet. Dies wird auch angezeigt durch die LED-Lampe rechts neben der Tastengruppe

Warten Sie, bis im Display die Meldung über den anstehenden Plotauftrag,Papierart und Papiergröße erscheint.

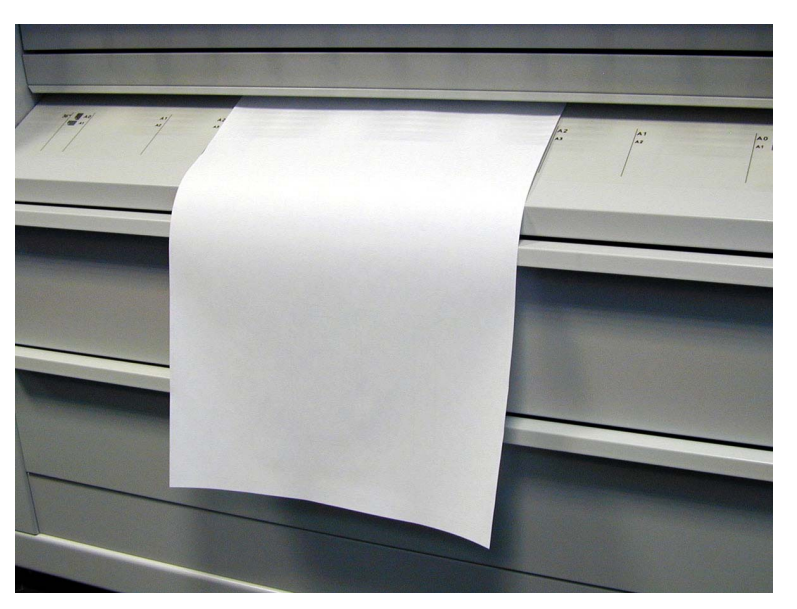

Führen Sie das angeforderte Papier im **Einzelblatteinzug** mittig ein.

Die Bild-Ausgabe erfolgt im Manuell-Modus immer mittig, unabhängig von der Papierbreite, d.h. die Papierbahn muss ebenfalls im manuellen Einzugsschacht mittig zugeführt werden.

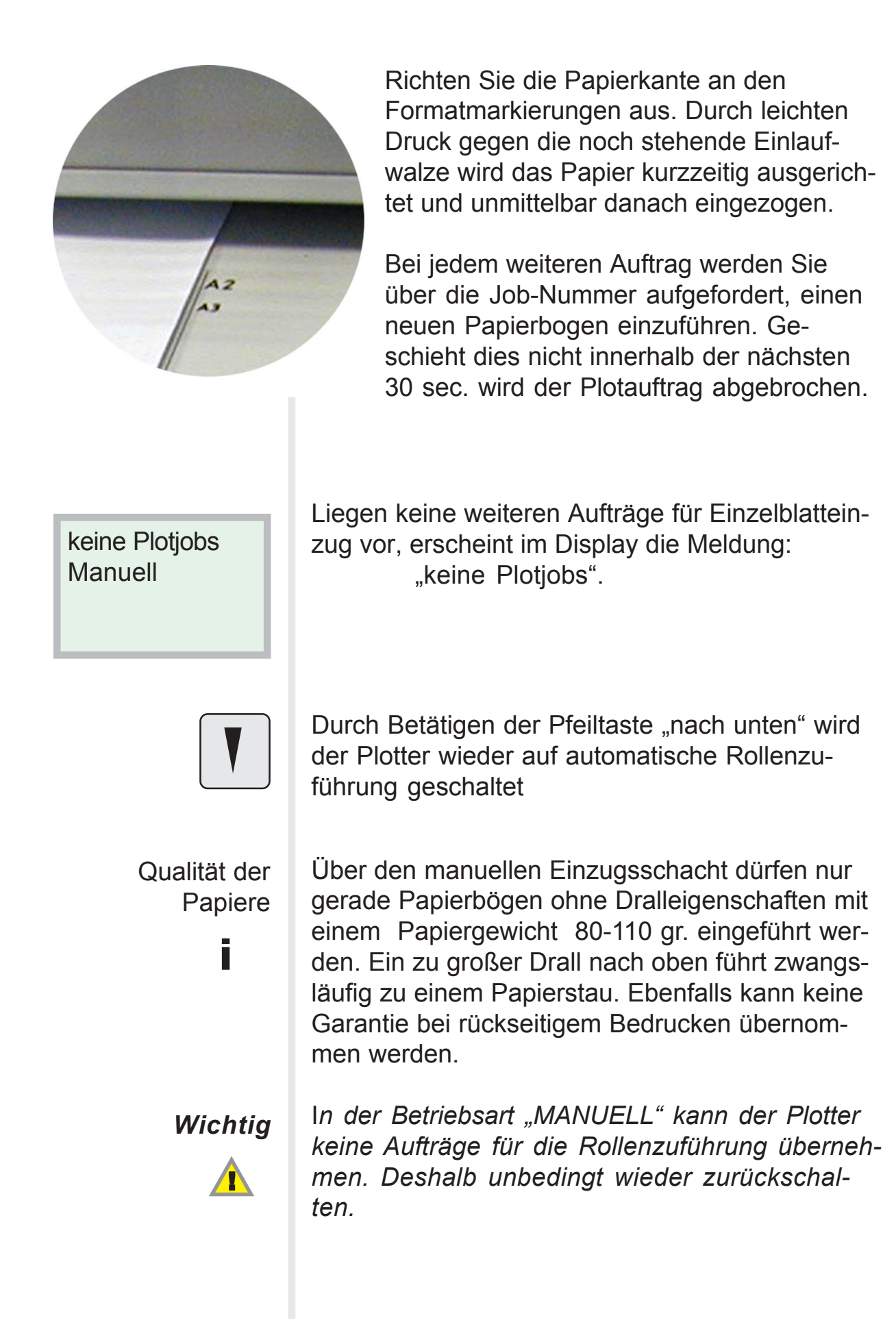

## <span id="page-31-0"></span>Anfordern eines Testplots

Die Funktion "Testplot" steht in mehreren Betriebsarten zur Verfügung. Nach einem Rollenwechsel kann gezielt über die Funktion "Rollenbelegung Rolle" von der hier bestimmten Rolle ein Testschnittstreifen von 600 mm angefordert werden. Hierdurch wird die oberste Lage der Papierrolle rechtwinklig und geradlinig abgeschnitten. Ein Testplot mit einer Bildinformation kann nur im Online-Modus angefordert werden.

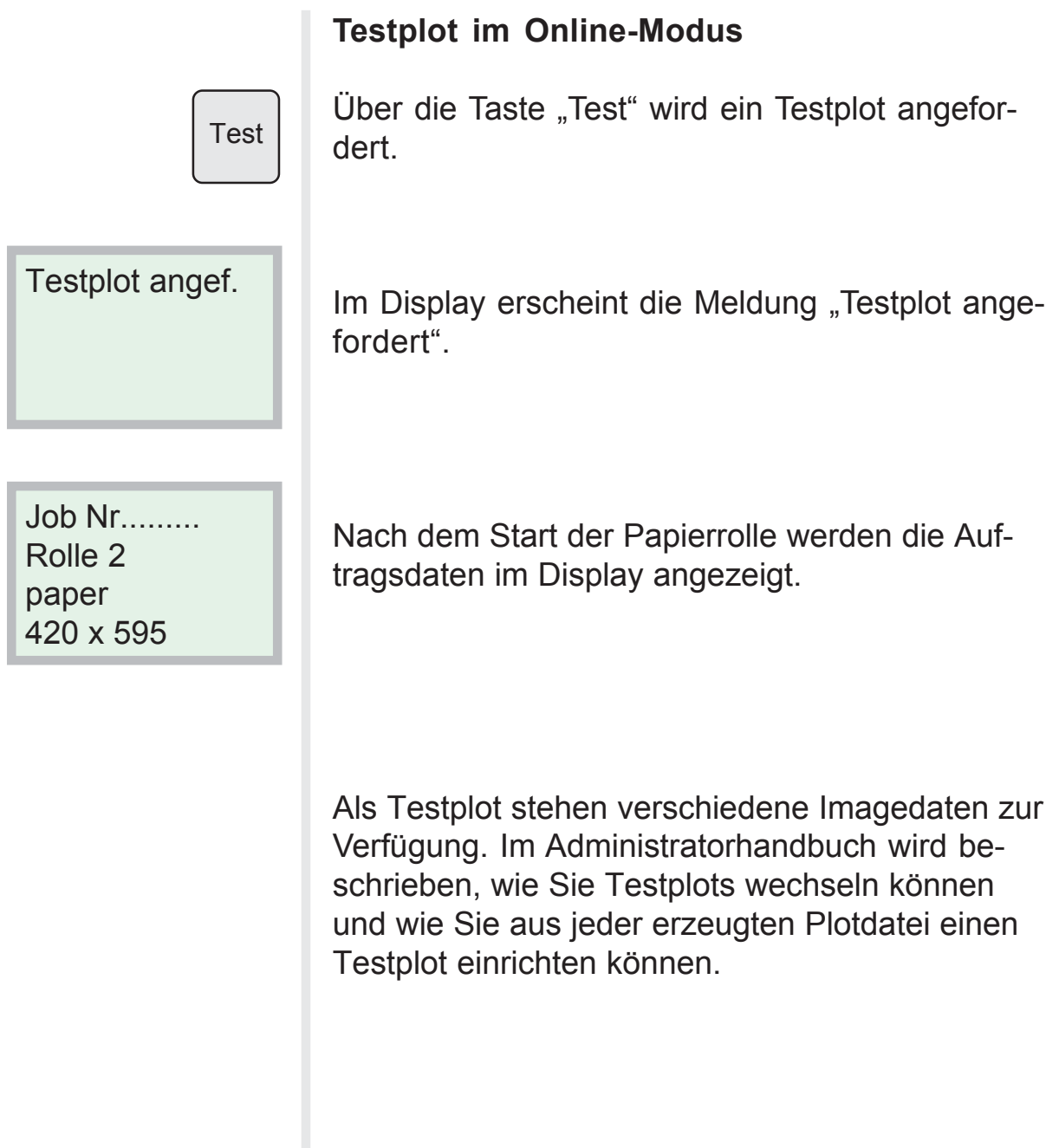

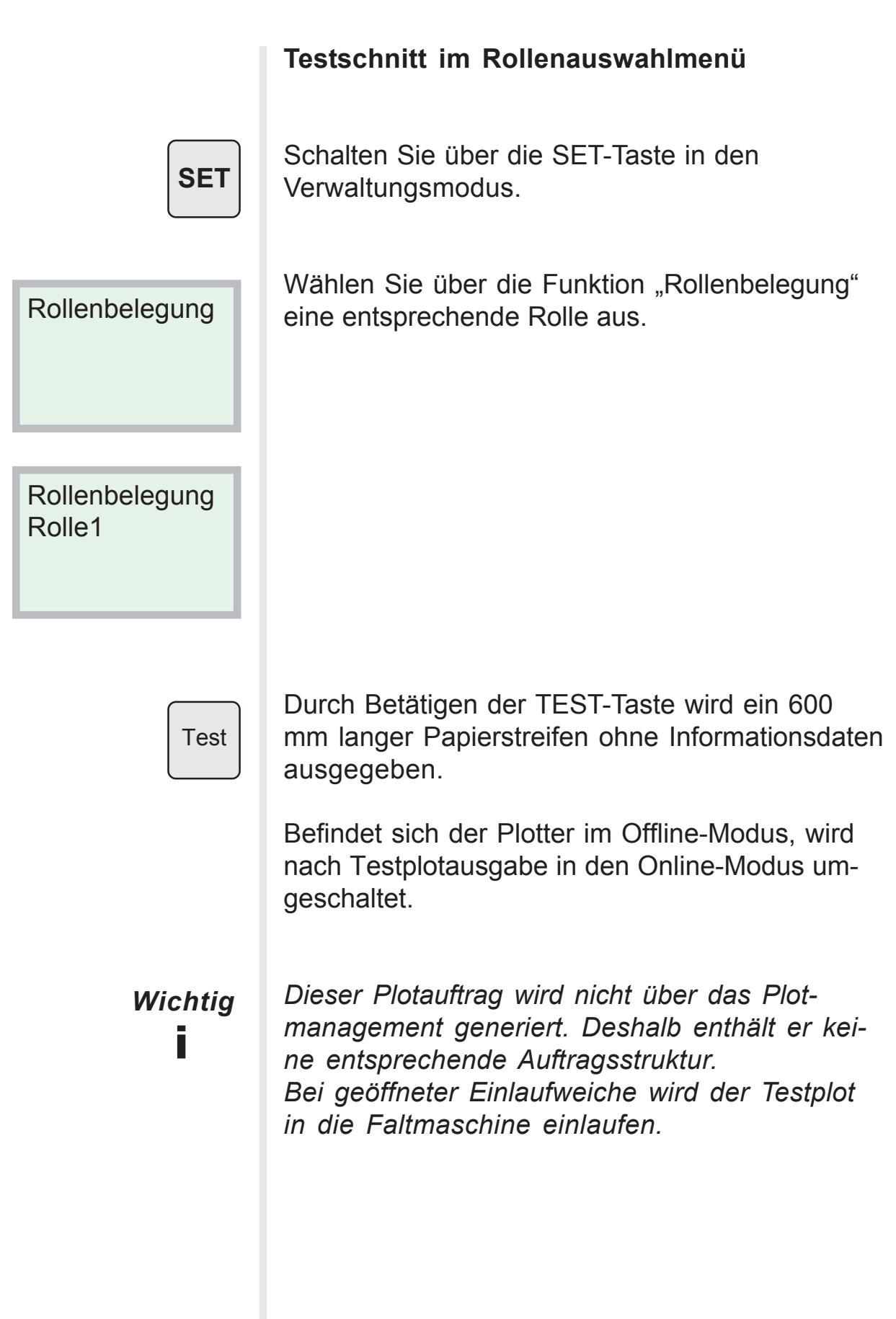

## <span id="page-33-0"></span>Anhalten des Plotters ohne Notschnitt

durch Betätigen der Offline-Taste

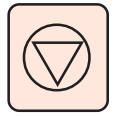

**Offline** 

System beenden

Mit der roten Offline-Taste melden Sie den Plotter **"NICHT BEREIT".**

Der Plotter führt keine weiteren Plotaufträge aus. Der aktive Plotauftrag wird fertiggestellt. Im Offline-Modus werden neue Plotaufträge bis zur Ausgabe fertiggestellt. Alle anstehenden Aufträge werden mit dem Status "WAIT PRINT" gekennzeichnet.

Die Papierrollen werden in die jeweilige Schublade zurückgespult. Die Schubladen werden entriegelt, so daß ein Papierrollenwechsel ermöglicht wird. Im Offline-Modus wird der Maschinenzustand permanent abgefragt. Ist der Plotter offline, jedoch betriebsbereit (keine Störungen, kein Resourcenmangel, keine Schublade offen) , so schaltet er selbsttätig nach einer Minute in den Online-Modus.

Diese automatische Online-Prozedur kann der Servicetechniker durch eine Parametereingabe im Servicemodus deaktivieren, so daß der Plotter nur durch die Online-Taste in den **BEREIT-** Status wechselt.

### <span id="page-34-0"></span>Anhalten des Plotters mit Notschnitt

durch Betätigen der Schnitt -Taste

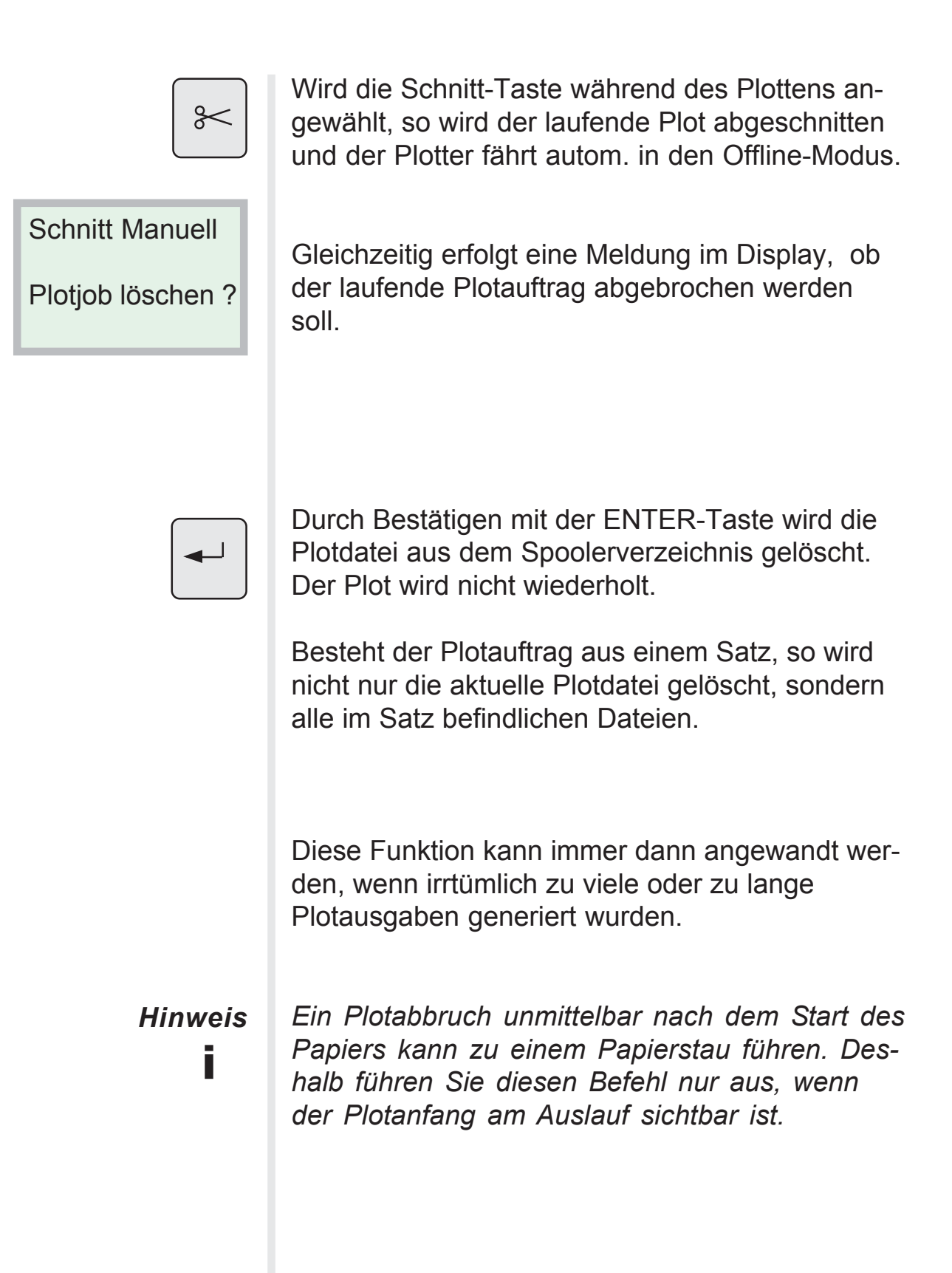

## <span id="page-35-0"></span>Powerdown (Energiesparmodus) einstellen

Über das Bedienfeld des Plotters können unterschiedliche Powerdown-Betriebsarten gesetzt werden. Die einzustellende Betriebsart richtet sich nach dem anstehenden Plotvolumen und der gewünschten Verfügbarkeit des Plotters.

In der Powerdown-Phase wird nach Ablauf einer einstellbaren Verzögerung nach dem letzten Plot die Fixierheizung ausgeschaltet. Das Fixieraggregat kann bis auf Raumtemperatur abkühlen. Ein neuer Plotauftrag beendet die Powerdown-Phase und aktiviert die Aufheizphase (warm up). Nach Erreichen der Betriebstemperatur wird der Plotauftrag unmittelbar ausgeführt.

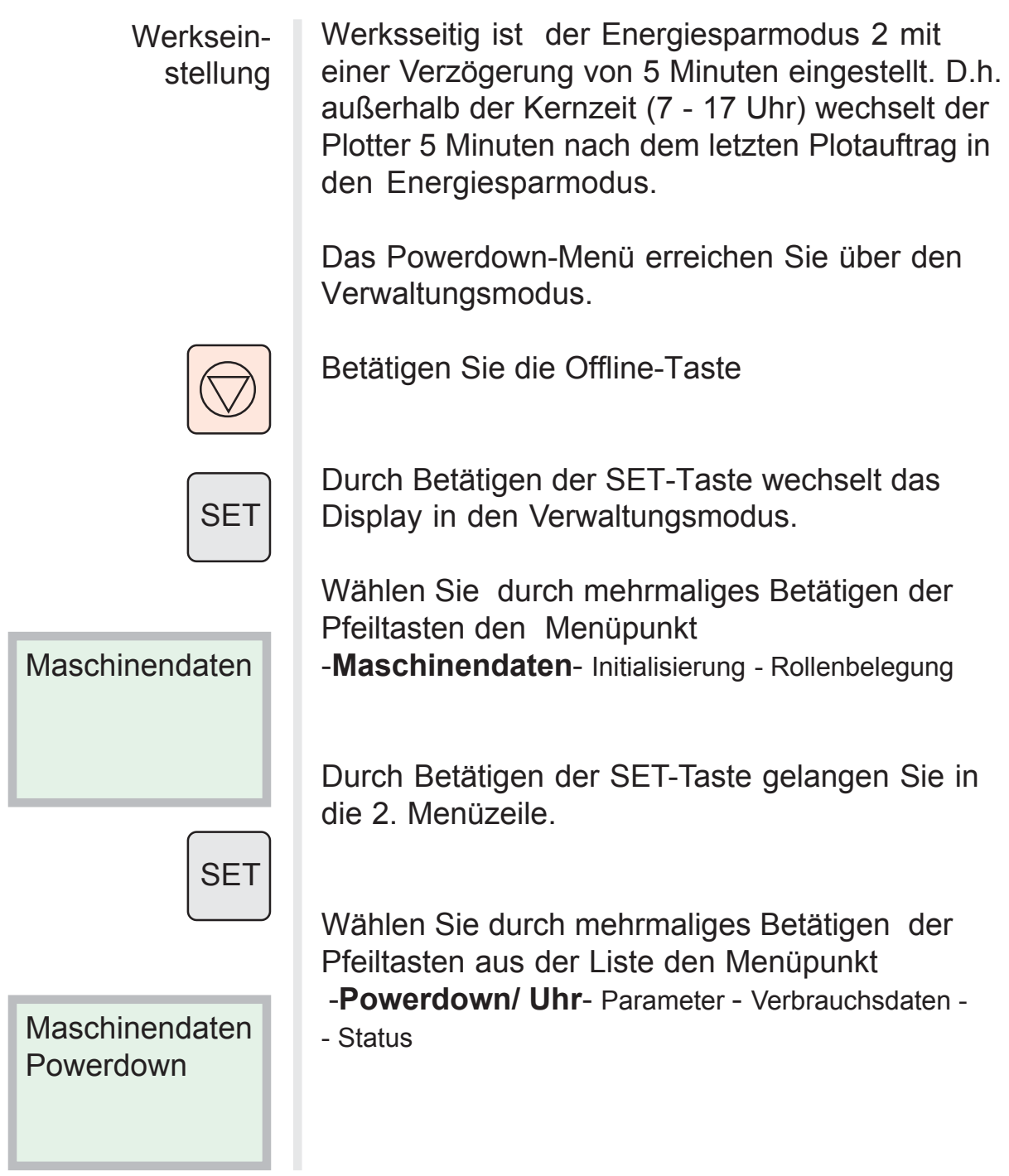

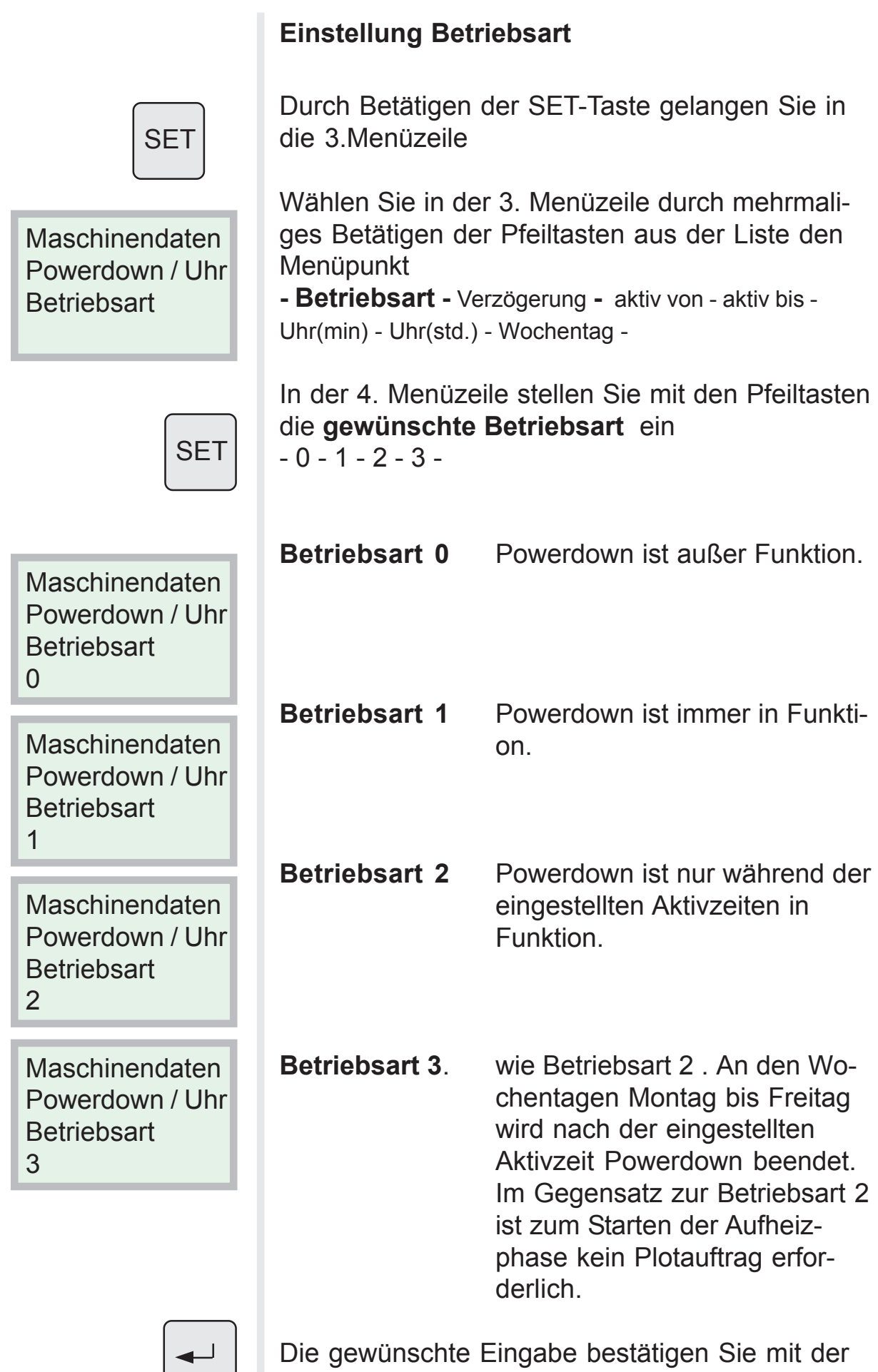

ENTER-Taste

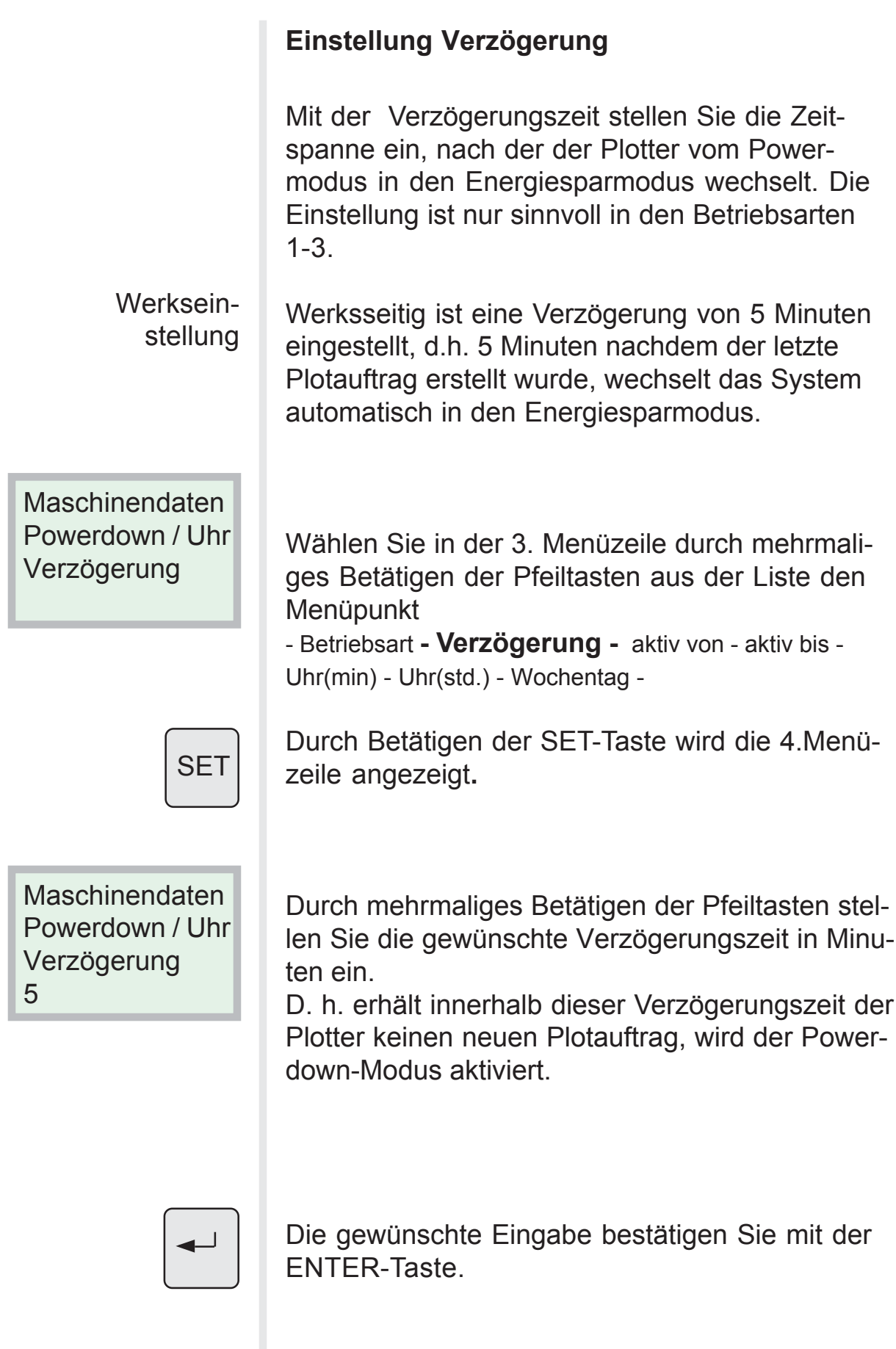

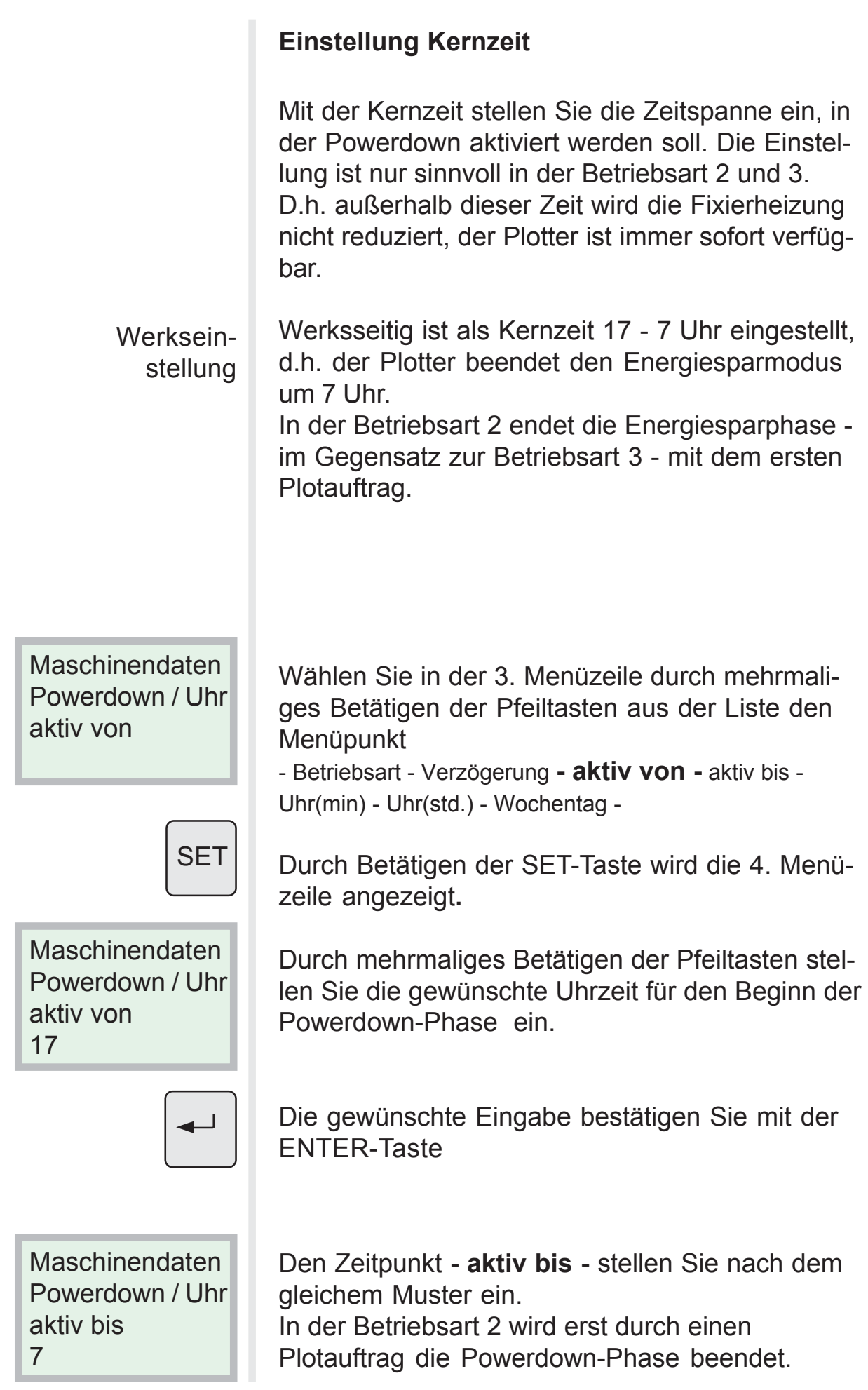

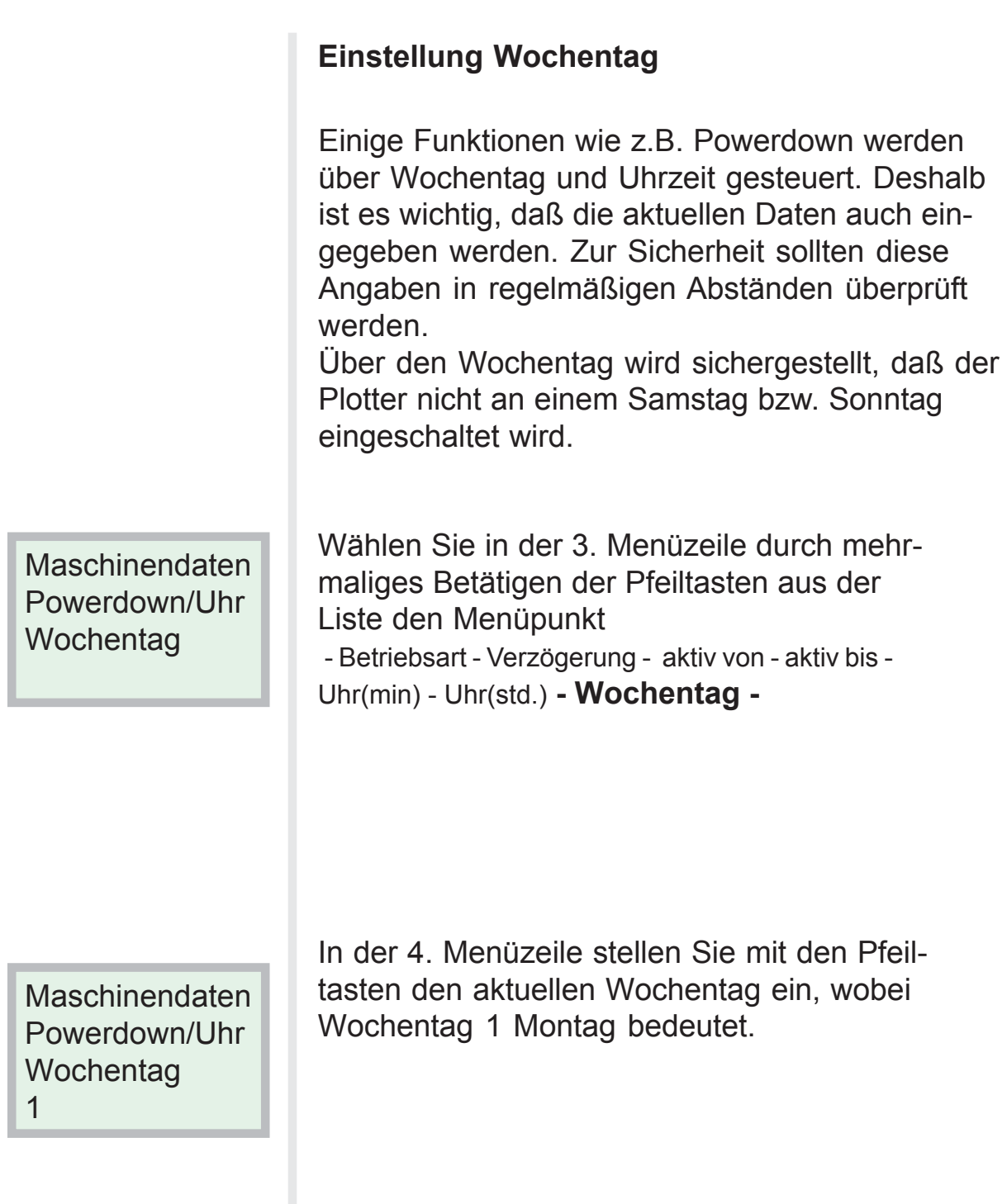

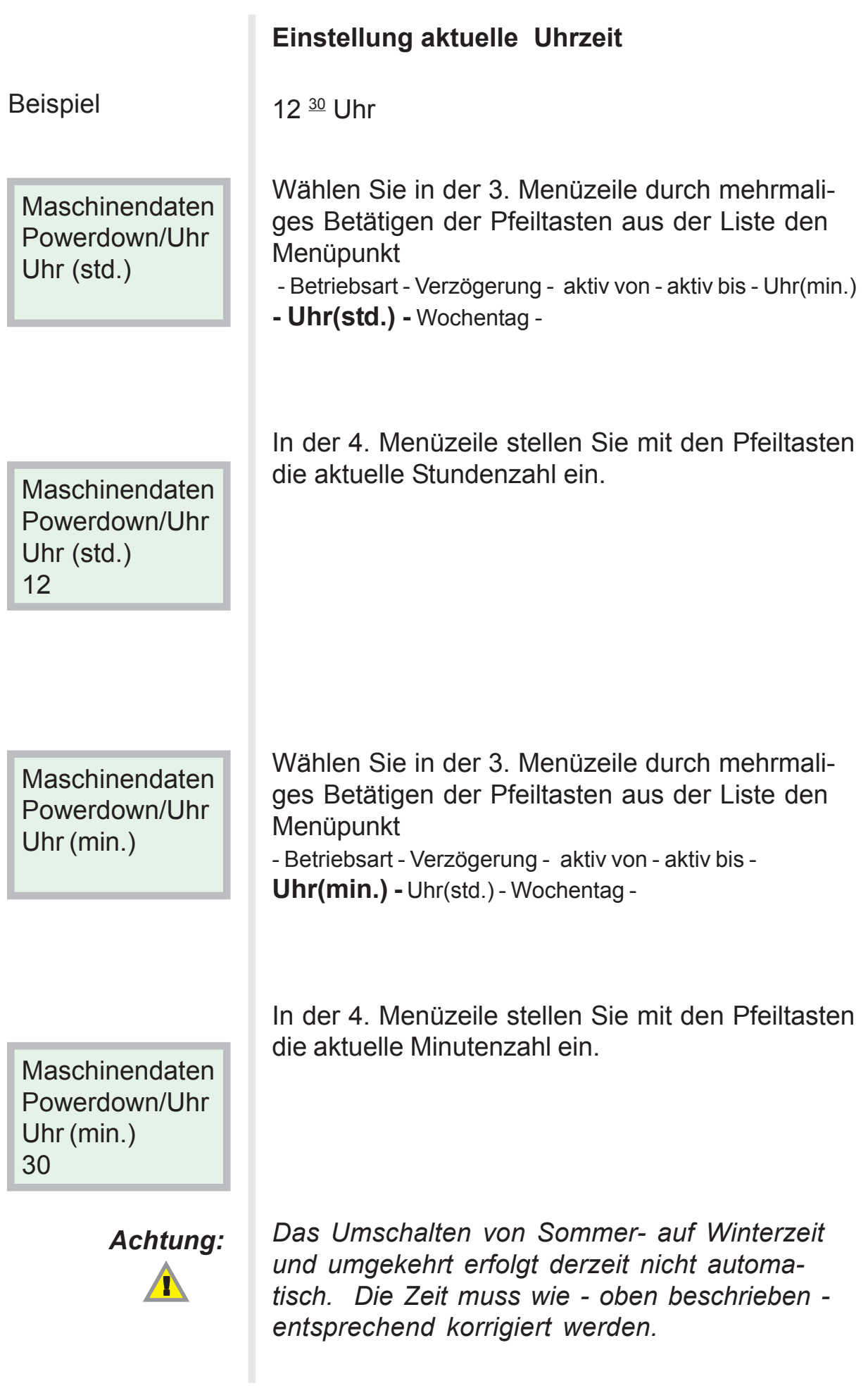

## <span id="page-41-0"></span>Abrufen der Verbrauchsdaten

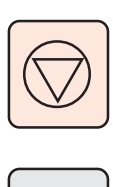

**SET** 

Betätigen Sie die Offline-Taste.

Durch Betätigen der SET-Taste wechselt das Display in den Verwaltungsmodus.

Maschinendaten

Wählen Sie durch mehrmaliges Betätigen der Pfeiltasten den Menüpunkt - Rollenbelegung - **Maschinendaten** - Initialisierung

**SET** 

Maschinendaten Verbrauchsdaten

Maschinendaten Verbrauchsdaten **Gesamtmeter** 

die 2. Menüzeile.

Durch Betätigen der SET-Taste gelangen Sie in

Wählen Sie durch mehrmaliges Betätigen der Pfeiltasten aus der Liste den Menüpunkt

- **Verbrauchsdaten** - Status - Powerdown/Uhr - Parameter

Wählen Sie in der 3. Menüzeile durch mehrmaliges Betätigen der Pfeiltasten aus der Liste den **Menüpunkt** 

**- Gesamtmeter** - Gesamtmeter 2 - Gesamtschnitte - Betriebsstunden -

Die 4. Menüzeile zeigt die Gesamtlaufmeter an.

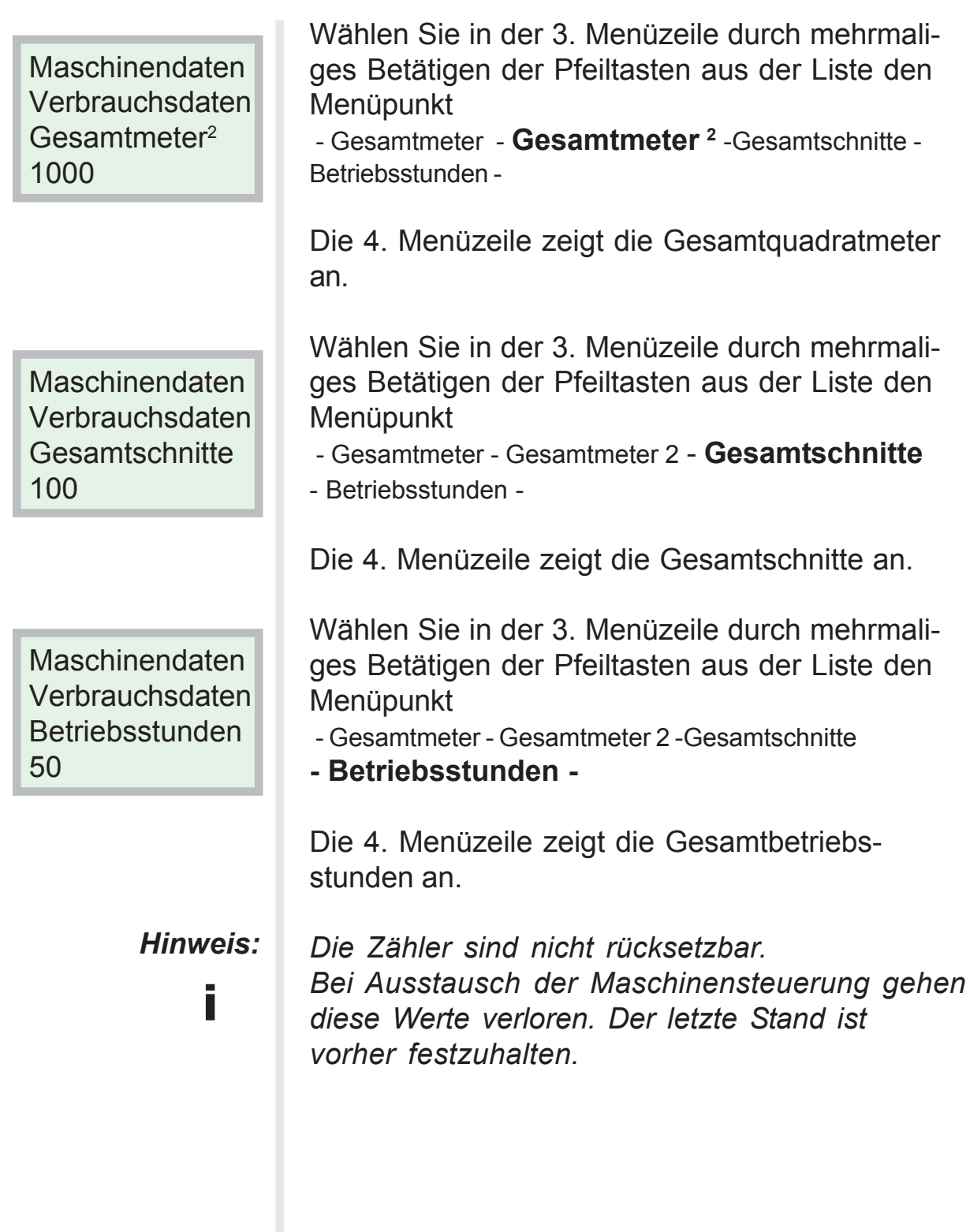

## <span id="page-43-0"></span>Störungen und Meldungen

Störungen treten in unterschiedlicher Gewichtung auf und werden auch dementsprechend voem Plotter behandelt.

Hierbei wird unterschieden zwischen Statusmeldungen, Warnmeldungen und Fehlermeldungen.

Liegen mehrere Meldungen gleichzeitig vor, werden diese nacheinander ständig im Wechsel angezeigt.

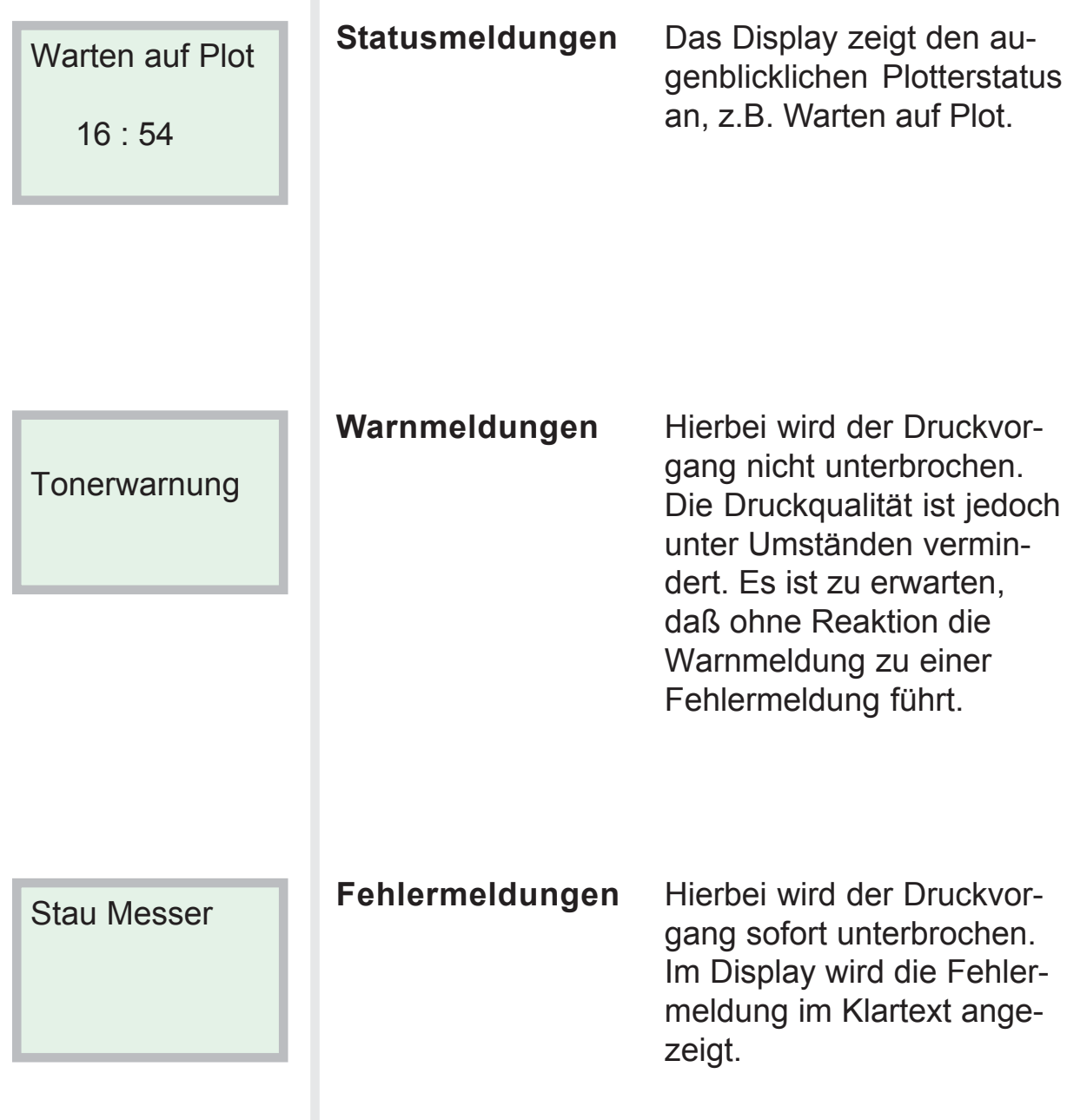

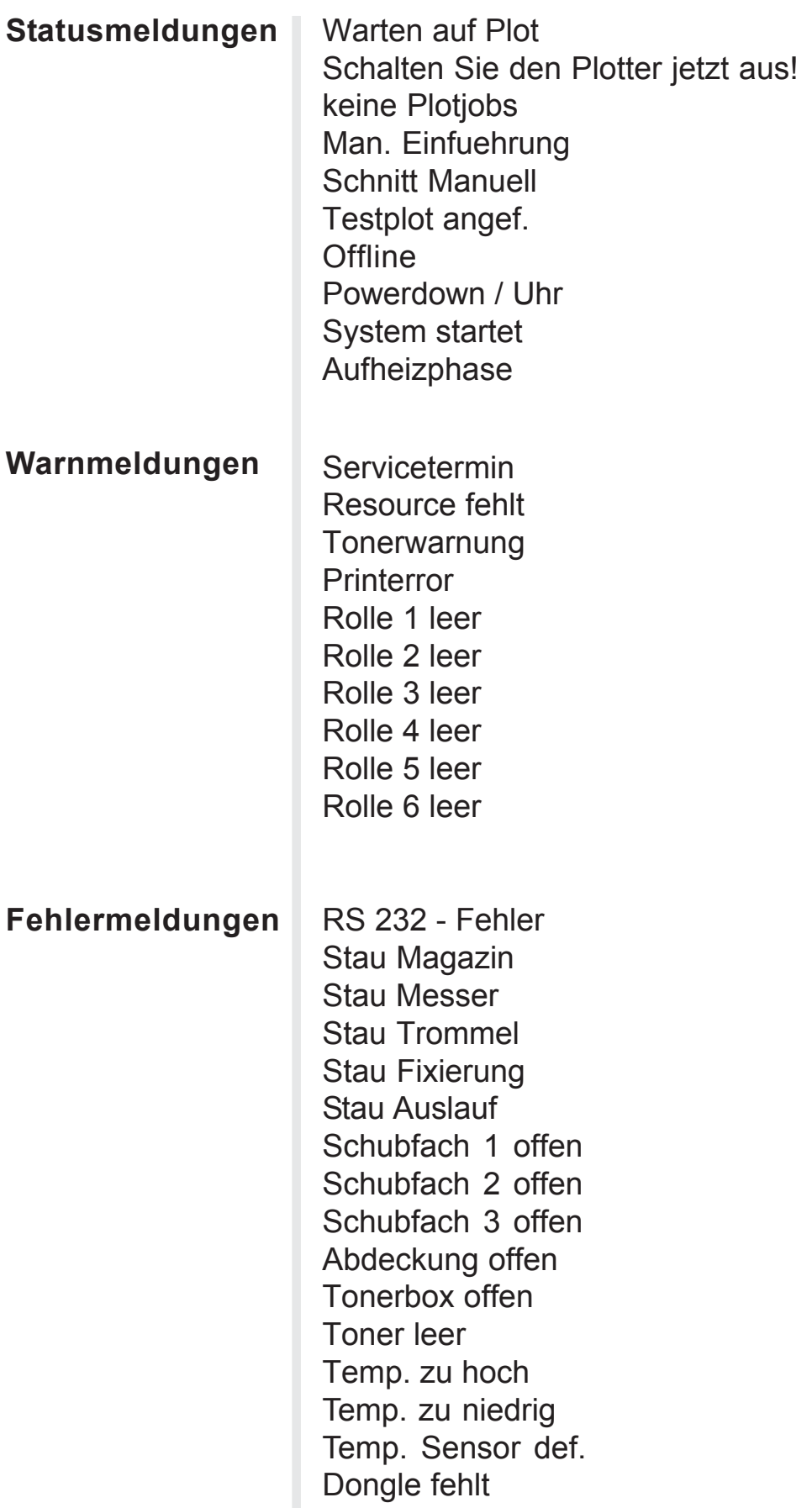

# <span id="page-45-0"></span>Statusmeldungen

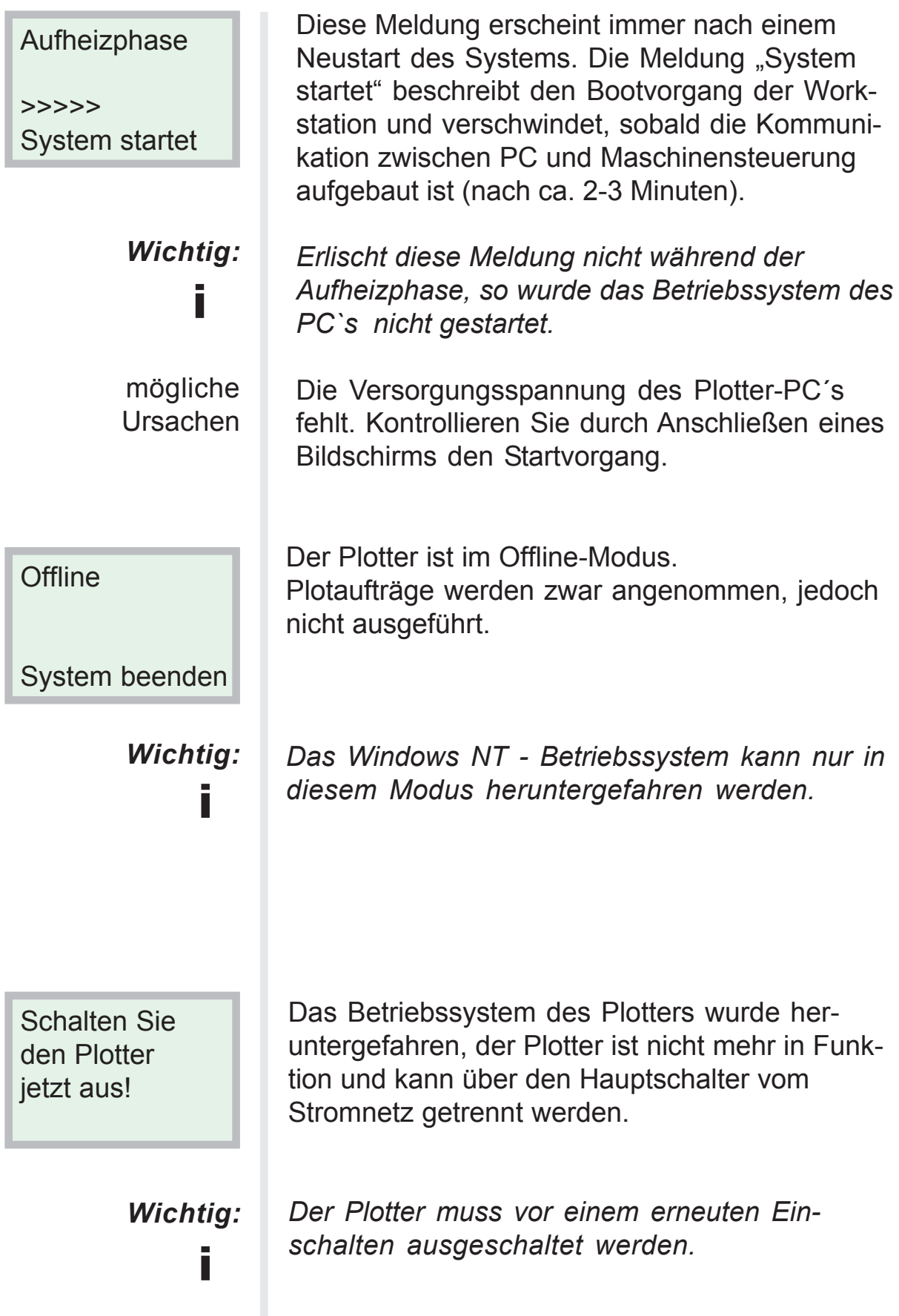

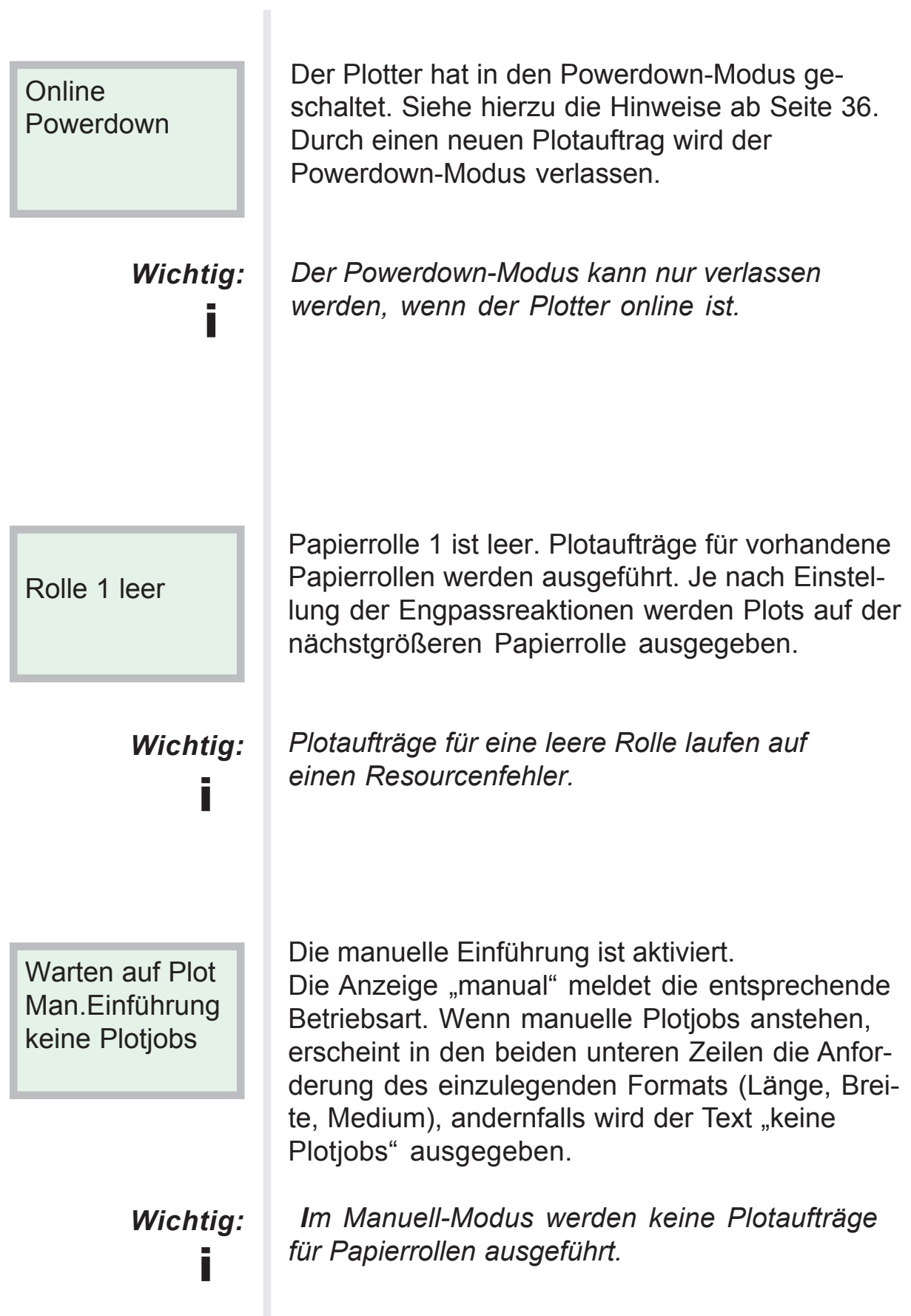

<span id="page-47-0"></span>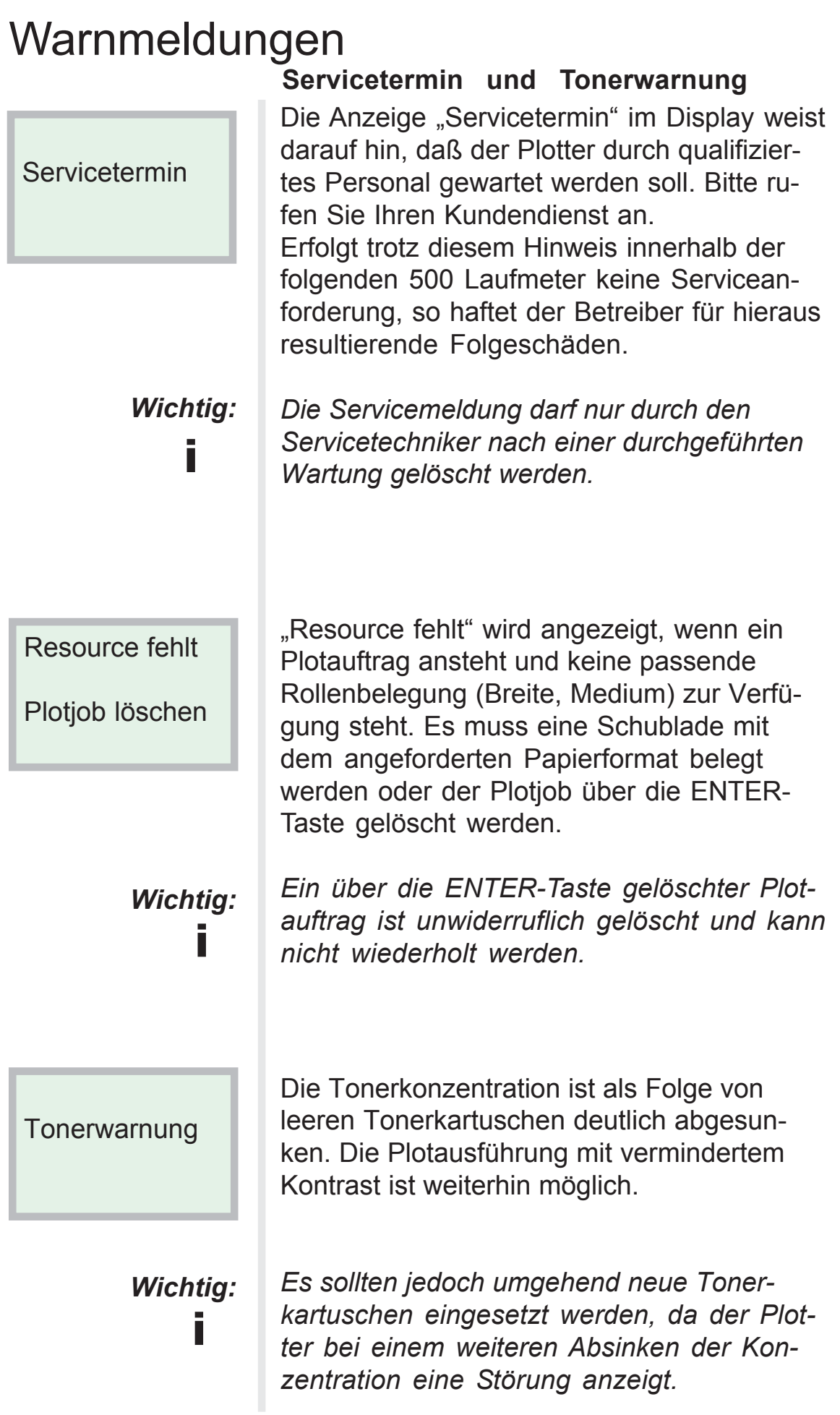

#### **Printerror**

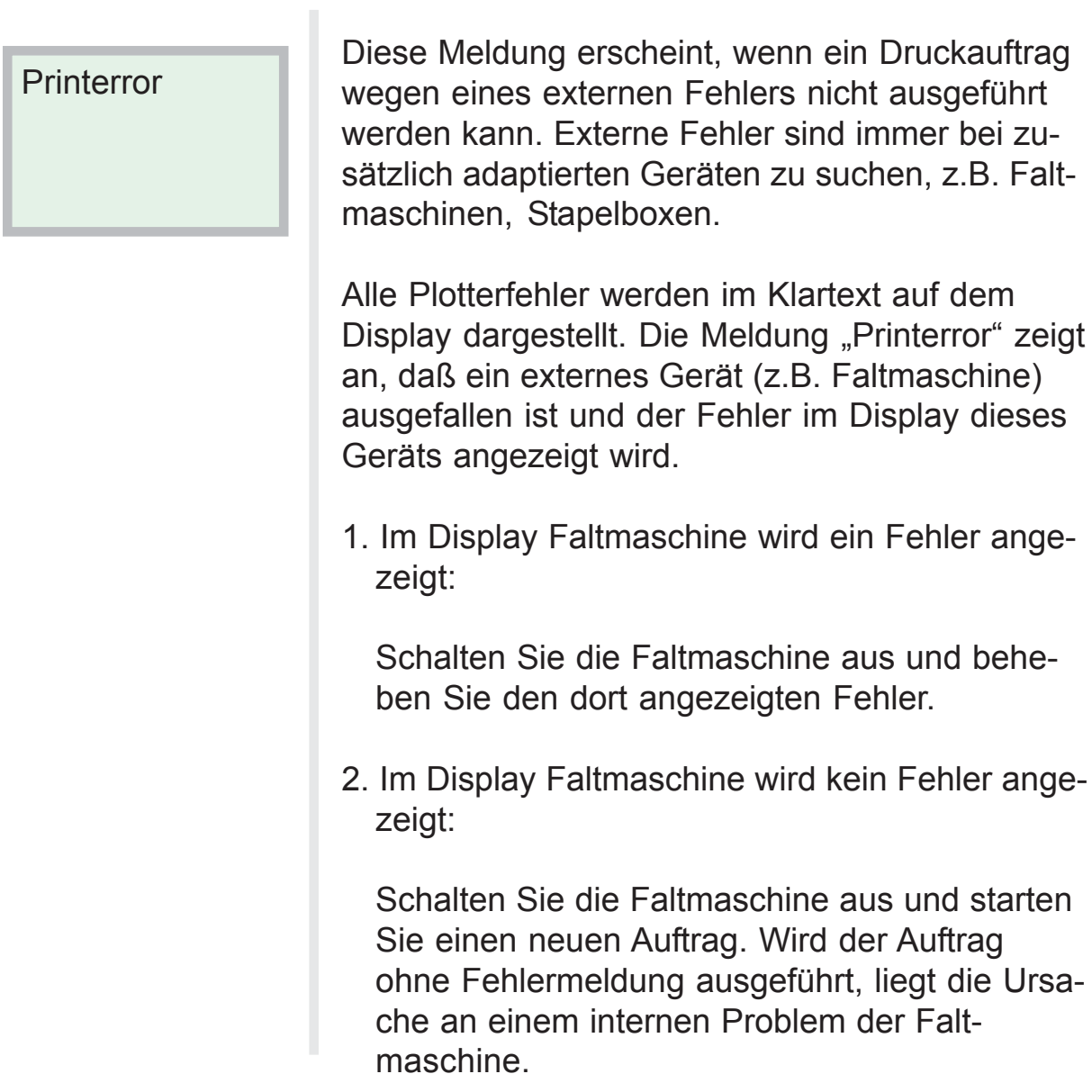

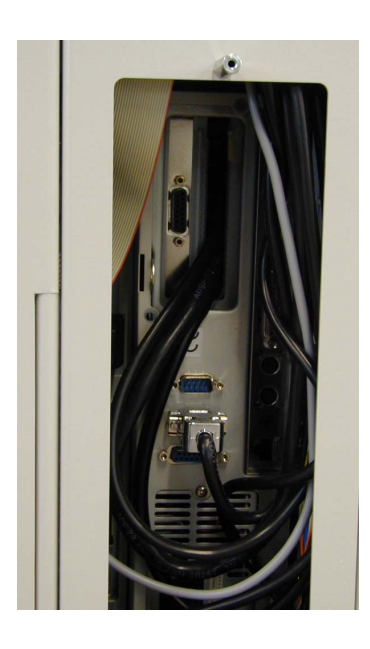

Prüfen Sie, ob das Schnittstellenkabel zwischen Faltmaschine und Plotter korrekt eingesteckt ist.

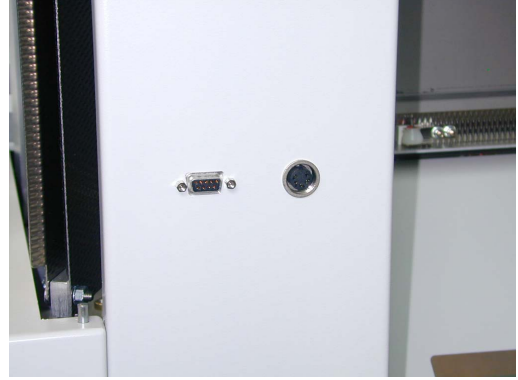

<span id="page-49-0"></span>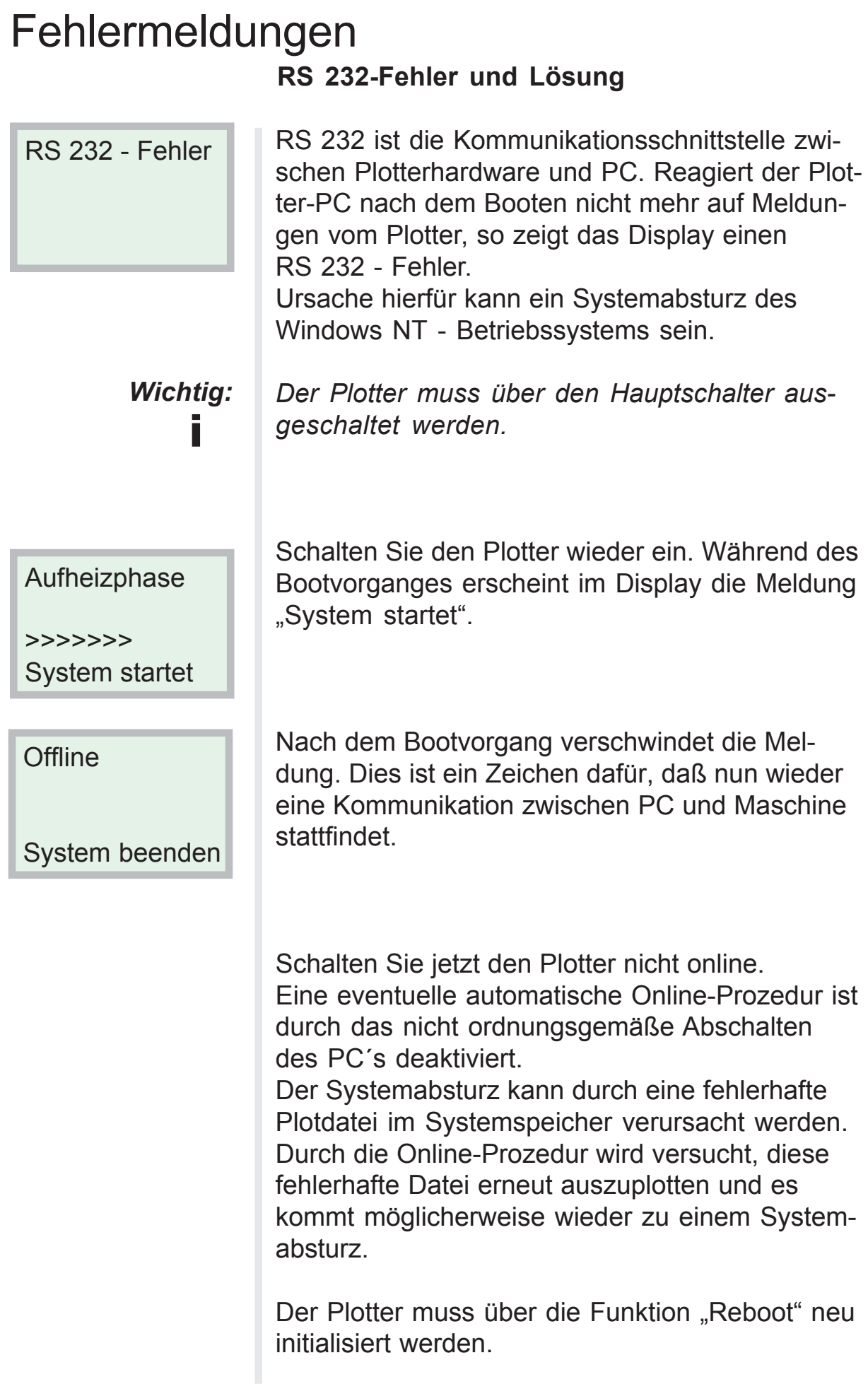

## <span id="page-50-0"></span>Plotter neu initialisieren

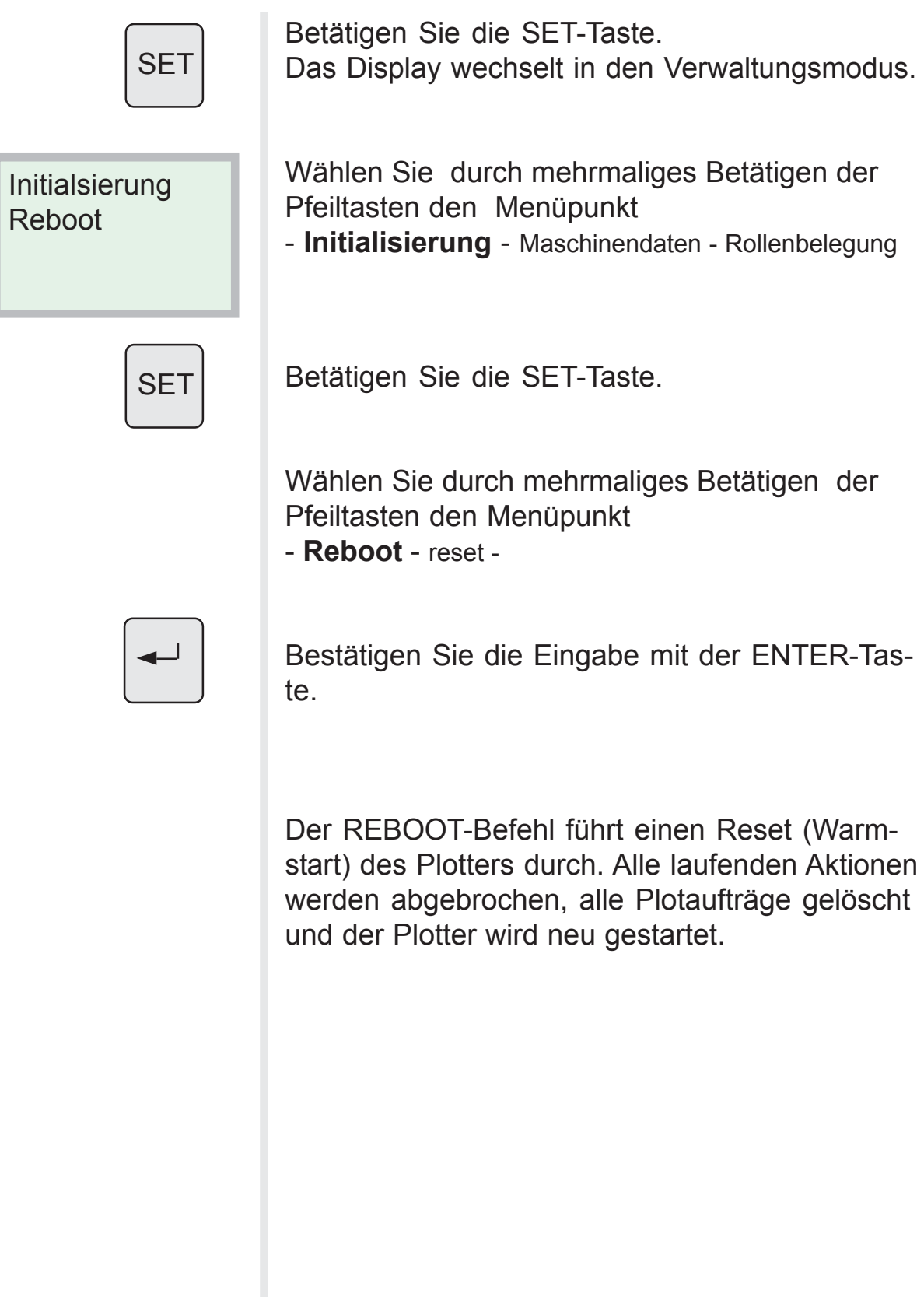

# Fehlermeldungen

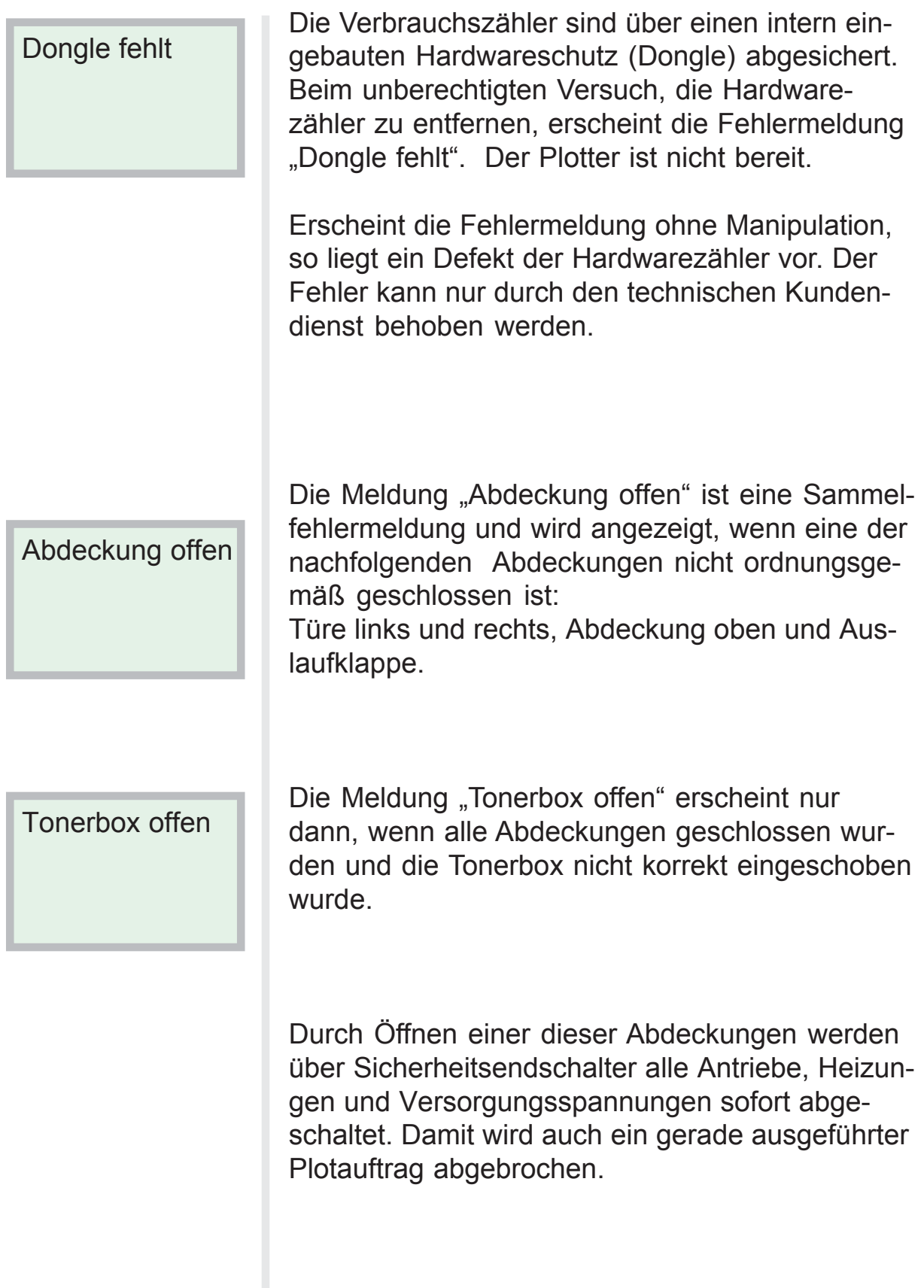

### **Dongle fehlt und Abdeckungen offen**

**ng**

#### **Schubladen offen**

Schublade1 offen

Schublade2 offen

Um einen schnellen Papierrollenwechel zu gewährleisten, muss während des Plotbetriebs die Zugänglichkeit zu den Papierrollen verhindert werden. Die Schubladen werden im eingeschobenen Zustand über Elektromagnete in dieser Position festgehalten. Sensoren überwachen die korrekte Position jeder Schublade. Die Online-Prozedur kann nicht aktiviert werden, wenn eine der Schubladen nicht korrekt geschlossen ist. Stattdessen erscheint eine Fehlermeldung über den Zustand der jeweiligen Schublade.

Das Eintriegeln der Schubladen erfolgt durch Betätigen der Offline-Taste.

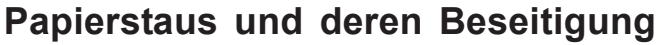

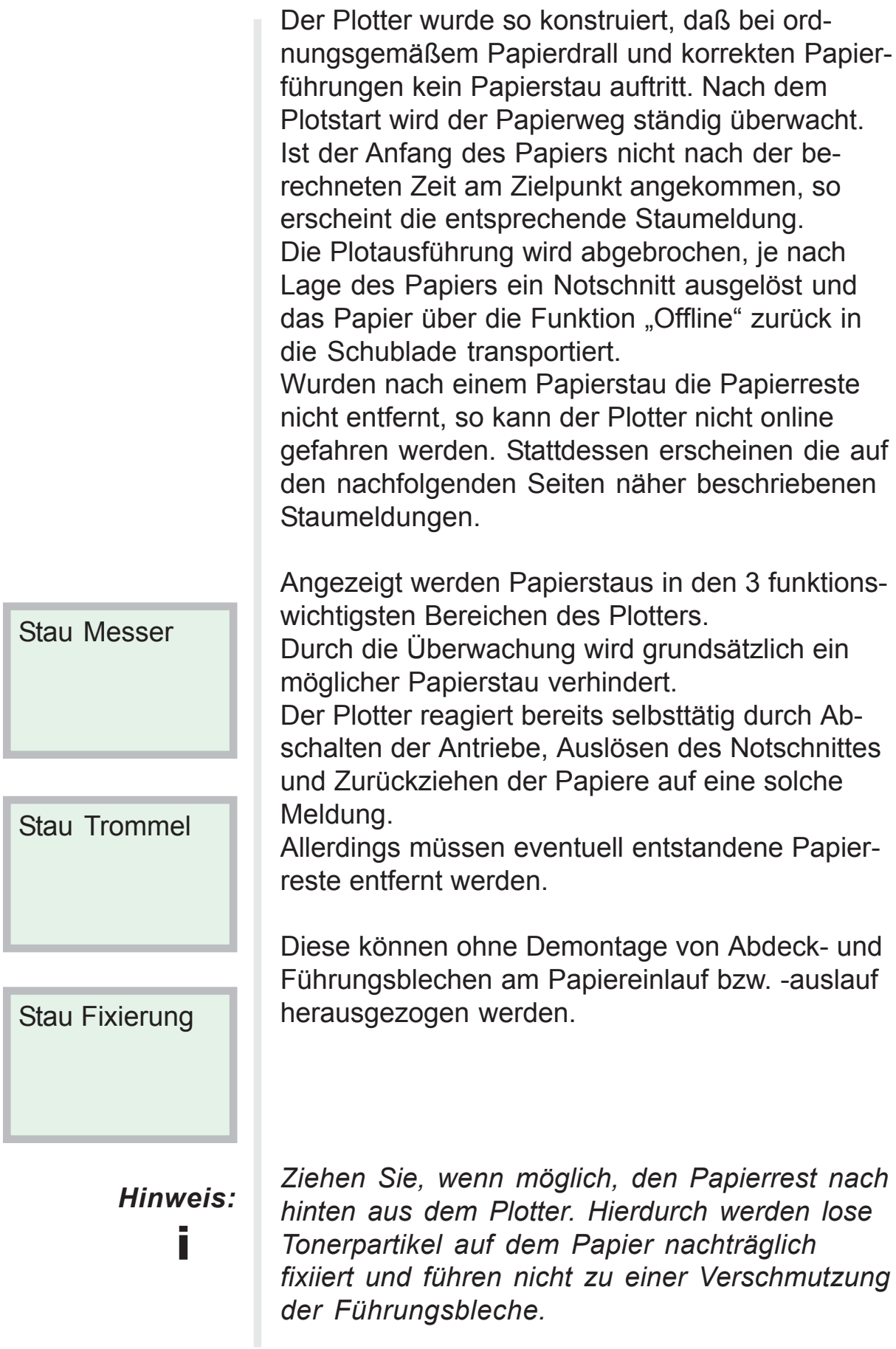

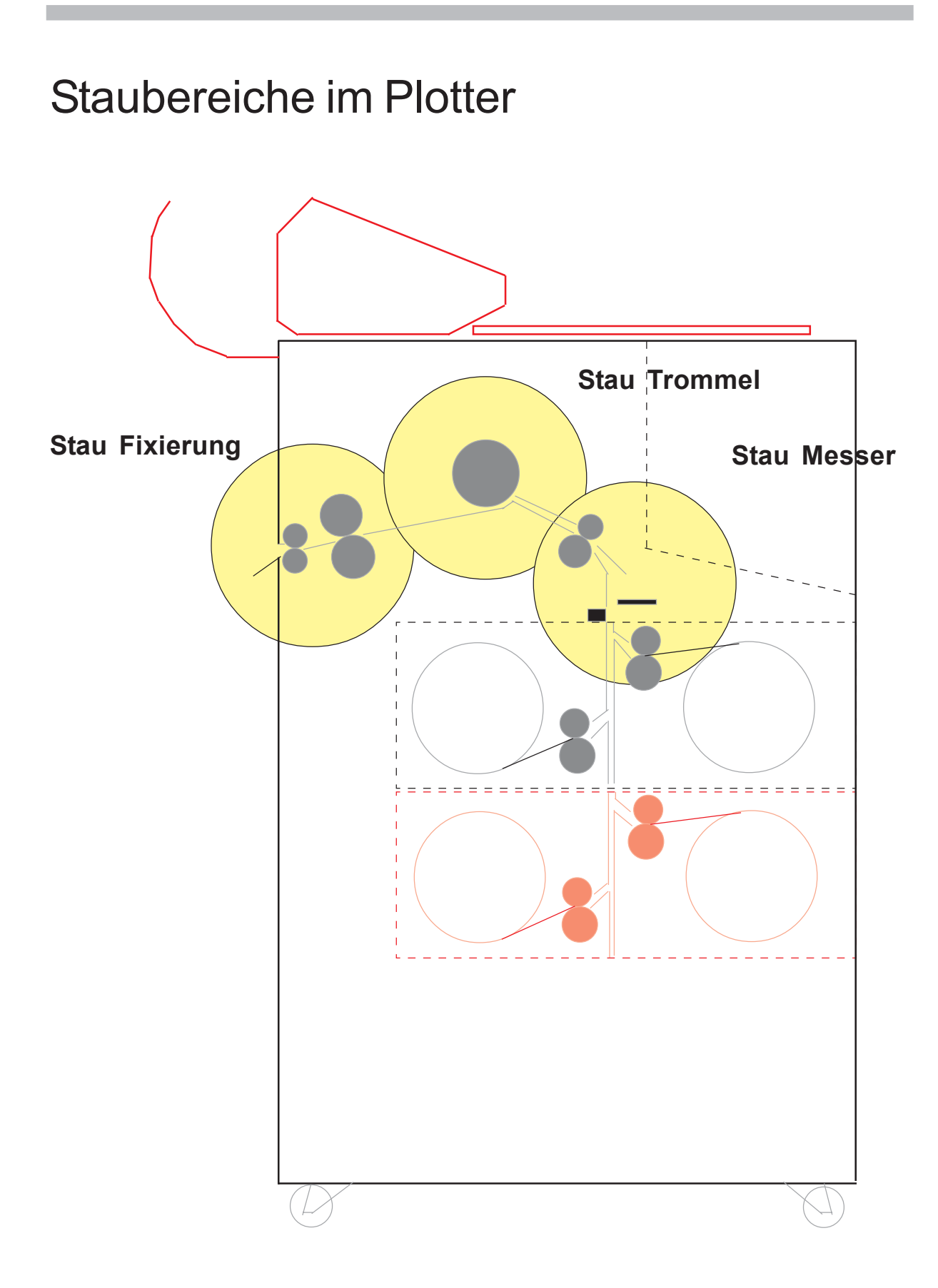

#### **Stau Messer**

Die Meldung "Stau Messer" zeigt immer ein Problem innerhalb des Messerteils oder vor dem Messerbereich an.

#### Stau Messer

#### **Stau vor dem Messerteil:**

Nach dem Starten des Plots erwartet der Plotter den Papieranfang an einem Sensor hinter dem Messerteil. Wird dieser Sensor nicht erreicht, wurde das Papier zwischen Rollenfach und Messer gestaut.

Ein Stau in diesem Bereich ist vielfach auf eine fehlerhafte Papiervorderkante (Eselsohr, Knickstelle) zurückzuführen. Öffnen Sie das Papiermagazin und drehen Sie die Papierrolle komplett zurück. Auf Grund des Staus ist der Papieranfang in vielen Fällen stark gestaucht und muss manuell abgeschnitten werden. Entfernen Sie sorgfältig mögliche Papierreste und führen Sie das Papier erneut ein.

Betätigen Sie die Online-Prozedur.

#### Stau Messer

#### **Stau innerhalb des Messerteils:**

Wurde das Papier nach Plotende nicht korrekt geschnitten, erfolgt ebenfalls die Fehlermeldung "Stau Messer"

Alle Transportmotore werden gestoppt und die Heizung abgeschaltet. Die Papierschubladen sind nicht mehr verriegelt. Ein Öffnen der Schubladen ist nicht möglich, da das Papier nicht geschnitten wurde. Das Papier muss nun manuell abgeschnitten werden.

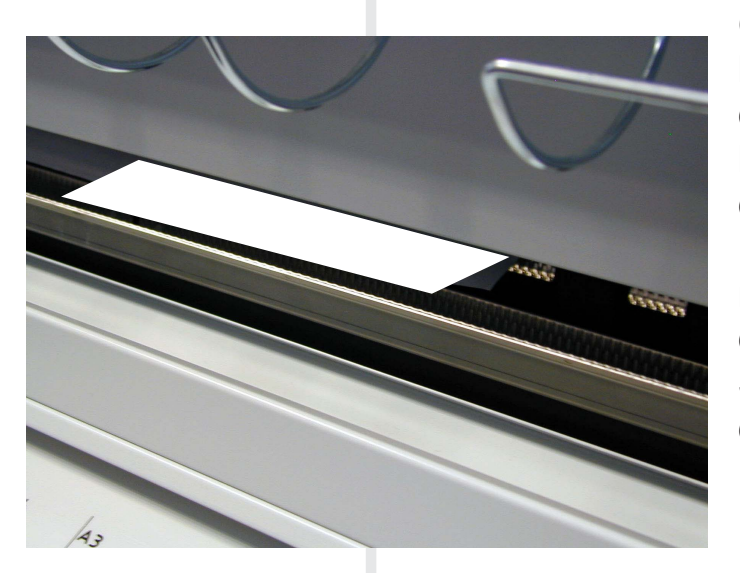

Öffnen Sie hierzu die manuelle Einzugsklappe sowie das dahinter liegende Führungsblech. Die Papierbahn befindet sich hinter diesem Führungsblech. Trennen Sie mit einem scharfen Messer die Papierbahn und ziehen Sie das sichtbare Ende aus der Maschine.

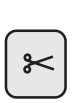

Öffnen sie die entsprechende Schublade und drehen Sie den Papieranfang zurück. Stellen Sie sicher, daß keine Papierreste im Plot-

ter sind und schließen Sie alle Abdeckungen. Prüfen Sie nach, ob die Funktion "Schnitt Messer" ausgeführt werden kann.

Die Funktion des Schnittes muss akustisch wahrgenommen werden können.

Ist diese Funktion gewährleistet, betätigen Sie die Online-Prozedur und starten Sie einen Testplot.

Falls keine Schnittfunktion erfolgt, schalten Sie den Plotter aus und informieren Sie die Service-Einsatzleitung.

### **Papierstaus und deren Beseitigung**

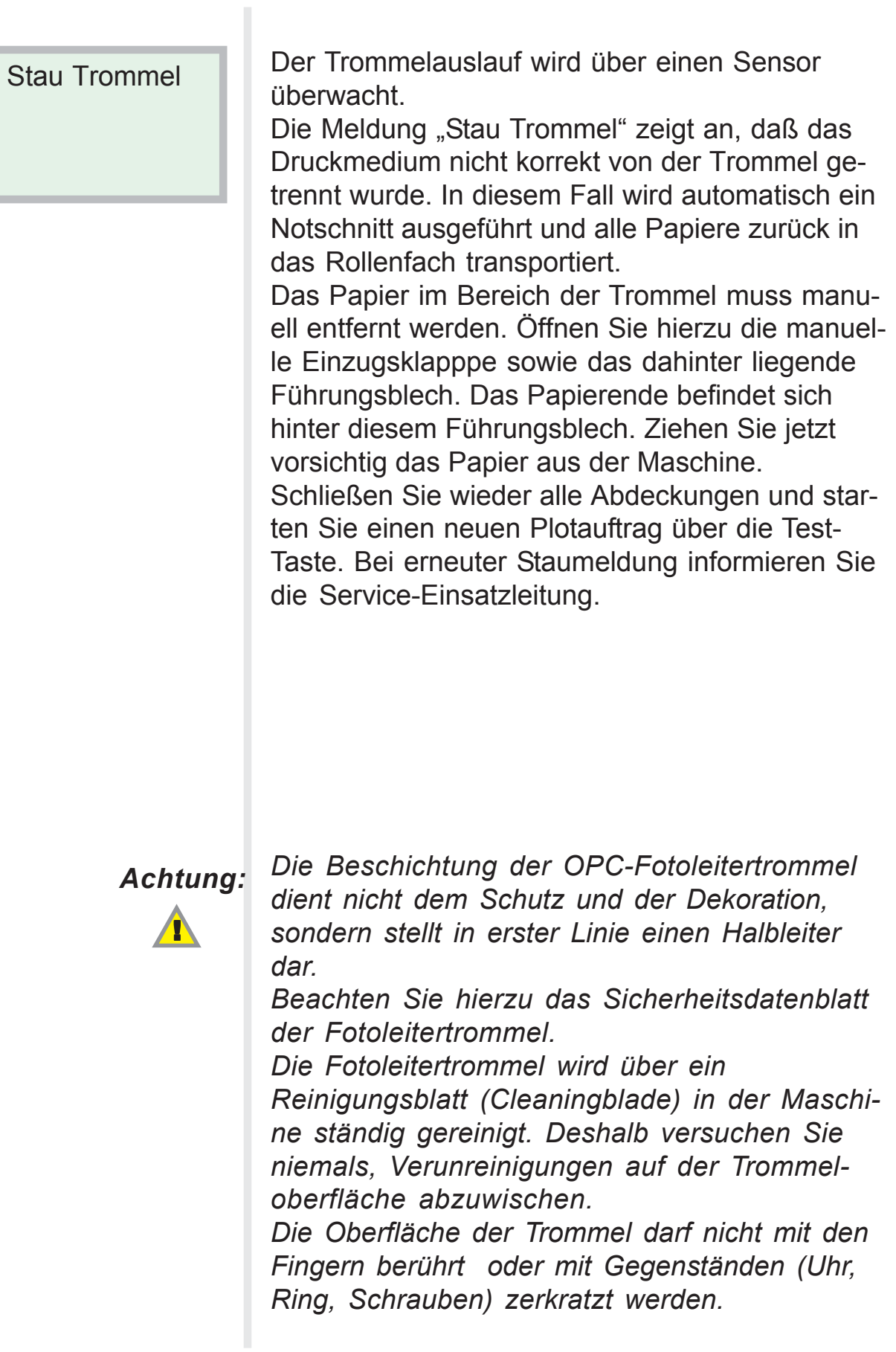

I

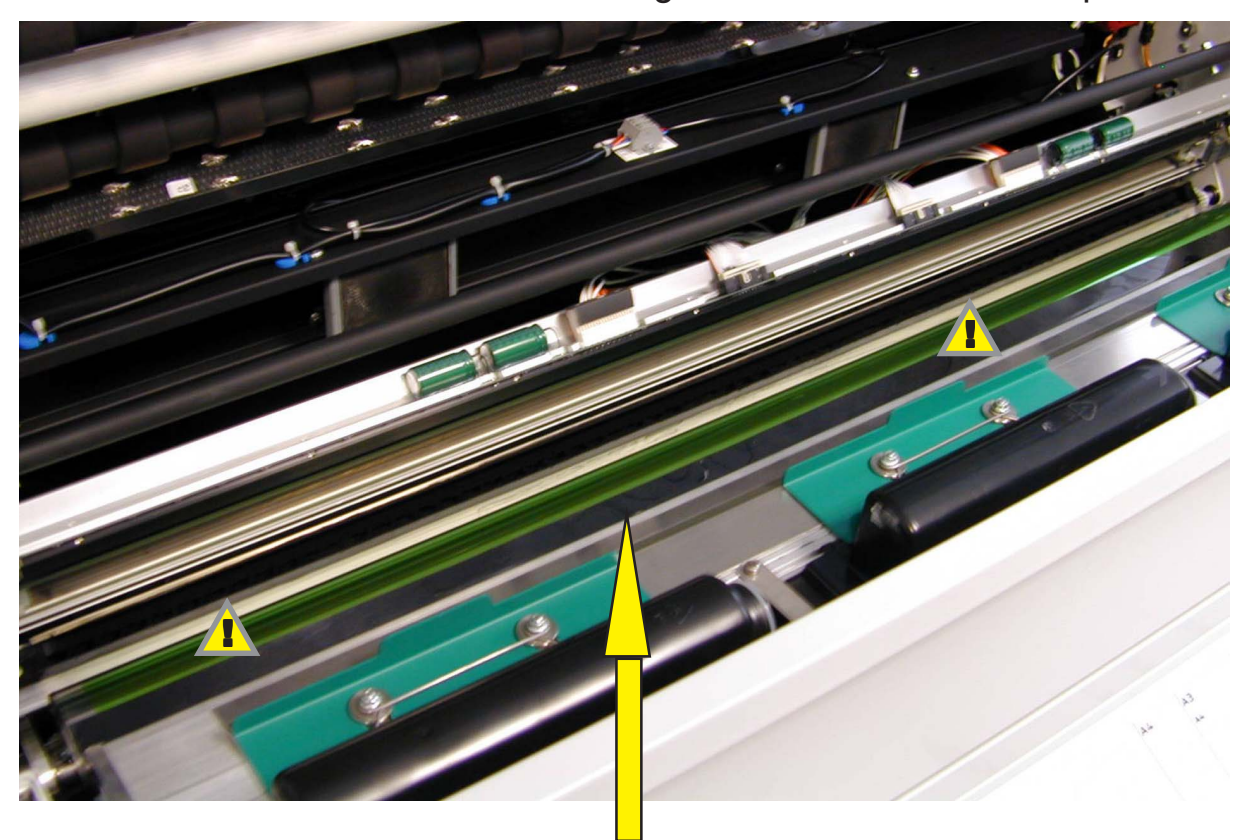

Blick auf die Fotoleitertrommel bei abgeschwenktem Schreibkopf.

*Ein Papierstau unterhalb der Fotoleitertrommel Achtung: kann nur durch geschultes Personal behoben werden. Die Trommeloberfläche darf nicht berührt werden.*  $\blacktriangle$ 

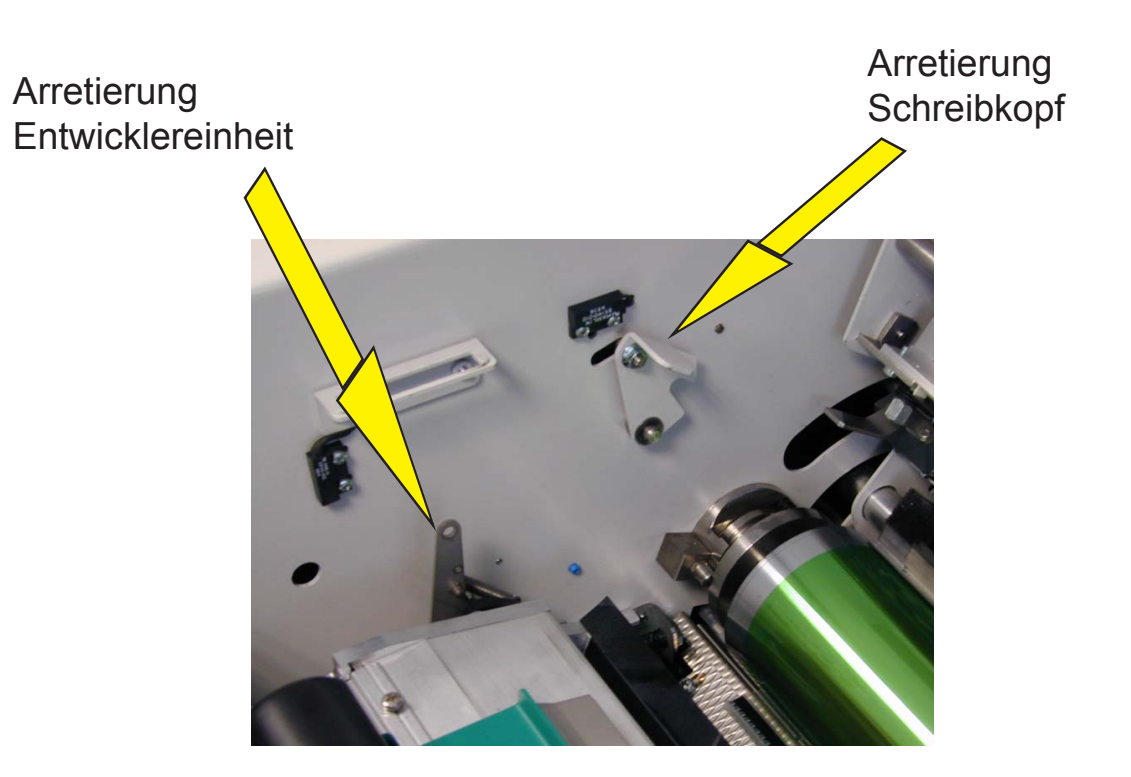

#### **Papierstaus und deren Beseitigung**

#### Stau Fixierung

Über einen Sensor wird der Papiertransport im Fixierbereich überwacht. Der Sensor befindet sich am Papierauslauf und besteht aus einem Impulsgeber, der in direktem Kontakt mit dem Papier steht und somit jede Papierbewegungen registriert. Bei stehendem Papier werden keine Impulse abgegeben und sofort alle Antriebe und die Fixierheizung abgeschaltet. Gleichzeitig wird ein Schnitt ausgelöst und das Papierende über die Offline-Prozedur in die Schublade zurückgezogen. Das in der Fixiereineit verbleibende Papier muss manuell entfernt werden. Der Papieranfang ist am Plotterauslauf sichtbar und kann nun problemlos herausgezogen werden. Sollte das Papier nicht sichtbar sein, befindet sich der Anfang womöglich hinter der Auslaufklappe. Auch in diesem Fall kann das Papier nach hinten

#### *Vorsicht:*

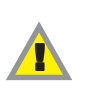

*Die Fixiertemperatur beträgt je nach Medium 165-185 0 C. Bei der Entfernung eines Papierstaus in diesem Bereich arbeiten Sie bitte äußert vorsichtig, und tragen Sie wegen der heißen Blechabdeckungen hitzebeständige Handschuhe.*

herausgezogen werden.

Nach Entfernen des Papierstaus schließen Sie alle Abdeckungen, betätigen Sie die Online-Prozedur und starten Sie einen neuen Plotauftrag über die Test-Taste.

Bei einem erneuten Stau ohne erkennbare Ursache ist wahrscheinlich der Auslaufsensor defekt. Informieren Sie sofort die Service-Einsatzleitung. Über eine spezielle Parametereinstellung kann die Auslaufüberwachung vorübergehend außer Funktion gesetzt werden, bis ein Servicetechniker verfügbar ist.

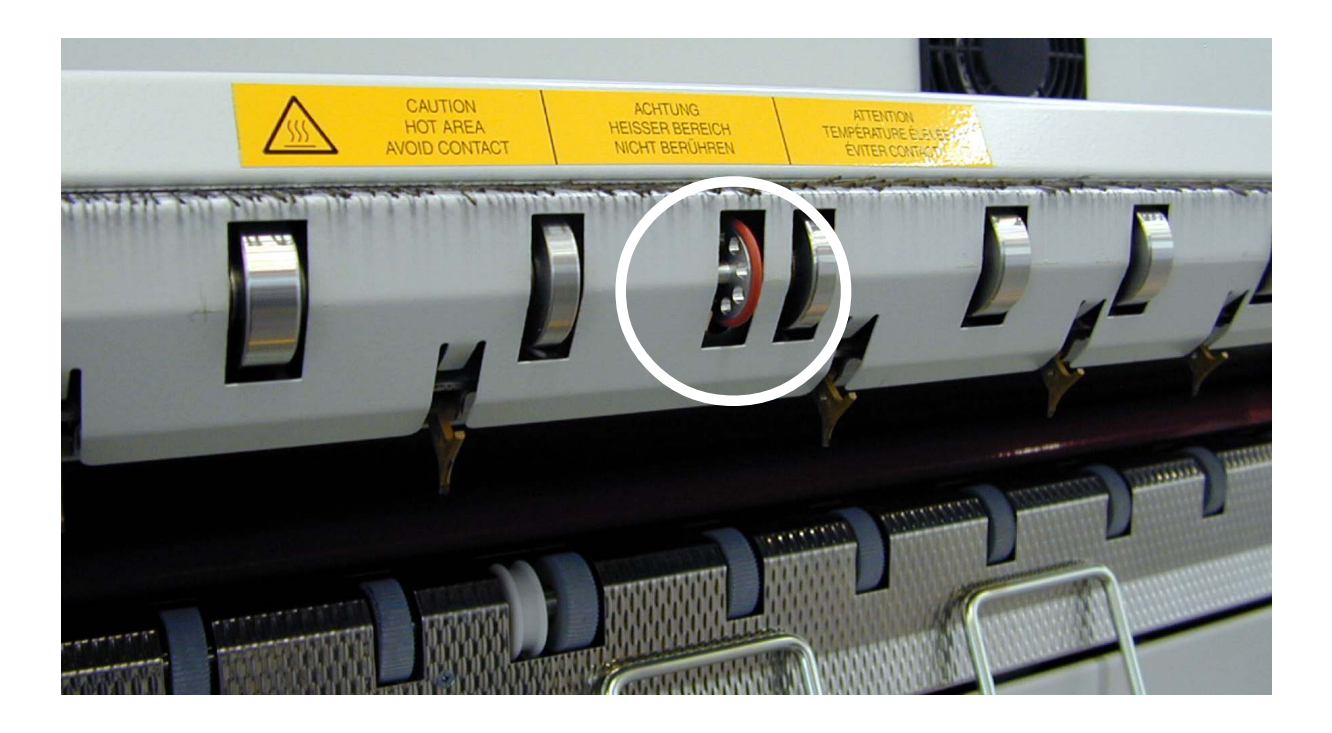

#### **Auslaufsensor**

Der Auslaufsensor liegt mit dem Eigengewicht auf dem auslaufenden Papier. Ein Verklemmen bzw. eine Schwergängigkeit führt ebenfalls zu nebenstehender Staumeldung. Prüfen Sie den Drehgeber auf Leichtgängigkeit in der Drehung und im Andruck.

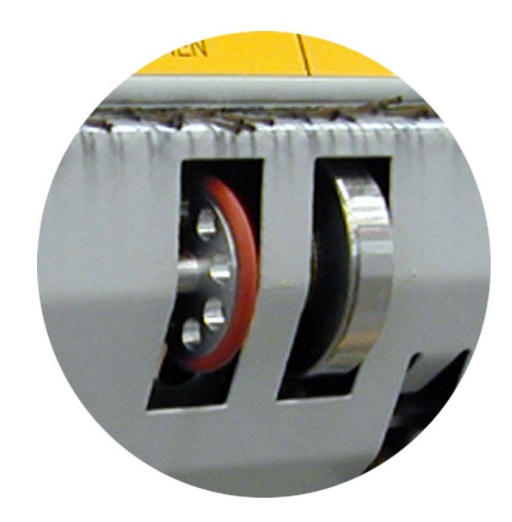

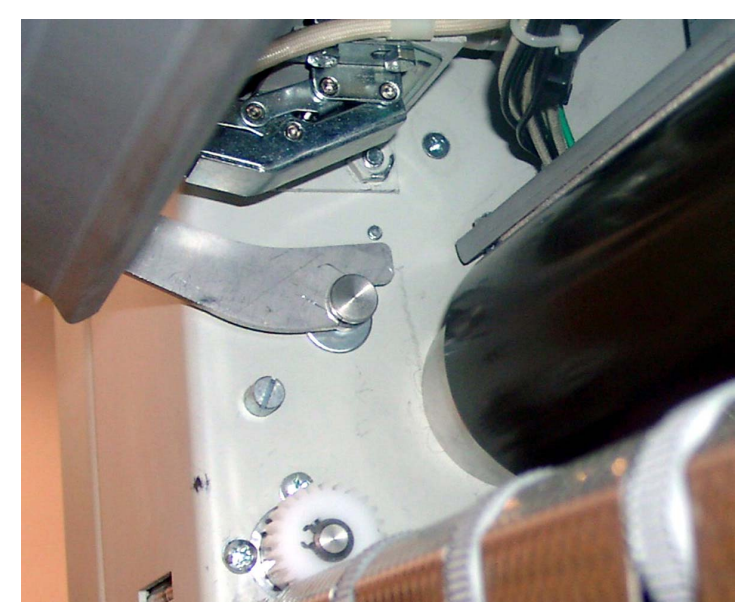

Die Auslaufklappe wird beim Hochschwenken automatisch in der oberen Stellung arretiert. Zum Zuklappen heben Sie den Arretierhebel an der linken Seitenwand geringfügig an.

#### **Probleme mit der Fixier-Temperatur**

Temp.Sensor def.

 $\approx$ 

Temp.zu hoch

Temp.zu niedrig

Ein wichtiges Kriterium für die Plotqualität ist die Einhaltung der vorgeschriebenen Fixiertemperatur. Während jeder Aufheizphase wird die Funktion des Temperaturfühlers geprüft, d.h. in der Aufheizphase muss der Sensor eine bestimmte Charakteristik gemäß Datenblatt aufweisen. Weicht diese zu stark ab, wird die Heizung abgeschaltet und die Meldung "Temp.Sensor def." ausgegeben.

1. Überprüfen Sie die Lage des Temperatursensors.

2. Führen Sie einen Hardware-Reset durch, indem Sie die Schnitttaste ca. 3 sec. lang betätigen. Der Plotter führt 2 Schnittfunktionen aus. Nach dem 2. Schnitt erfolgt ein Hardware-Reset.

Die Meldung "Temp. zu hoch" sagt aus, daß die Heizungsregelung nicht mehr arbeitet. Wahrscheinlich ist die Heizung wegen eines fehlerhaften Schaltrelais ständig durchgeschaltet. Der Plotter führt nach dieser Meldung keine weiteren Plotaufträge aus. Wegen des Reglerausfalls steigt die Temperatur weiter an, bis ein Überhitzungsschutz anspricht und die Heizung abschaltet. Der Fehler kann nur durch einen Servicetechniker abgestellt werden.

Die Meldung "Temp. zu niedrig" sagt aus, daß die für die Fixierung erforderliche Temperatur nicht erreicht wurde. Der Plotter führt nach dieser Meldung keine Plotaufträge aus, da der Toner bei zu niedriger Temperatur nicht auf dem Papier fixiert wird. Ursache hierfür ist entweder der Ausfall eines Heizstabes oder das Ansprechen des Überhitzungsschutzes.

Überprüfen Sie den Überhitzungsschutz und deaktivieren Sie ggf. die Wiedereinschaltsperre. Bei erneutem Ansprechen des Überhitzungs schutzes informieren Sie die Service-Einsatz leitung.

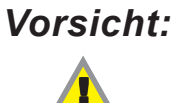

*Die Fixiertemperatur beträgt je nach Medium 165- 185 0 C. Wegen der heißen Blechabdeckungen in diesem Bereich arbeiten Sie bitte äußerst vorsichtig und tragen Sie hitzebeständige Handschuhe*

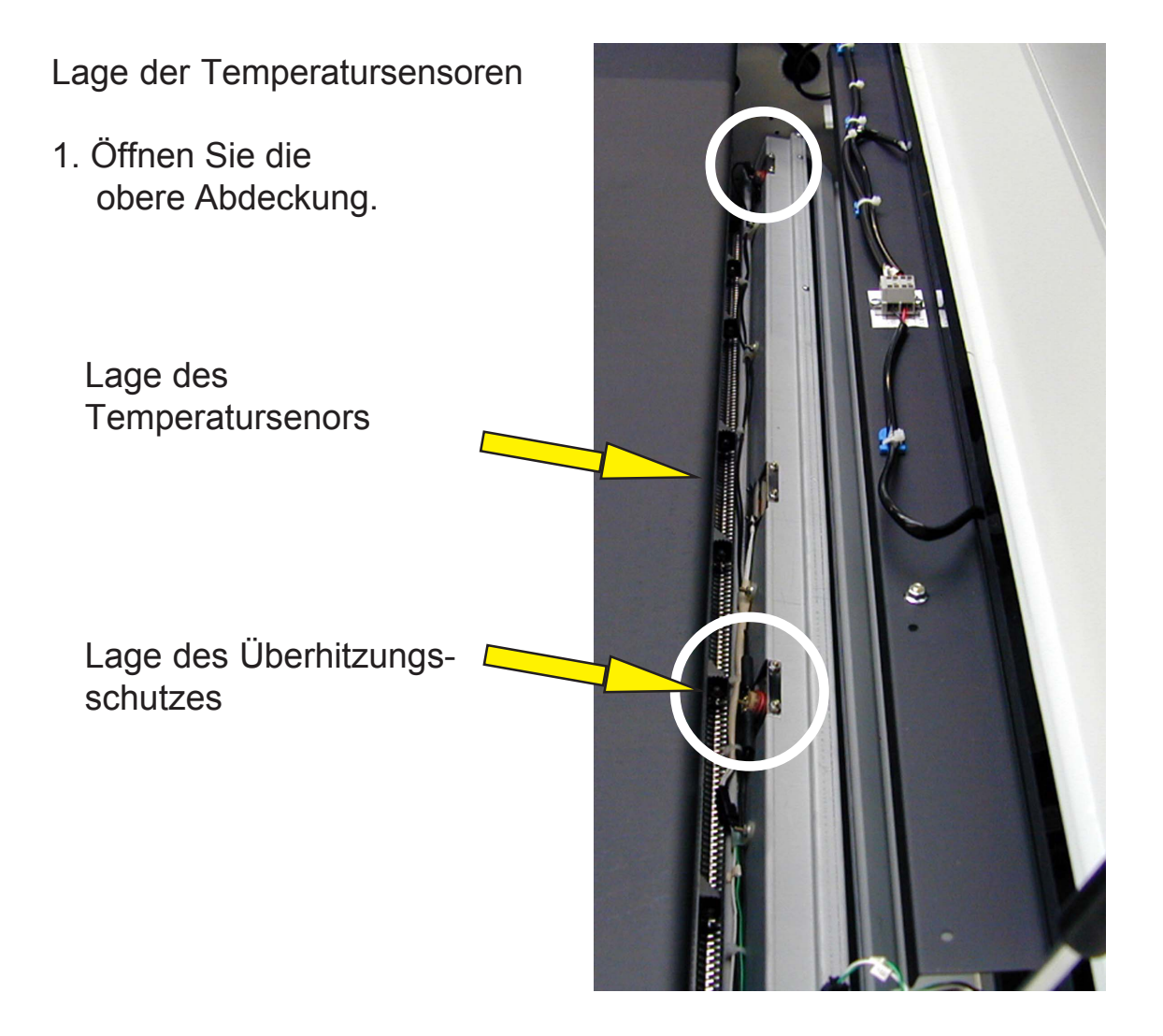

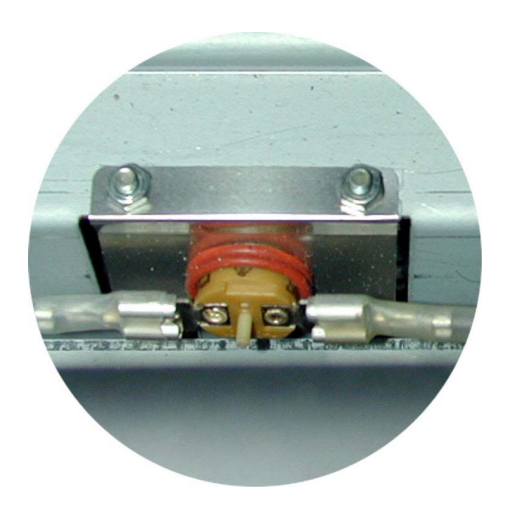

2. Drücken Sie gegen den mittig angeordneten ca. 1mm dicken Auslöse stift. Bei ausgelöster Wiedereinschaltsperre ist ein Einrasten spürbar. Die Wiedereinschalt sperre ist nun aufgeho ben.

### **Tonerwarnung und Toner fehlt**

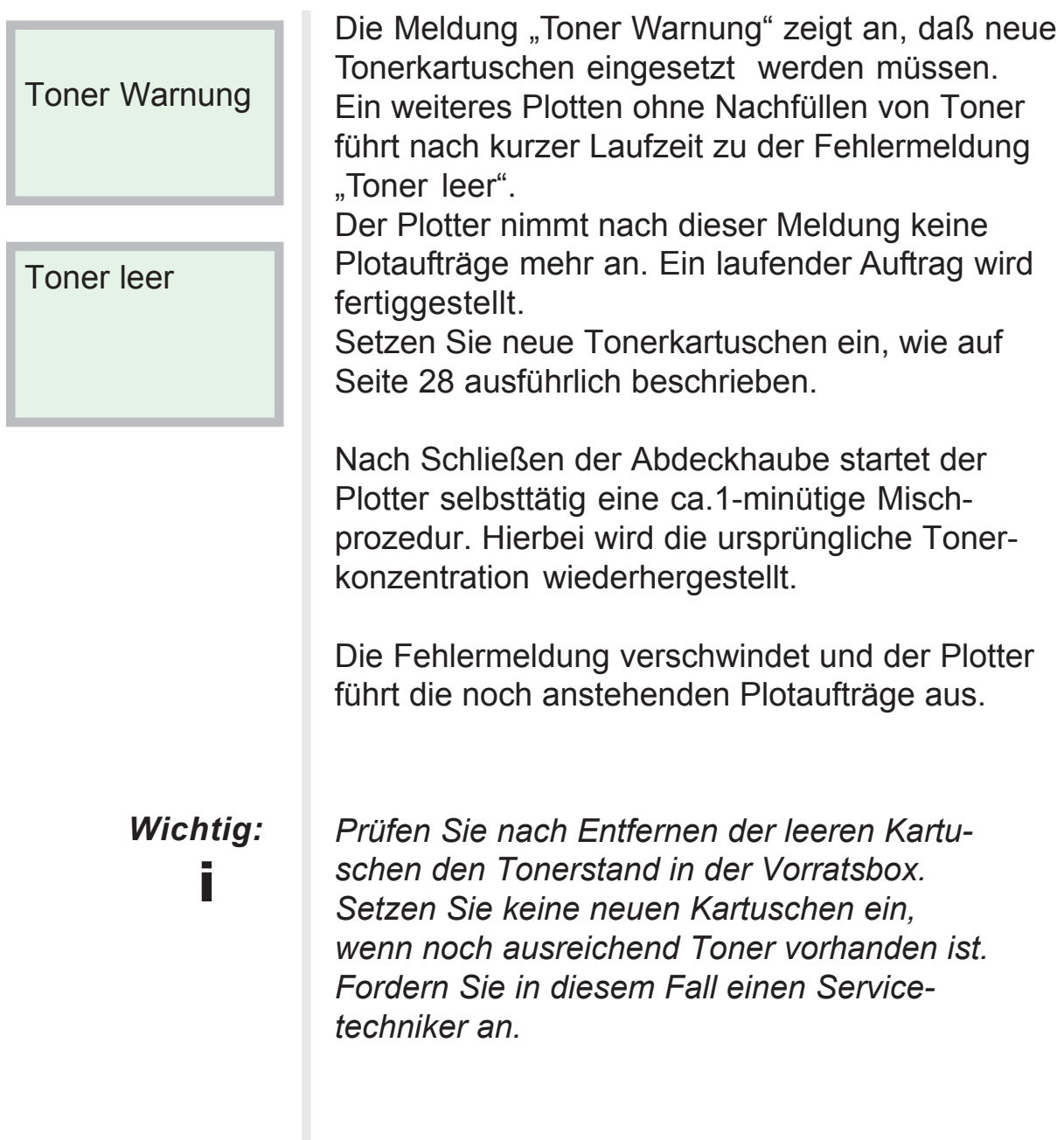

### <span id="page-65-0"></span>**Fehlersuche**

Die nachfolgenden Störungen können normalerweise vom Bediener behoben werden. Können Sie das Problem nicht an Hand der nachstehenden Anweisungen lösen, wenden Sie sich bitte an den Kundendienst.

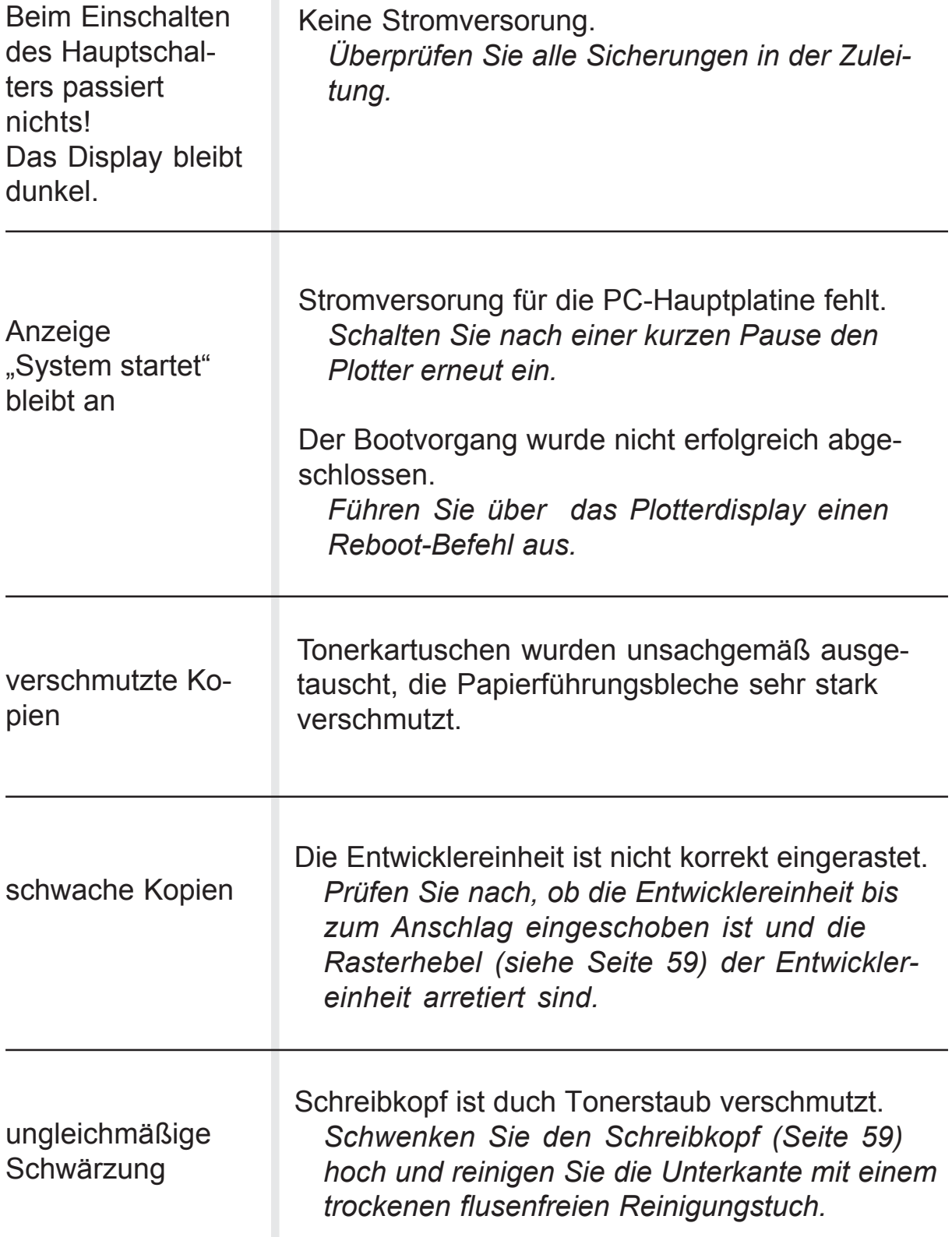

**Bildinformation** nicht fest, kann abgewischt werden.

Kein oder zu geringer Anpressdruck der Fixierwalzen.

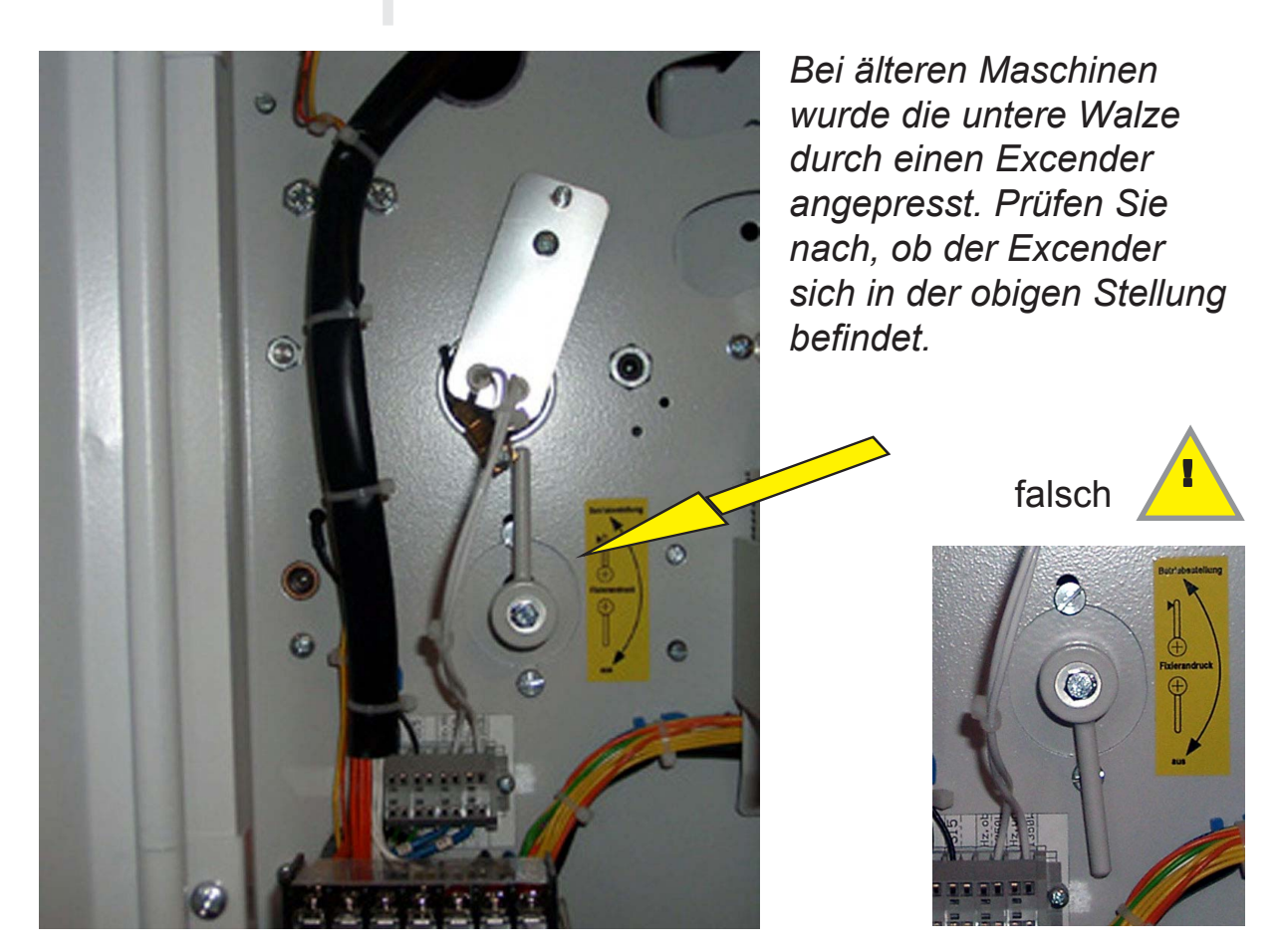

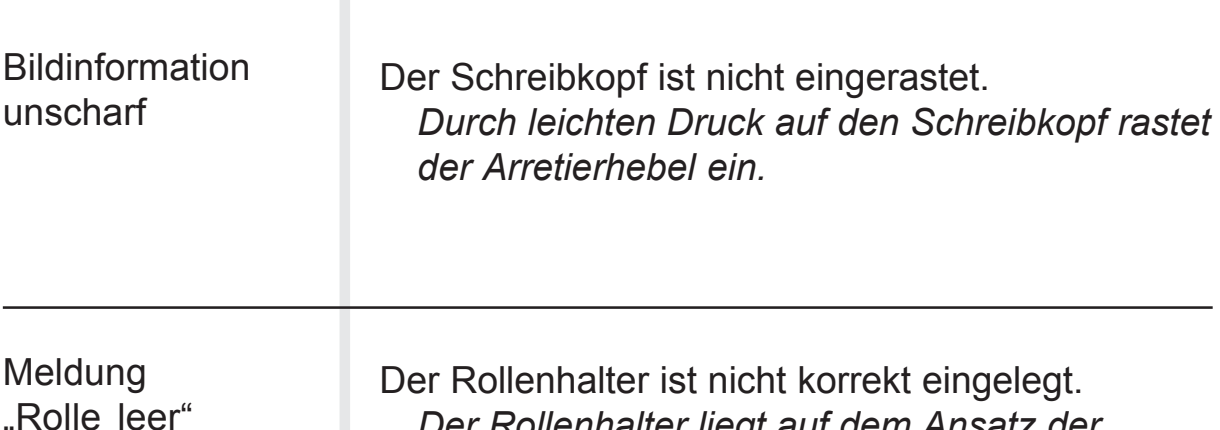

"Rolle leer" ohne das Papier fehlt

*Der Rollenhalter liegt auf dem Ansatz der Führungsrolle und erzeugt hierdurch eine "Rolle leer Meldung", siehe Seite 22/23 Papierrollenwechsel.*